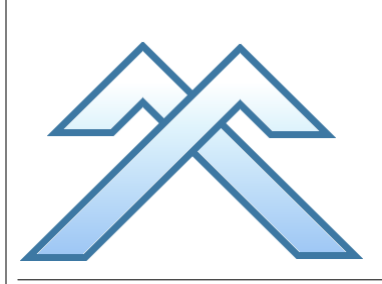

# *Icetips Alta LLC*

*3430 East Highway 101, Ste# 28 Port Angeles WA 98362 E-mail: support@icetips.com Website: www.icetips.com*

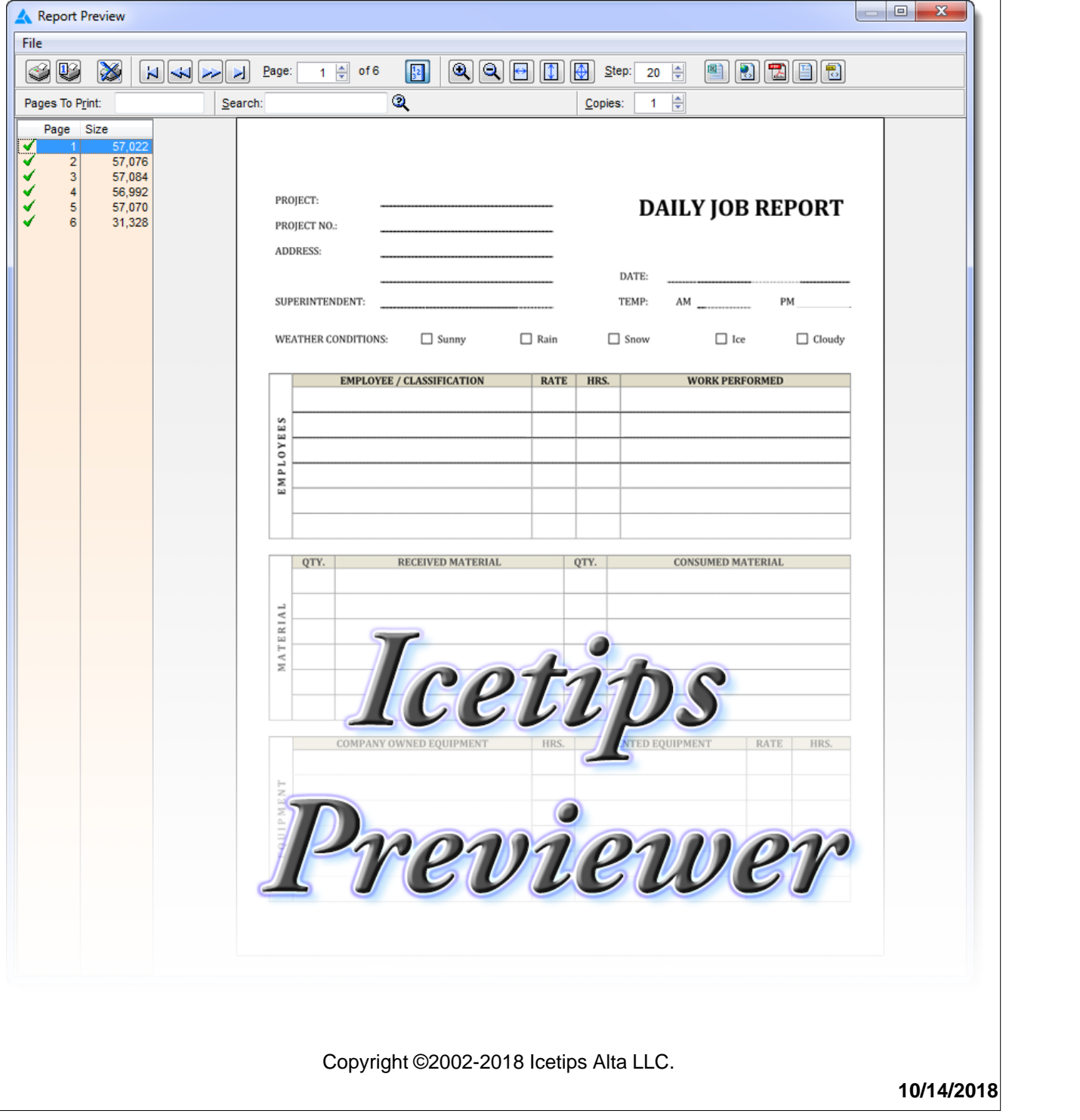

# **Icetips Previewer**

### **Copyright ©2002-2018 Icetips Alta LLC.**

All rights reserved. No parts of this work may be reproduced in any form or by any means - graphic, electronic, or mechanical, including photocopying, recording, taping, or information storage and retrieval systems - without the written permission of the publisher.

Products that are referred to in this document may be either trademarks and/or registered trademarks of the respective owners. The publisher and the author make no claim to these trademarks.

While every precaution has been taken in the preparation of this document, the publisher and the author assume no responsibility for errors or omissions, or for damages resulting from the use of information contained in this document or from the use of programs and source code that may accompany it. In no event shall the publisher and the author be liable for any loss of profit or any other commercial damage caused or alleged to have been caused directly or indirectly by this document.

Published: October 2018

**Publisher**

*Icetips Creative, Inc.*

**Managing Editor** *Arnor Baldvinsson*

# **Table of Contents**

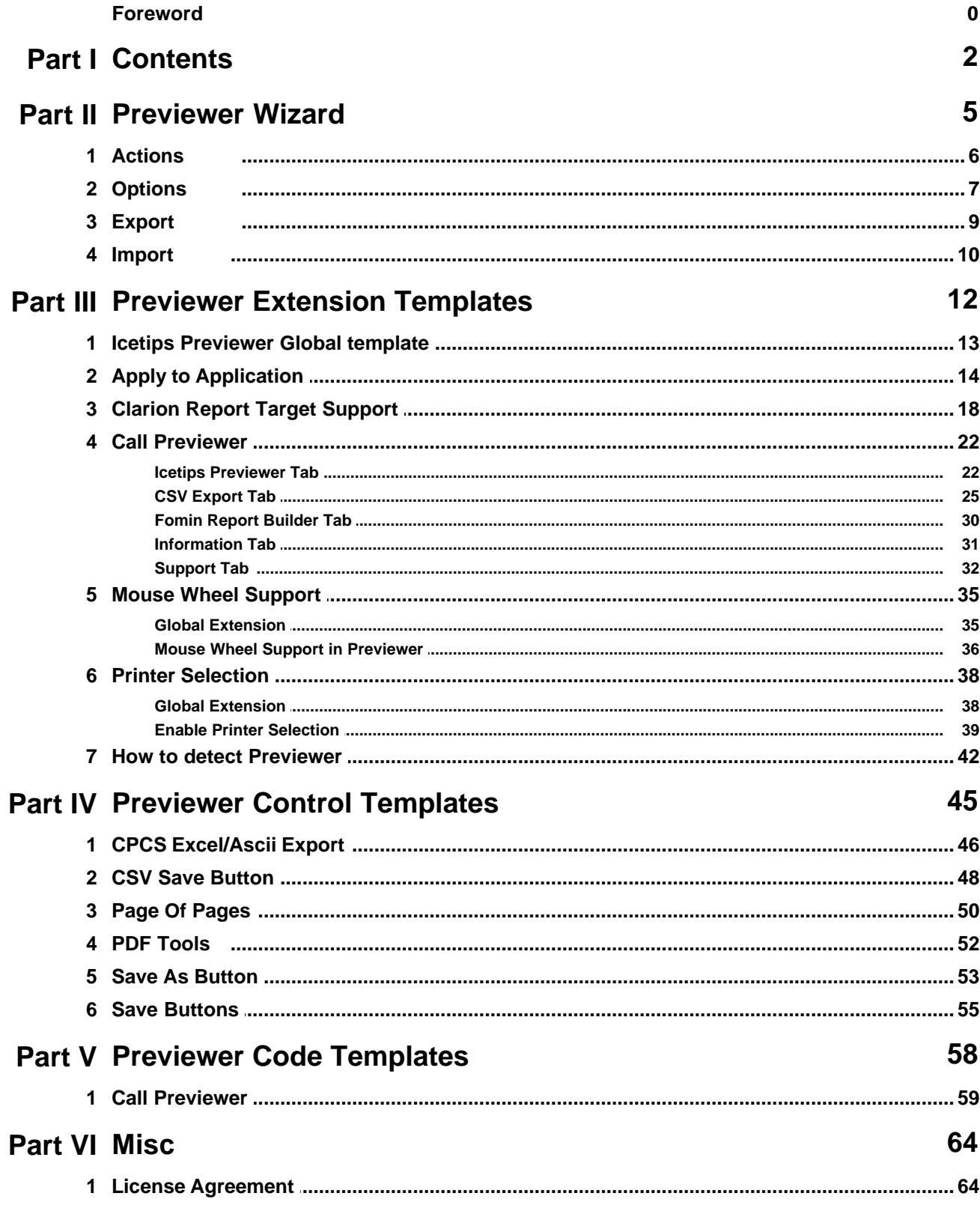

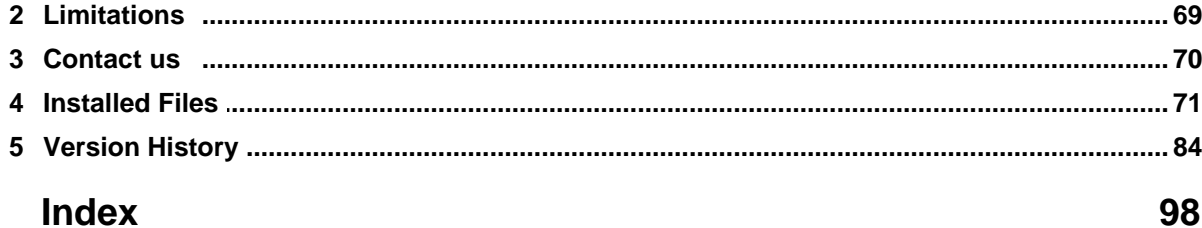

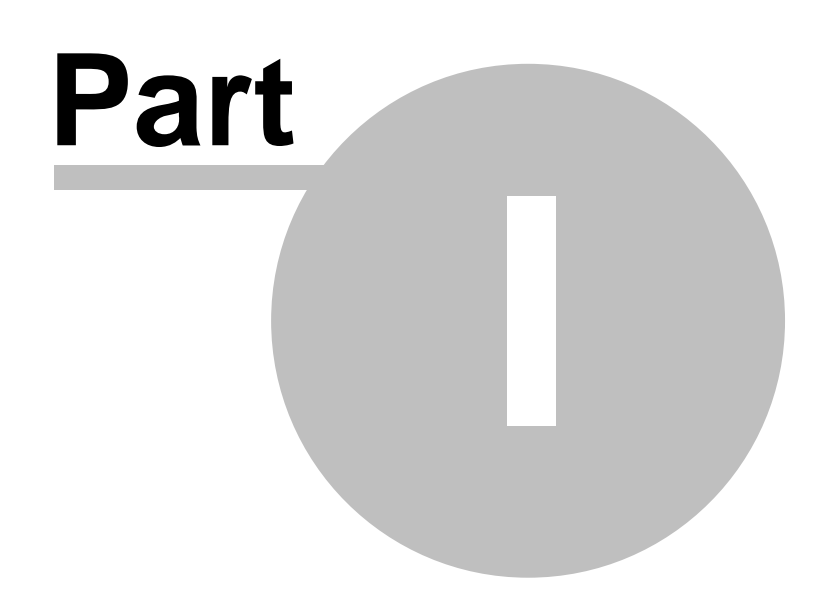

**Chapter 1 - Contents**

# <span id="page-5-0"></span>**1 Contents**

Welcome to the Icetips Previewer templates. This documentation is an on going project and may not correctly show all options available in the current release.

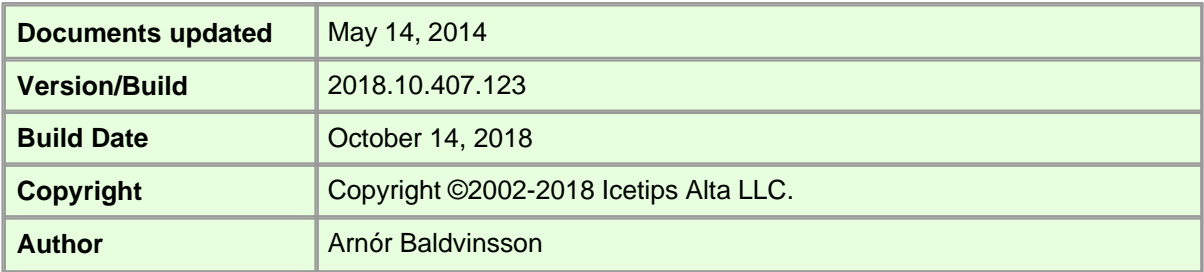

This help is about the templates that you can access in Clarion. You can find a copy of this help in a ITPrev.pdf file in your Clarion\3rdParty\Docs\ITPrev folder or in the accessory\documents\icetips folder in the new IDE installs. You can also go to the start menu in Windows and go to "**Programs | Icetips Alta | Documentation**".

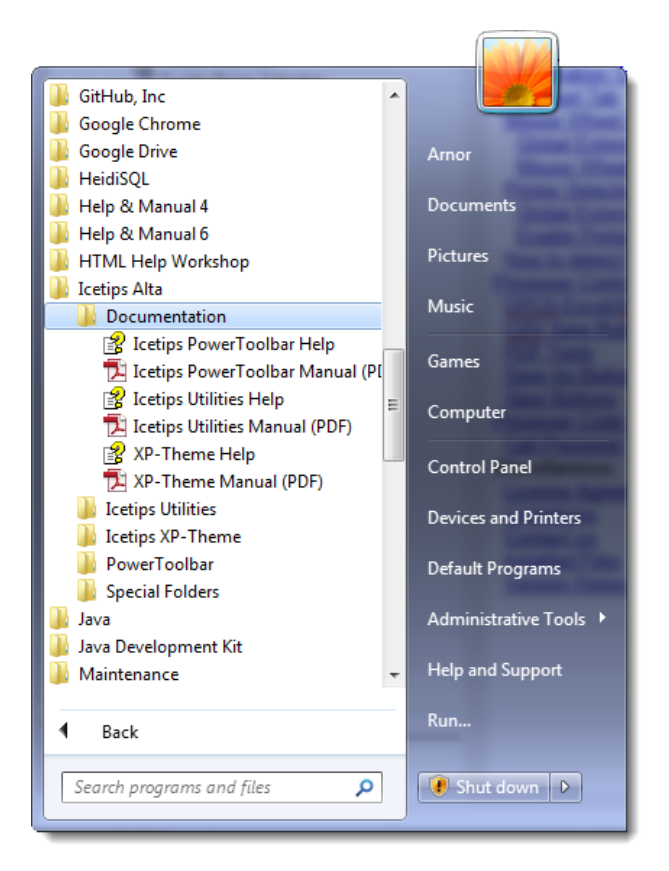

Also, please [visit our website](http://www.icetips.com/productarticles.php?productid=8) for articles about the Icetips Previewer. Some of these articles no longer apply to newly created Previewer procedures, but do apply to procedures created with older versions of the Icetips Previewer Wizard.

### *For more product information, please check out:*

[Icetips Youtube channel](http://www.youtube.com/playlist?list=PLhkg33HSJNxT6Bbe1ve_j0DxqrMfJP7XJ) [Tips and tricks](https://icetips.zendesk.com/hc/en-us/sections/200232648-Tips-Tricks) [Icetips Blog](http://www.icetips.com/blog/index.php)

### *Contents in this documentation:*

[Previewer Wizard](#page-8-0) **[Actions](#page-9-0) [Options](#page-10-0) [Export](#page-12-0)**  [Import](#page-13-0) [Previewer Extension Templates](#page-15-0) [Icetips Previewer Global Template](#page-16-0) [Apply to Application](#page-17-0) [Clarion Report Target Support](#page-21-0) [Call Previewer](#page-25-0) [Icetips Previewer Tab](#page-25-1) **[CSV Export Tab](#page-28-0)**  [Fomin Report Builder Tab](#page-33-0) [Information Tab](#page-34-0) **[Support Tab](#page-35-0)**  [Mouse Wheel Support](#page-39-0) [Global Extension](#page-38-1) [Mouse Wheel Support in Previewer](#page-38-0) **[Printer Selection](#page-41-0) [Global Extension](#page-41-1)**  [Enable Printer Selection](#page-42-0) **[How to detect Previewer](#page-45-0)** [Previewer Control Templates](#page-48-0) [CPCS Excel/Ascii Export](#page-49-0) **[CSV Save Button](#page-51-0)**  [PDF Tools](#page-55-0) [Save As Button](#page-56-0) [Save Buttons](#page-58-0) [Previewer Code Templates](#page-61-0) **[Call Previewer](#page-62-0) Miscellaneous**  [License Agreement](#page-67-0) **[Limitations](#page-72-0)**  [Contact us](#page-73-0) [Installed Files](#page-74-0) [Version History](#page-87-0)

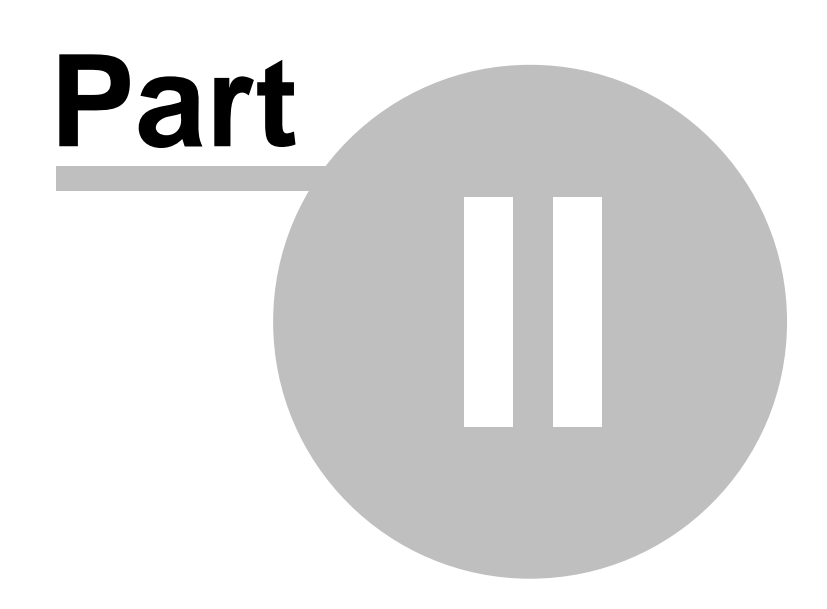

**Chapter 2 - Previewer Wizard**

# <span id="page-8-0"></span>**2 Previewer Wizard**

The Icetips Previewer Wizard can do one of three things:

- 1. [Create a new](#page-9-0) Previewer procedure
- 2. [Export](#page-12-0) a Previewer procedure to TXA
- 3. **[Import](#page-13-0)** a Previewer procedure from TXA.

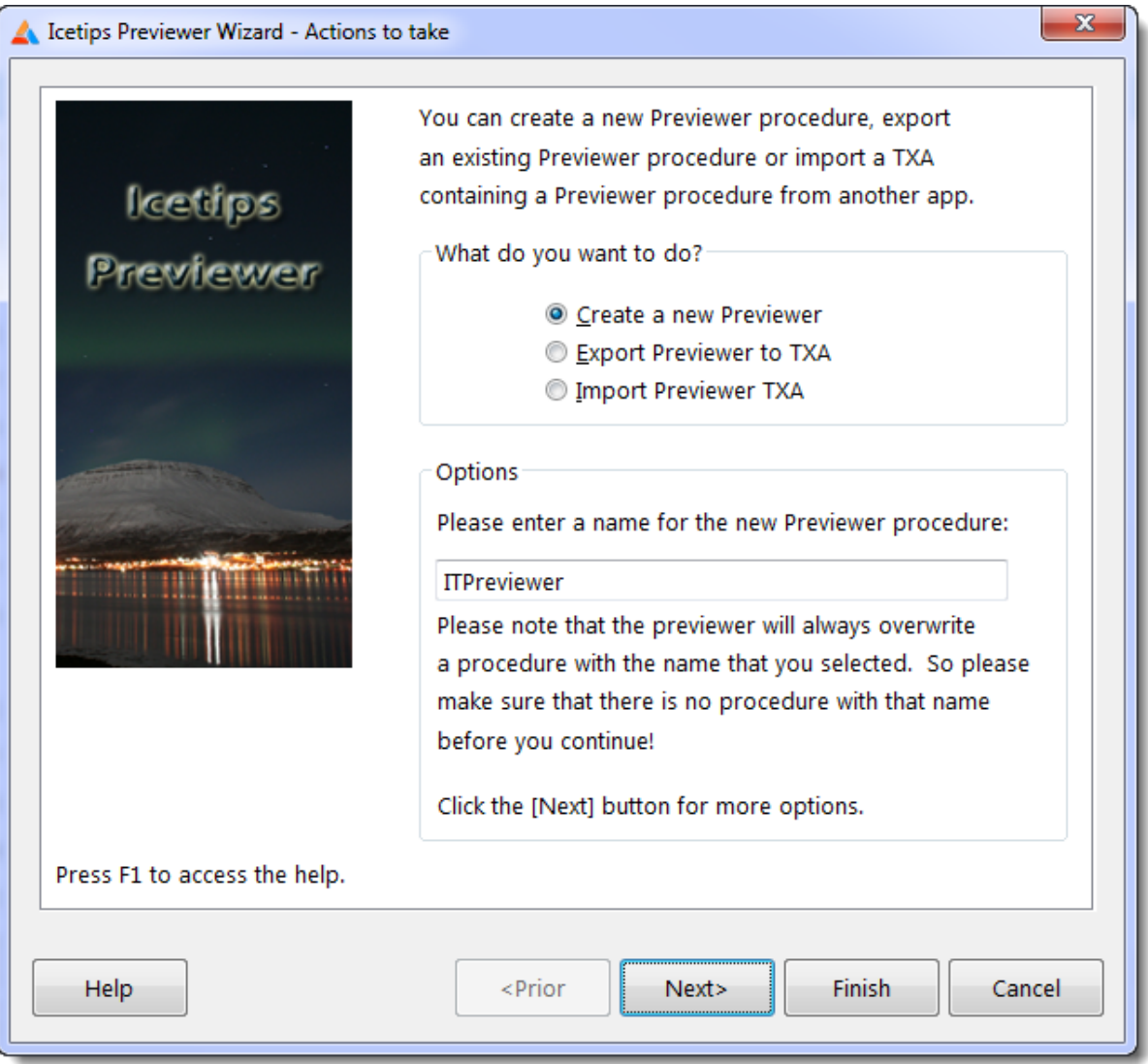

When creating a new Previewer procedure you can customize the initial look of the previewer and specify what extensions you want the previewer to add. Note that some extensions may be dependent on what templates you have added to the application, such as the Clarion 6 target templates.

**5**

# <span id="page-9-0"></span>**2.1 Actions**

The Actions window prompts you to select what actions you want to take. You can create a new Previewer procedure in your application, export an existing Previewer procedure to TXA or import an existing procedure from TXA.

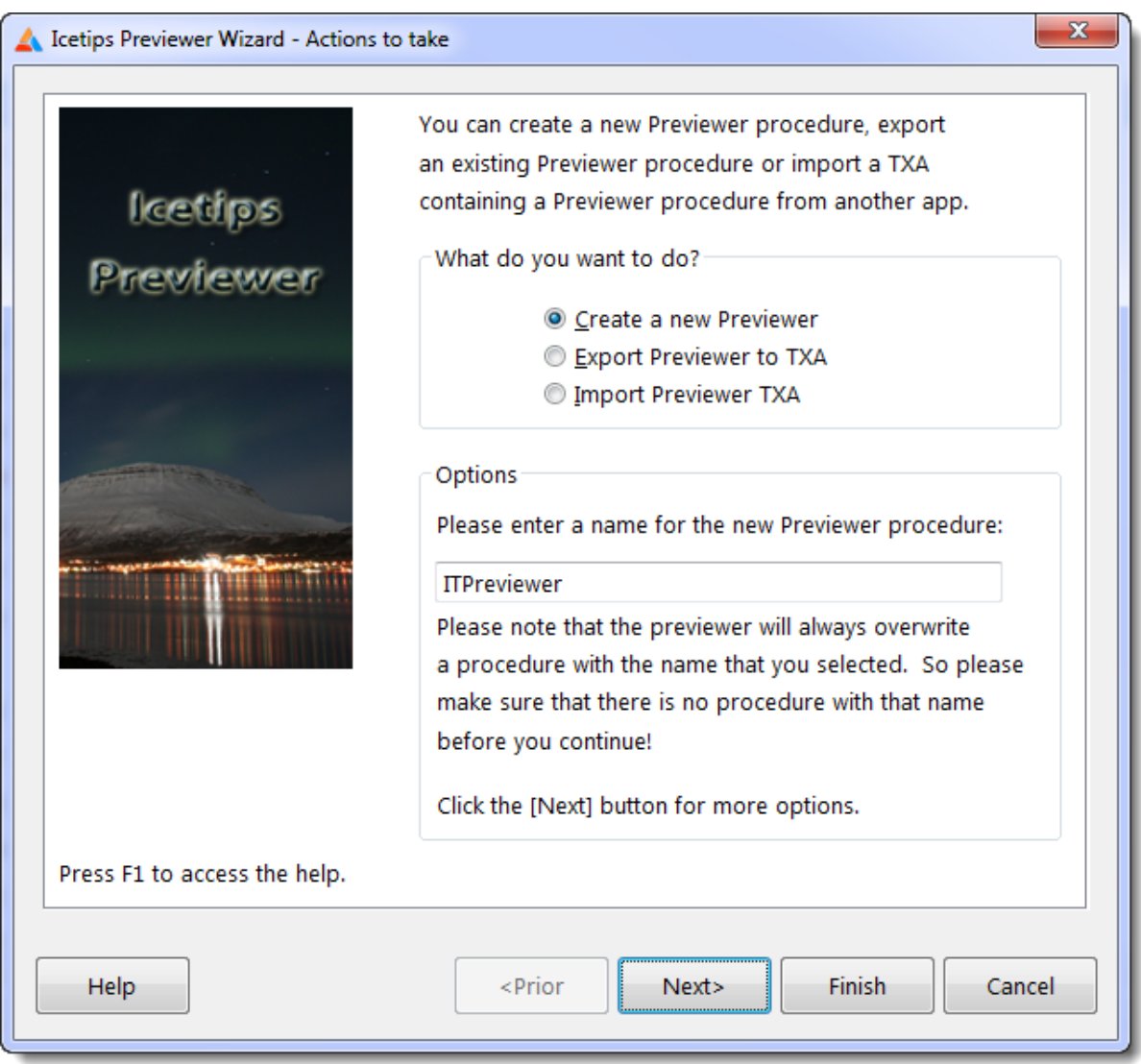

If you are creating a new procedure, the "Options" box prompts you to enter a name for the new Previewer procedure. It defaults to **ITPreviewer**. Note that this is the name for the procedure and as such must obey all rules about procedure names and labels in the Clarion language. The name is required and can not be left empty.

Warning: If a procedure with the name you enter already exists it will be overwritten

Click the [\[Next\]](#page-10-0) button to move on to the [Options window.](#page-10-0)

# <span id="page-10-0"></span>**2.2 Options**

The Options window allows you to customize the Previewer procedure before you create it. If you are using Clarion 6, and do not have the [Clarion 6 target templates/Report Output Generators](http://www.softvelocity.com/products/advanced_report_output.htm), or do not know what that is, **please do NOT check the "Generate Clarion 6 Target parameter" option!**

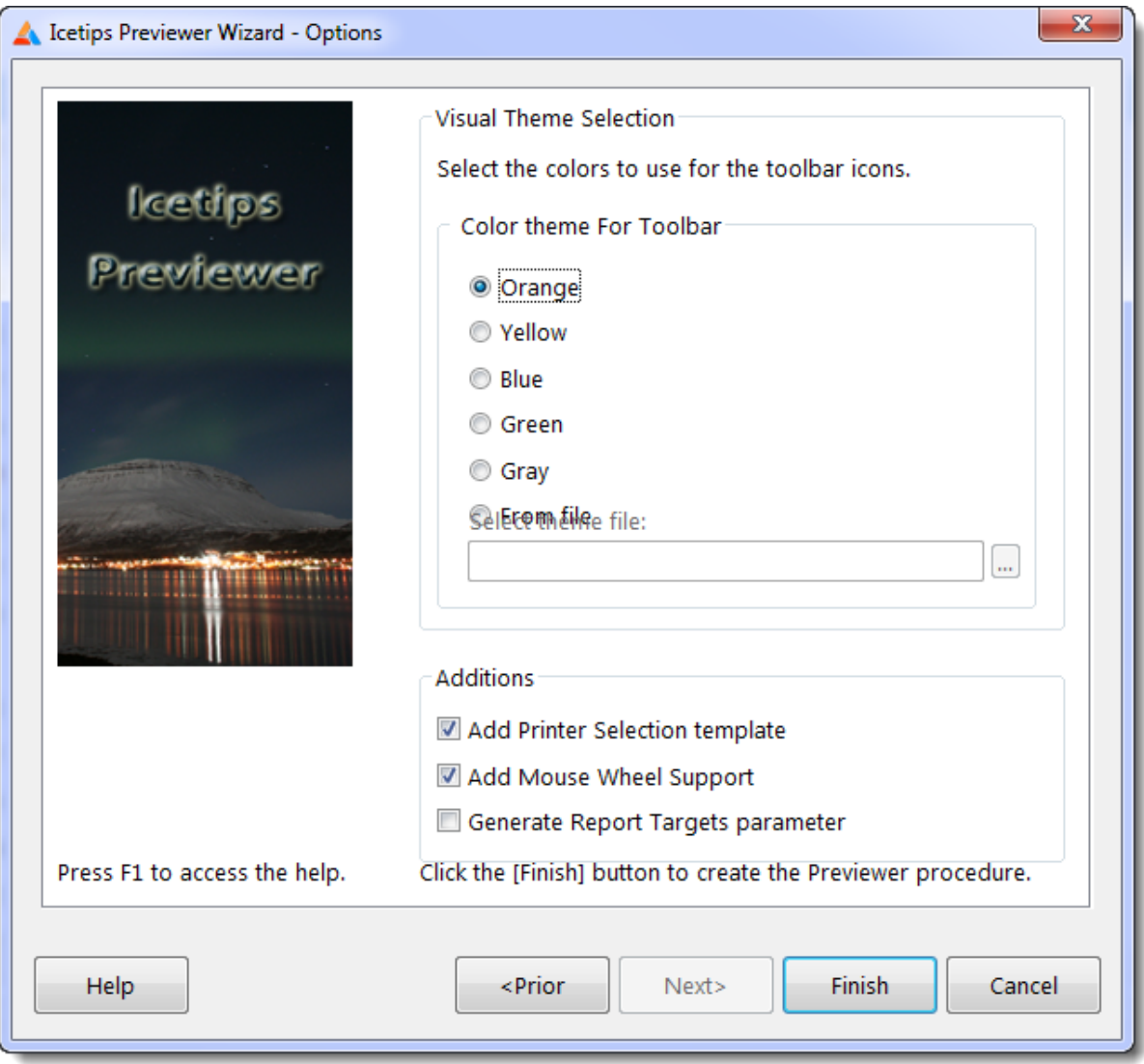

#### **Color theme For Toolbar**

This allows you to pick what color scheme you want to use for the icons on buttons on the Previewer toolbar. We supply 5 different color icons to use on the buttons. You can also use the Previewer Theme Editor to create your own themes and use them to make a consistent look and feel for your Previewer. Note that you can always at any time change the icons and anything else in the Previewer window. What you select here is the **initial color scheme**, which you can change at any time after the procedure is created.

#### **Add Printer Selection template**

This adds the Printer Selection extension template to the Previewer procedure and sets it up to be able to print your reports directly from Previewer to selected printers without leaving Previewer. This

extension is added by default. This extension depends on a global template that is also added if it has not been added already.

#### **Add Mouse Wheel Support**

This adds the Mouse Wheel extension, which makes it possible to scroll through the report using the mouse wheel. Since most mice being sold today have a wheel we add this as default to the new Previewer. This extension depends on a global template that is also added if it has not been added already.

#### **Generate Clarion Report Target parameter**

This option modifies the parameter and prototype of the Previewer procedure to add a single parameter to pass the report selector class to the Previewer so it can automatically detect what targets are available and print to them from the Previewer. The Clarion Report Targets are [templates](http://www.softvelocity.com/products/advanced_report_output.htm) that you can get from [Softvelocity](http://www.softvelocity.com/products/advanced_report_output.htm) that allows your reports to be exported to HTML, XML, TEXT or PDF. If you have Clarion Enterprise Edition, those templates come with the product. When checked this will add one parameter to the prototype:

, <\*ReportTargetSelectorClass pTargetSelector>

### **This should only be used if you have added any of the "Clarion Report Target" extension templates to your application!**

When you have completed your selections, you can click the [Finish] button to finish creating the new Previewer procedure.

# <span id="page-12-0"></span>**2.3 Export**

The Export option prompts you to select a procedure to export. When you select the procedure the template automatically creates and suggests a filename for it using the procedure name and the .txa extension. You can enter another name if you want to or select it by clicking the [...] button.

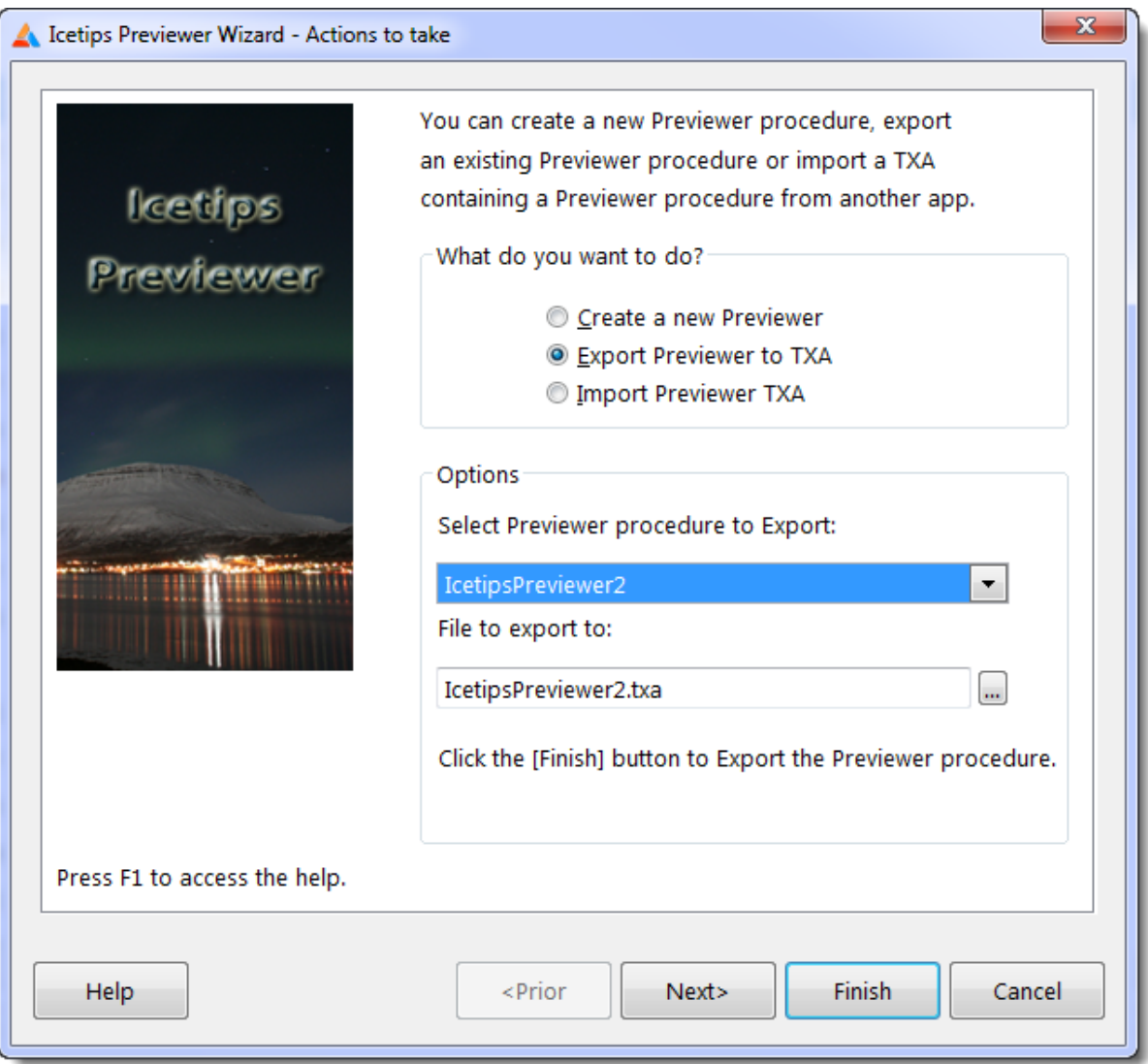

# <span id="page-13-0"></span>**2.4 Import**

The Import option prompts you for a name of a .txa file to import to your application. You could use this to import any TXA file as there is nothing specific for the Previewer when using this option.

**Warning:** Under some circumstances importing with the template may cause problems with the imported procedure. You can always use "File | Import Text" from the Clarion IDE main menu to import an existing Previewer procedure in TXA format.

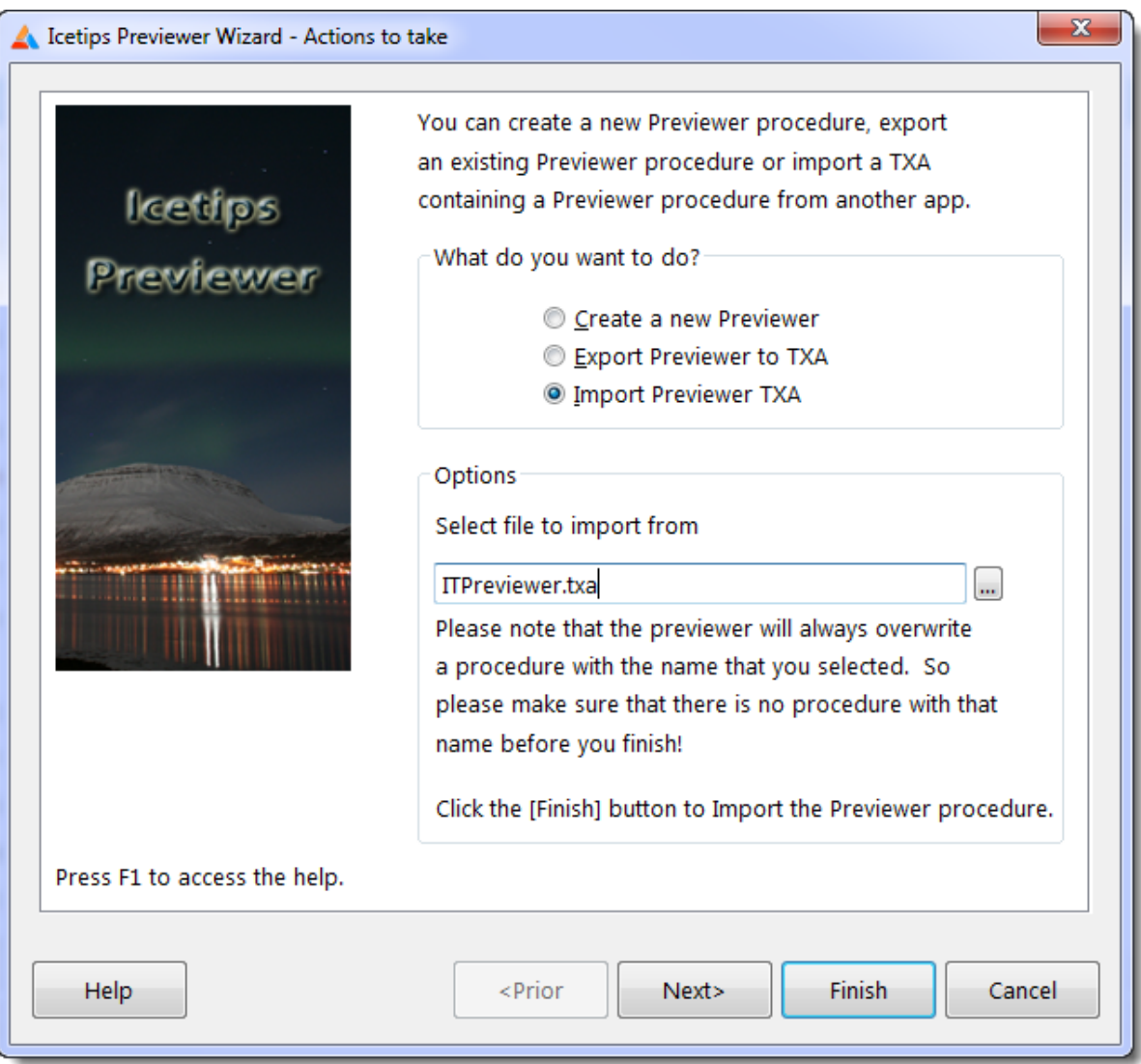

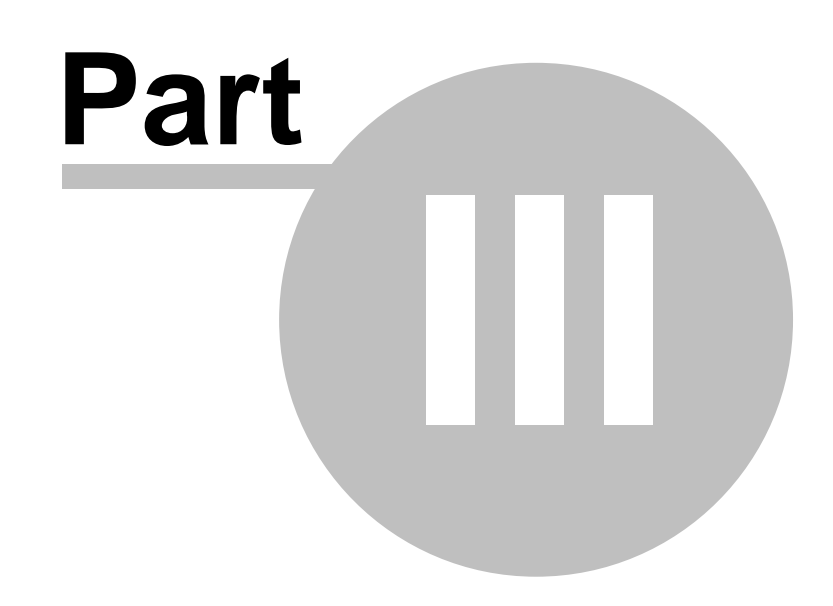

# **Chapter 3 - Previewer Extension Templates**

# <span id="page-15-0"></span>**3 Previewer Extension Templates**

The Icetips Previewer comes with several extension templates, both to add the Previewer to reports and also to enhance the Previewer itself. All these templates are detailed in the PDF documentation which you should read in addition to this help.

The main extensions are:

**[Icetips Previewer Global extension](#page-16-0)** [Apply to Application](#page-17-0) extension to apply a previewer procedure to all reports in the application [How to detect Previewer](#page-45-0) extension to show how the Previewer can be detected by template code [Call Previewer](#page-25-0) extension for Report procedures [Printer Selection](#page-41-0) extension for the Previewer [Mouse Wheel](#page-39-0) extension for the Previewer [Clarion Report Target support](#page-21-0) for the Previewer

# <span id="page-16-0"></span>**3.1 Icetips Previewer Global template**

Exporting to comma separated files (CSV) is quite easy from the Icetips Previewer. This global extension is necessary for that to be possible and for you to be able to use the CSV option on the report.

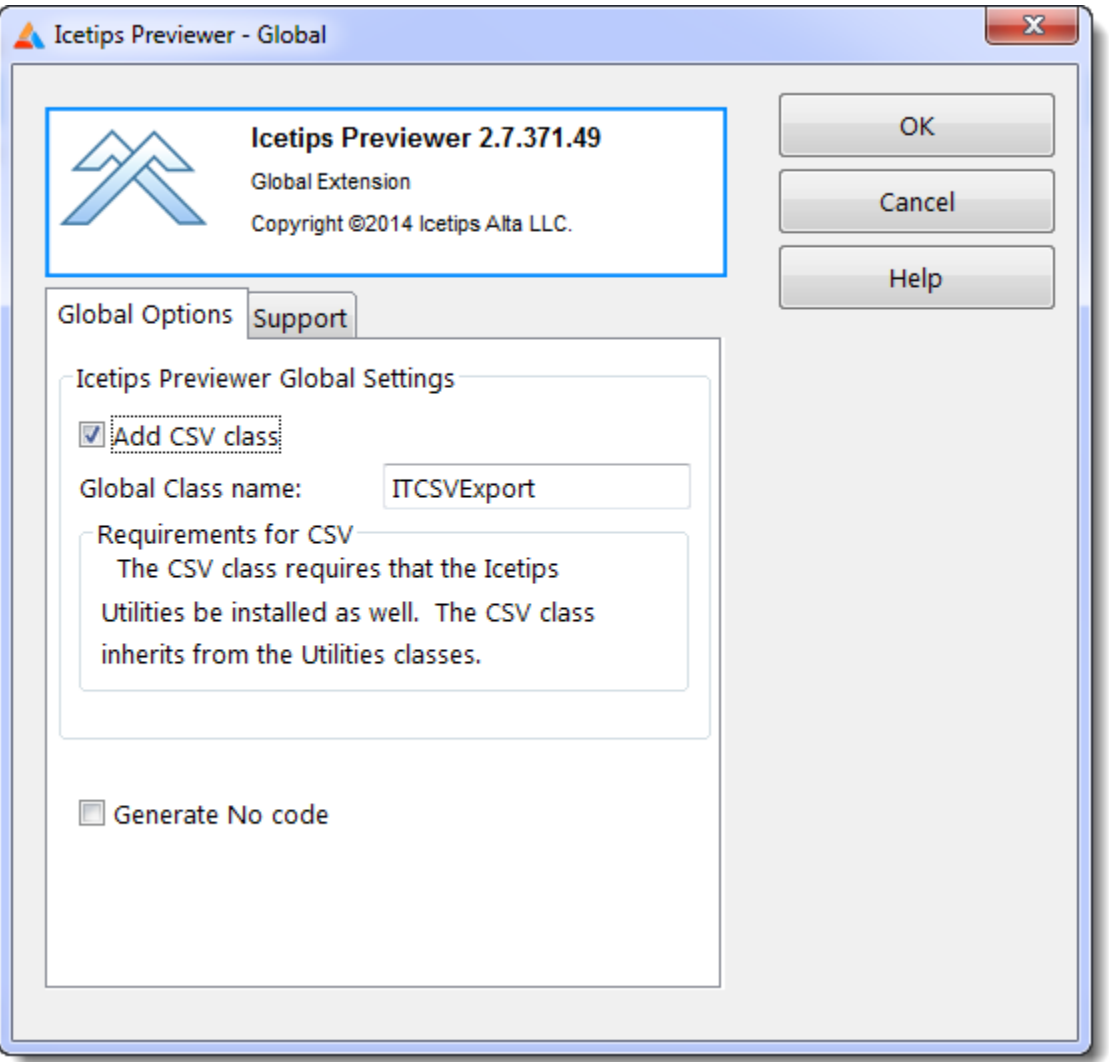

### **Add CSV Class**

If this is checked you have access to the CSV export on the [Call Previewer](#page-25-0) extension template on the report. Note that the CSV export uses the Icetips Utilities which must be installed and the global template added to the global extension templates in the app.

#### **Global Class name**

This is the name for the CSV class name. It defaults to ITCSVExport

#### **Generate No code**

If this is checked no code will be generated by this template.

# <span id="page-17-0"></span>**3.2 Apply to Application**

This is a global extension template that can be used to apply the Icetips Previewer to all the report procedures in your application.

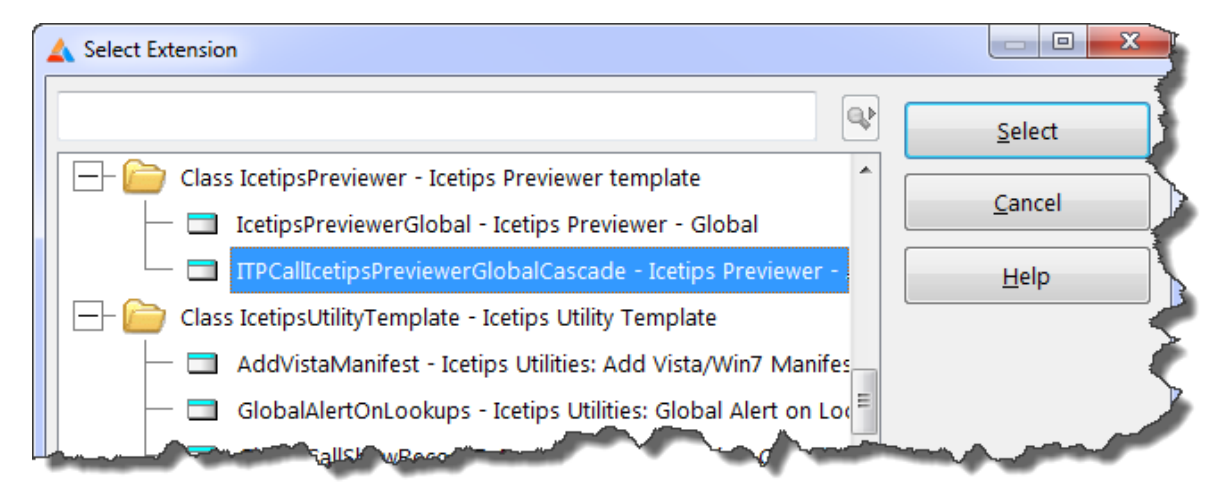

After you apply this template, you must do two things for this to work properly:

1. You must select a Previewer procedure to use as a default Previewer procedure for the reports. If this is not done, the extension templates on the reports will not know what procedure to use and you will get compile errors on every report procedure.

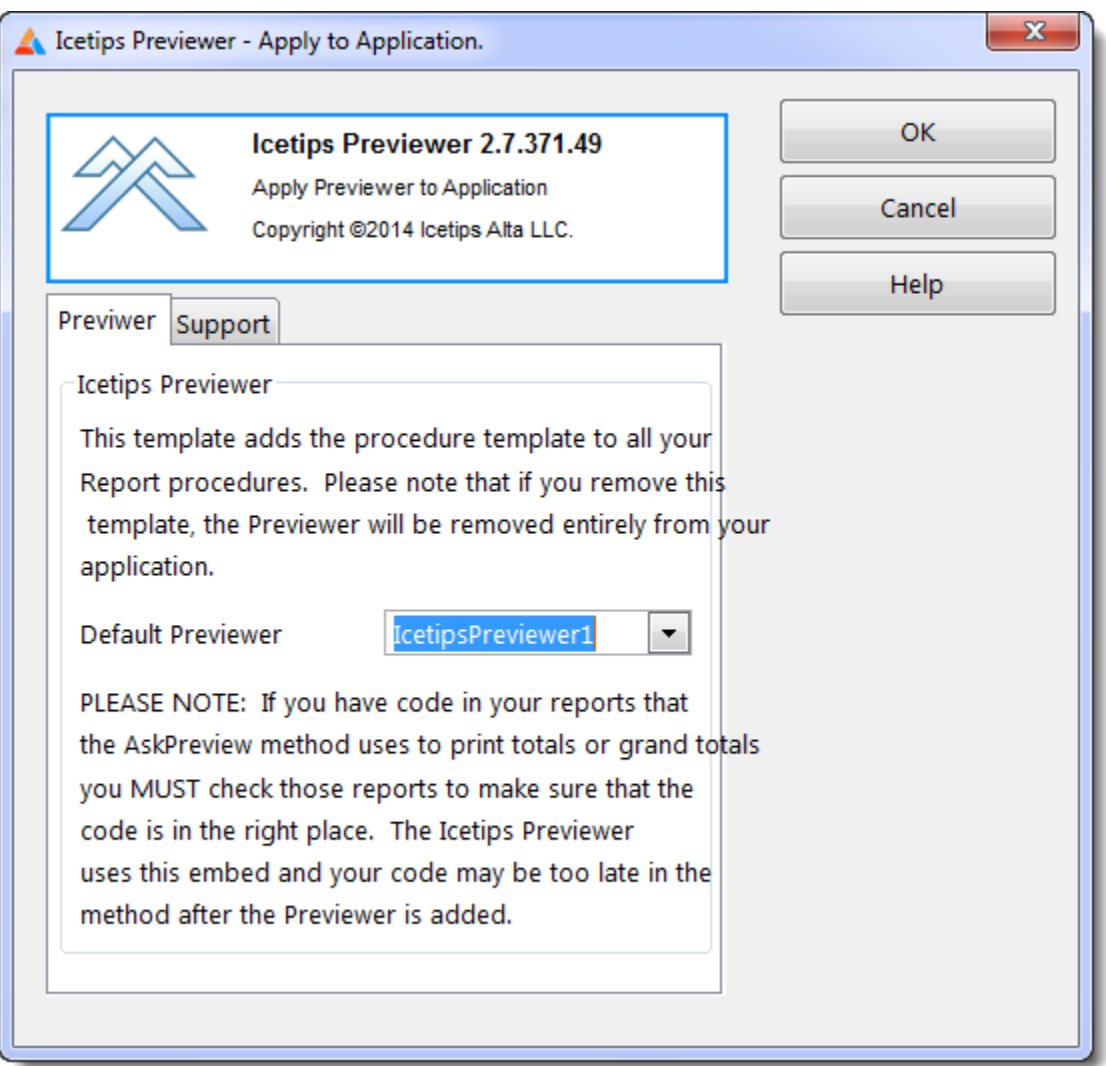

2. You must check the "Declare Globally" on the Previewer procedure properties window. If this is not done, the report procedures will not be able to find the Previewer Procedure since it's not attached to the reports, and you will get compile errors on every report procedure.

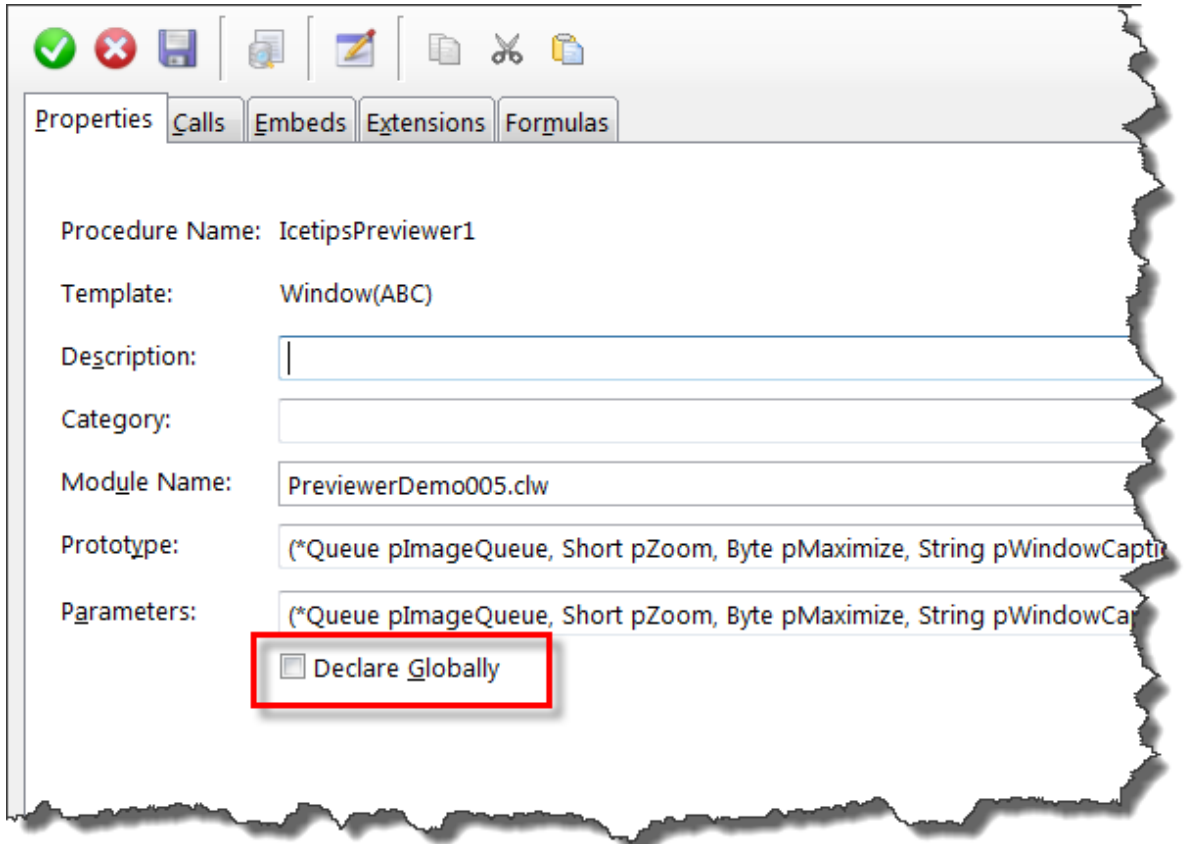

When using this template **you can not remove the Icetips Previewer from your reports**, since this template will simply add the template again. You have 3 ways to accomplish the same thing, all slightly different. These 3 options are all done on the "Call the Icetips Previewer" extentsion that is on your Report procedure.

1. Check the "**Generate No Code**" on the previewer extension. This is **the best option** as it simply does not generate any of the code that the Icetips Previewer normally generates.

2. Check the "**Do NOT call previewer**" on the previewer extension. This option generates all the code for the Previewer, but it is all commented out. I.e. Instead of something like this:

```
 SetTarget(Report) ! Icetips Previewer
    ! Icetips Previewer, ABC code
      If SELF.SkipPreview=False
         If IcetipsPreviewer(SELF.PreviewQueue, -2, 1, 'Report Preview', 1, TargetSelector)
           SELF.Report {PROP:FlushPreview} = True
          FREE(SELF.PreviewQueue)
         End 
      Else
         SELF.Report {PROP:FlushPreview} = True
         FREE(SELF.PreviewQueue)
     End<br>SetTarget()
                                                        ! Icetips Previewer
You would get something like this:
```

```
 ! SetTarget(Report) ! Icetips Previewer
 ! Icetips Previewer, ABC code
   If SELF.SkipPreview=False
     ! If IcetipsPreviewer(SELF.PreviewQueue, -2, 1, 'Report Preview', 1, TargetSelector)
      ! SELF.Report {PROP:FlushPreview} = True
```

```
 ! FREE(SELF.PreviewQueue)
    ! End 
 Else
   ! SELF.Report {PROP:FlushPreview} = True
   ! FREE(SELF.PreviewQueue)
End<br>! SetTarget()
                                                          ! Icetips Previewer
```
Note that all the code that makes the previewer work is commented out. This is convenient if you want to take a look at how the code is constructed without it actually executing.

3. Add a "**Condition for use**" that can never be true, such as 1=2. This creates a condition around the Icetips Previewer call that looks like:

```
If 1=2
   If ITPreviewer...
  End
End
```
All the code is in place but will never execute because the condition you used is logically impossible (1 can never be equal to 2!)

# <span id="page-21-0"></span>**3.3 Clarion Report Target Support**

The Clarion Report Target Support extension prepares the Icetips Previewer for using the Report Target selection templates and the **Save Buttons** and **[Save As Button](#page-56-0)** control templates.

**Note:** *This template is ONLY available if you have added one or more of the Softvelocity target templates to your application. If you have not, then you are not going to find this template in the list of extension templates to apply!*

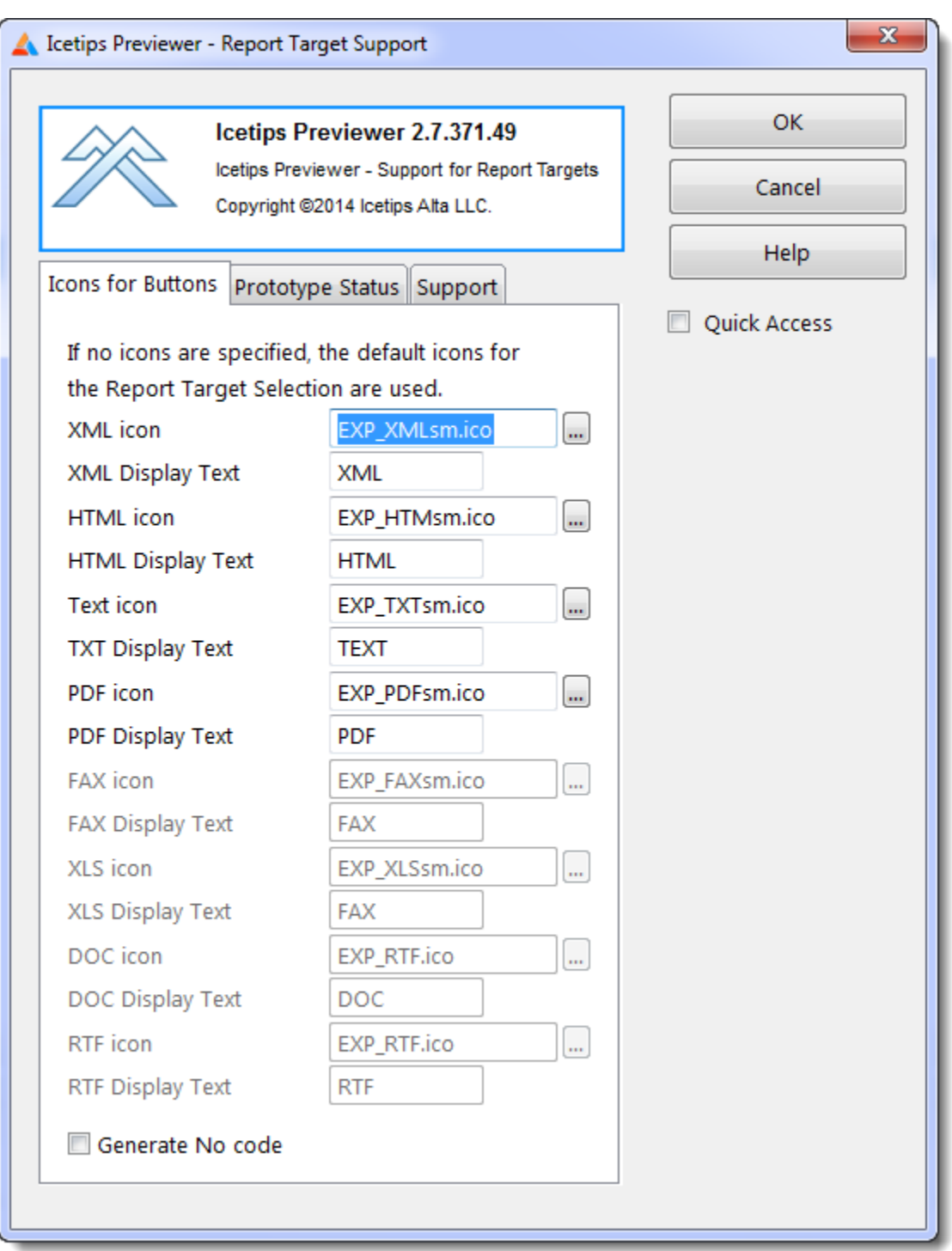

### **XML icon**

This allows you to select an icon for the XML export button. It defaults to EXP\_XMLsm.ico.

#### **XML Display Text**

This is used to match the names with the target selector names. Generally this should never need to be changed.

#### **HTML icon**

This allows you to select an icon for the HTML export button. It defaults to EXP\_HTMLsm.ico.

#### **HTML Display Text**

This is used to match the names with the target selector names. Generally this should never need to be changed.

#### **Text icon**

This allows you to select an icon for the TXT export button. It defaults to EXP\_TXTsm.ico.

#### **TXT Display Text**

This is used to match the names with the target selector names. Generally this should never need to be changed.

#### **PDF icon**

This allows you to select an icon for the PDF export button. It defaults to EXP\_PDFsm.ico.

#### **PDF Display Text**

This is used to match the names with the target selector names. Generally this should never need to be changed.

#### **FAX icon**

This allows you to select an icon for the FAX export button. It defaults to EXP\_FAXsm.ico.

#### **FAX Display Text**

This is used to match the names with the target selector names. Generally this should never need to be changed.

#### **XLS icon**

This allows you to select an icon for the MS Excel/CSV export button. It defaults to EXP\_XLSsm.ico.

#### **XLS Display Text**

This is used to match the names with the target selector names. Generally this should never need to be changed.

#### **DOC icon**

This allows you to select an icon for the MS Word export button. It defaults to EXP\_RTFsm.ico.

#### **DOC Display Text**

This is used to match the names with the target selector names. Generally this should never need to be changed.

### **RTF icon**

This allows you to select an icon for the Rich Text Format (RTF) export button. It defaults to EXP\_RTFsm.ico.

#### **RTF Display Text**

This is used to match the names with the target selector names. Generally this should never need to be changed.

#### **Generate No code**

Check this if you do not want this template to generate any code into the Previewer procedure.

This template requires that an additional parameter be added to the prototype/parameters of the Icetips Previewer procedure:

<\*ReportTargetSelectorClass pTargetSelector>

The template will warn if the prototype is not correctly set up.

See also the **Save Buttons** and **Save As Button** control templates for more information.

## <span id="page-25-0"></span>**3.4 Call Previewer**

This template is what connects your reports to the Icetips Previewer. It must be applied to each report where you want to use the Previewer. That can be done either manually or by using the ["Apply to](#page-17-0) [Application"](#page-17-0) global extension template which will automatically add the Previewer to every report in the application.

On standard reports there are four tabs, [Icetips Previewer](#page-25-1), [CSV Export,](#page-28-0) "Information" and Support. The "Icetips Previewer" tab contains prompts for the previewer and how the previewer will be opened from the report. CSV Export contains setup for the CSV Export button that can be added to the Previewer. The Information tab contains some good advise on how to use the conditions and is self documenting. The Support tab is the same in all our products and contains information about the build.

On reports that use the Fomin Report Builder template, a [Fomin Report Builder](#page-33-0) tab is added.

### <span id="page-25-1"></span>**3.4.1 Icetips Previewer Tab Call Previewer**

This is where everything is set up to tell the Previewer procedure how you want this report preview to work.

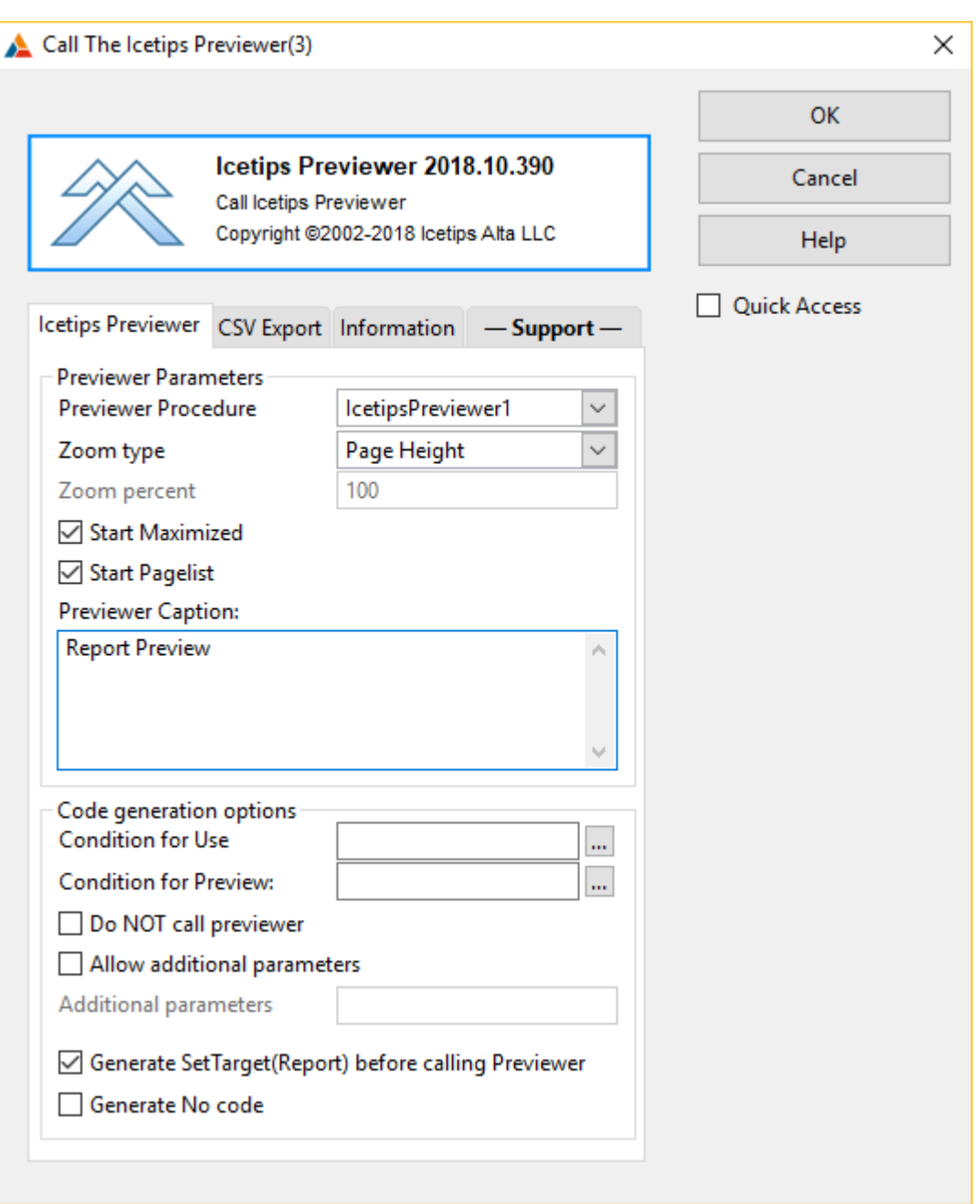

#### **Previewer Procedure**

Here you can select the previewer procedure that you want to use. You can have multiple Previewer procedures in the same application with different look or different functionality.

#### **Zoom type**

This dropdown has 4 options: "Page Height", "Page Width", "Full (100%)" and "Value". This is used to specify the initial zoom for the report when the previewer displays it. If Value is selected, then the "Zoom percent" is enabled and you can type in what zoom percent value you want to use as initial zoom. This is set to "Page Height" by default.

#### **Zoom percent**

This is enabled when a zoom type of "Value" is selected above. Here you can set what zoom percent

you want as default. This is set to 100 by default. Note that if this is not set, i.e. the entry is empty, then the zoom is set to 0. Special values for the zoom are:

-2 = Page Height  $-1$  = Page Width  $0 = 100\%$ Any other value, zoom percent

#### **Start Maximized**

This indicates if the Previewer window should start maximized. Note that if the Previewer procedure saves/restores window position then this setting is overridden by whatever the saved state of the window was. I.e. if this is set to true and the Previewer was last closed non-maximized, then the window will start non maximized. This is set to True by default.

#### **Start Pagelist**

This indicates if the pagelist on the left of the Previewer window should be opened when the Previewer window is opened. This is set to True by default.

#### **Previewer Caption**

This is the caption of the previewer window when it opens. This is set to "Report Preview" by default.

#### **Condition for Use**

This can be used to set up condition to call the previewer procedure. If the condition evaluates to false, then the previewer is not called. Note that multiple instances of the previewer do not construct a IF/ELSIF/END structure but a IF/ENDIF/IF/ENDIF structure so that the second conditional previewer will most likely not have any page images to work on. This is best used with a single instance or if you control the conditions in embed code and make sure that the logic is correct. This is empty by default.

### **Condition for Preview**

This can be used to set up a condition for the entire code for the previewer. All the generated code is inside an IF/END section and at the SELF.SkipPreview is set to FALSE. This is currently ONLY implemented in the ABC template. This option is new in build 2018.10 and is primarily for enabling skipping the Previewer entirely when using any of the report targets as the default print targets. If the condition is FALSE then the target will be used without any further user interaction. If the condition is TRUE then the Previewer is opened and the targets can be used from within the Previewer if needed.

This condition is only available if the "Condition for Use" is blank. The "Condition for Use" only wraps the actual call to the Previewer procedure in a condition.

#### **Do NOT call previewer**

If this option is used, all code to call the previewer is generated but is commented out. This can be useful if you want to construct the code by hand in the embed editor and use the generated code as a guide. This is set to false by default.

#### **Allow additional parameters**

This option enables the "Additional parameters" field, see below. Then you can add parameters to the parameterlist that is being passed to the Previewer. The list can start with a comma, but it is not required - the template will add it if it's missing. For example if you wanted to add a parameter you could do it like this:

,Loc:MyVariable

Note that some additional extensions and options may add parameters to the built-in list so you have to be careful to make sure that the parameters being passed from the report match the prototype/parameterlist of the previewer procedure.

# **Additional parameters**

See above.

### **Generate SetTarget(Report) before calling Previewer**

This is required if you want to have a reference to the report when you enter the Previewer procedure. This makes it possible for the previewer to retrieve information from the reports, such as landscape, job name, etc. which are vital if you are going to use the [Printer Selection](#page-42-0) extension in the Previewer. **If this is not checked, your reports may not print correctly when printed from the Previewer. Make sure that you understand the implication of unchecking this option if you are using the [Printer Selection](#page-42-0) template!** This is set to True by default.

#### **Generate No code**

This allows you to stop generation of all the code that this template generates into the report procedure. See also [Apply to application](#page-17-0) for more information about how to disable code generation. This is set to False by default.

### <span id="page-28-0"></span>**3.4.2 CSV Export Tab Call Previewer**

On the CSV Export tab you can specify what data you want to export. You can export data in controls on the report or you can export fields from files, local variables, etc. as "columns" The export is done immediately following the PRINT statement.

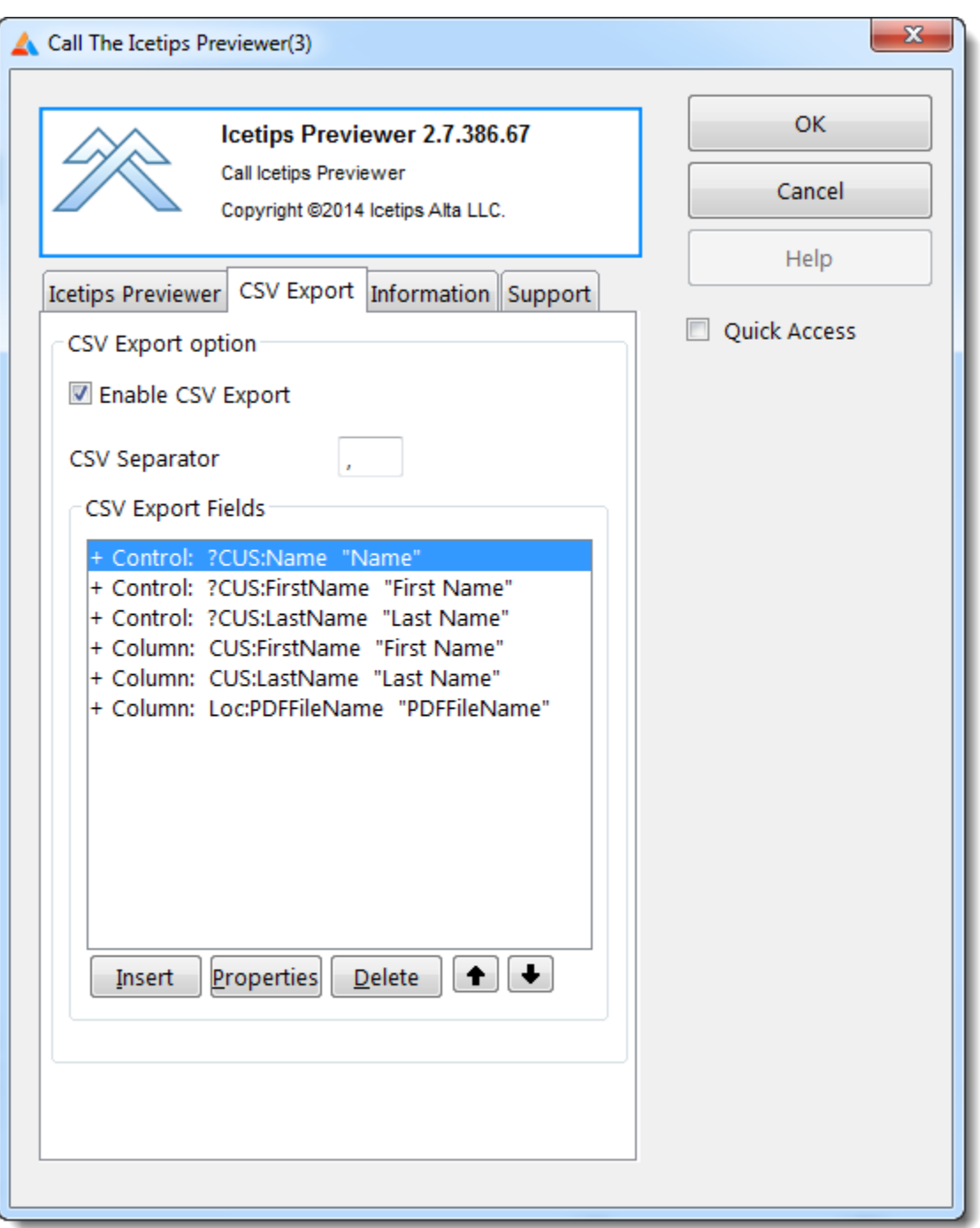

You can specify the separator character in the "CSV Separator" entry field. It defaults to a comma. Note that this is a single character only.

To add export fields, simply click the [Insert] button and it will take you to the insert/update form, which changes slightly if you select to use a "Control on Report" or "Column in a table".

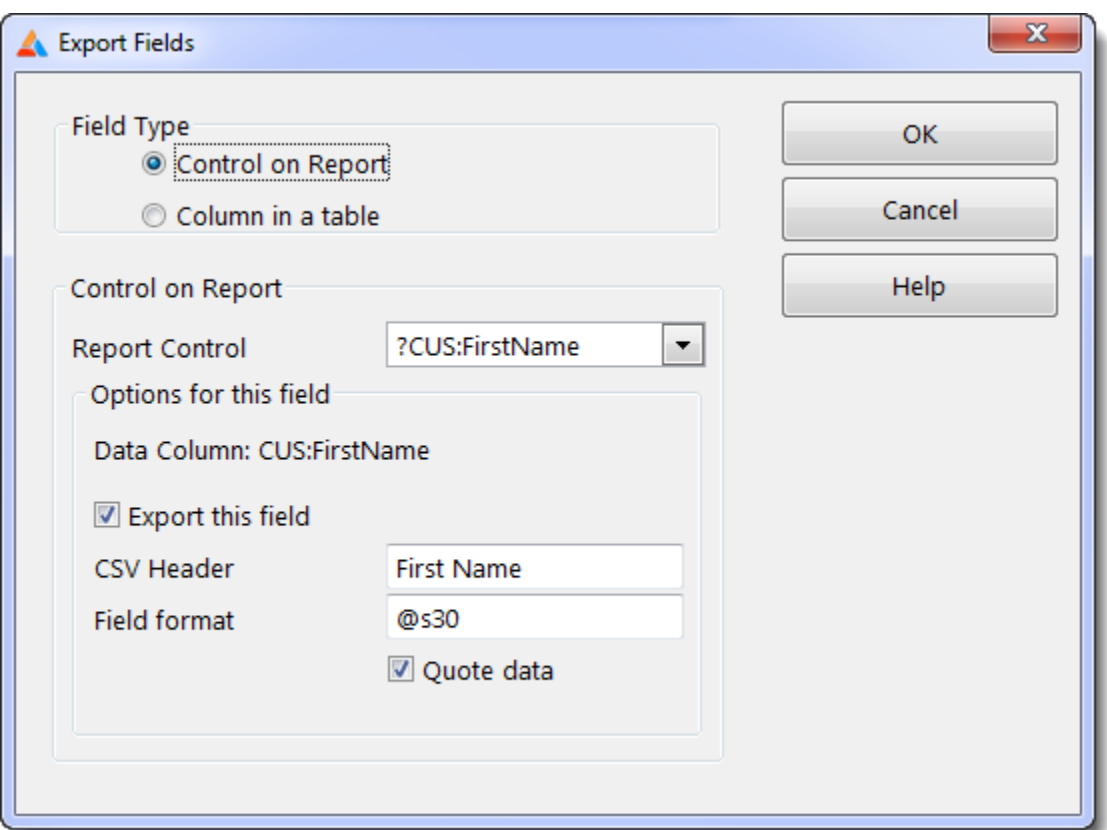

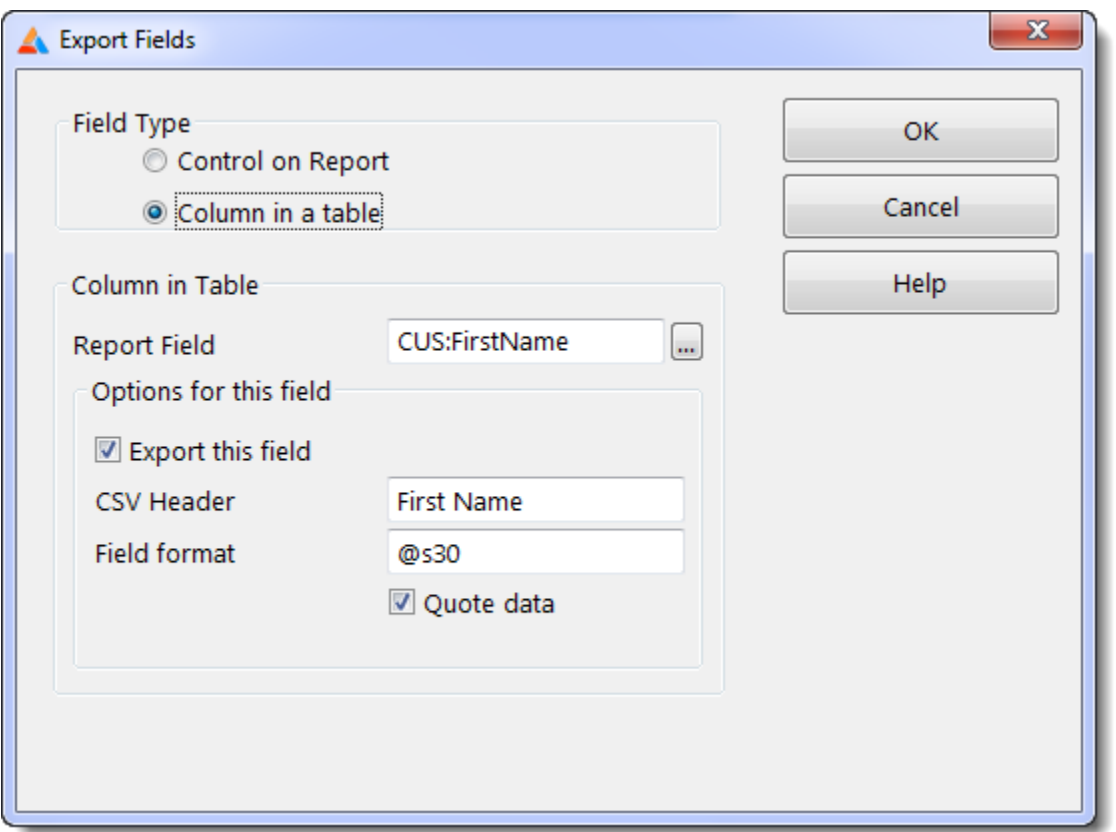

For local, module or global variables you have to provide the header and field format. For controls the header is taken from the dictionary for that field and the format is taken from the report. For columns, the header and format for are taken from the dictionary. The header defaults to the "Column Heading" for the column in the dictionary.

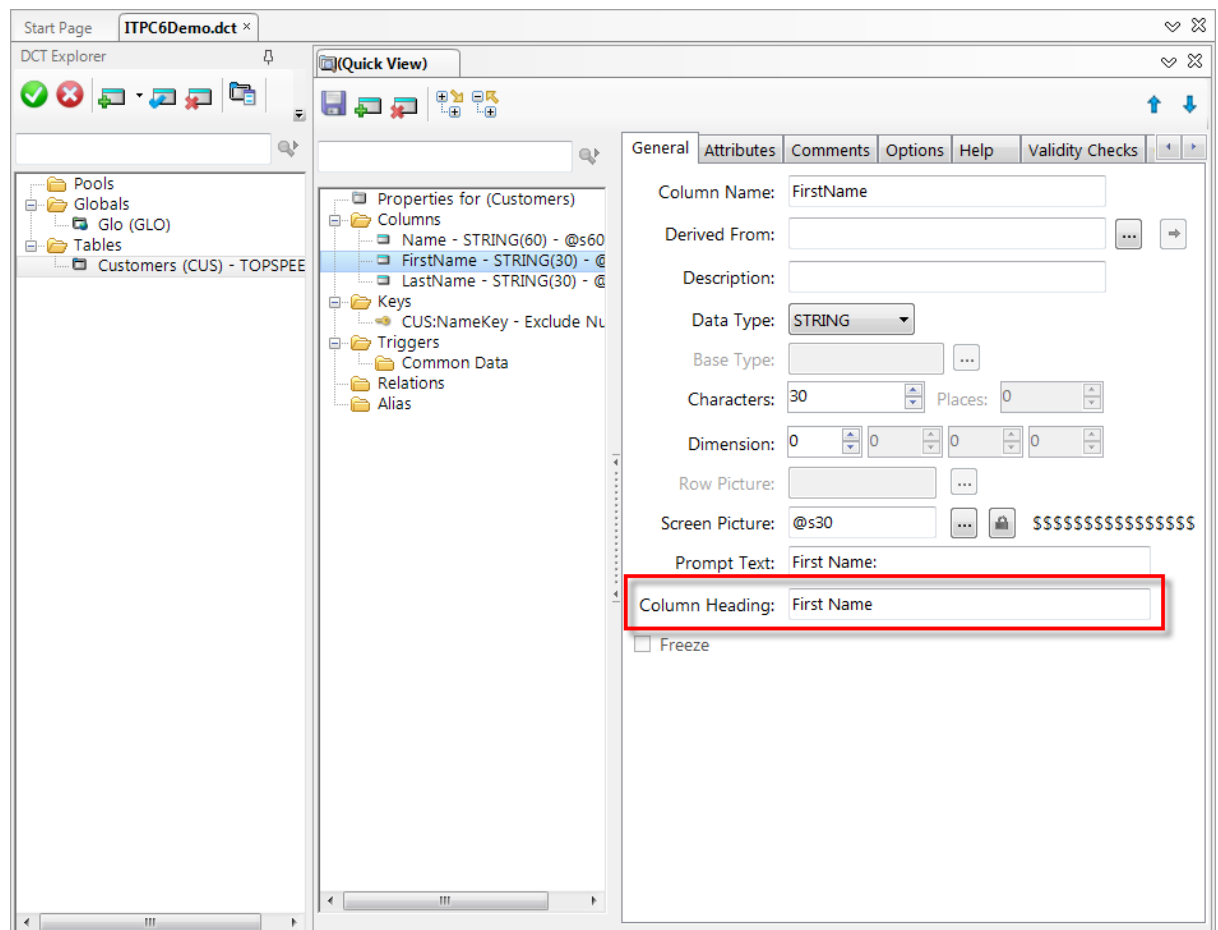

You can then add the "[CSV Save Button"](#page-51-0) control template on the Previewer window and you are all set! Yep, that is all there is to setting this up!

```
Below is an example of the generated code
```

```
ThisReport.TakeRecord PROCEDURE
ReturnValue BYTE, AUTO
! Start of "Process Method Data Section"
! [Priority 3500]
SkipDetails BYTE
! [Priority 8500]
! End of "Process Method Data Section"
   CODE
   ! Start of "Process Method Executable Code Section"
  ! [Priority 500]
   ! Activity for each processed record (PRINT)
   ! [Priority 1001]
  !!
  ! Parent Call
  ReturnValue = PARENT.TakeRecord()
   ! [Priority 5500]
  PRINT(RPT:Detail)
   ! ProcessManager.TakeRecord (6000) Icetips Previewer, ABC
```

```
 If Not ITCSVExport.GetFieldsAdded()
   SetTarget(Report)
     ! Start of "Icetips Previewer: CSV Before INIT"
     ! [Priority 5000]
     ! End of "Icetips Previewer: CSV Before INIT"
   ITCSVExport.Init(Report)
     ! Start of "Icetips Previewer: CSV After INIT"
     ! [Priority 5000]
    Loc:PDFFileName = 'C:\temp\test.pdf' 
     ! End of "Icetips Previewer: CSV After INIT"
   ITCSVExport.AddControl(?CUS:Name, 'Name', '@s60')
   ITCSVExport.AddControl(?CUS:FirstName, 'First Name', '@s30')
   ITCSVExport.AddControl(?CUS:LastName, 'Last Name', '@s30')
   ITCSVExport.AddField(CUS:FirstName, 'First Name', '@s30')
   ITCSVExport.AddField(CUS:LastName, 'Last Name', '@s30')
   ITCSVExport.AddField(Loc:PDFFileName, 'PDFFileName', '@S255')
   ITCSVExport.SetFieldsAdded(True)
     ! Start of "Icetips Previewer: CSV After Registering"
     ! [Priority 5000]
     ! End of "Icetips Previewer: CSV After Registering"
   SetTarget()
 End
 SetTarget(Report)
 ! Start of "Icetips Previewer: CSV Before TakeRecord"
 ! [Priority 5000]
 ! End of "Icetips Previewer: CSV Before TakeRecord"
 ITCSVExport.TakeRecord()
 ! Start of "Icetips Previewer: CSV After TakeRecord"
 ! [Priority 5000]
 ! End of "Icetips Previewer: CSV After TakeRecord"
 SetTarget()
 ! [Priority 8000]
 ! End of "Process Method Executable Code Section"
 RETURN ReturnValue
```
## <span id="page-33-0"></span>**3.4.3 Fomin Report Builder Tab Call Previewer**

The Fomin tab has one option that can be used on Fomin Reports created with the Fomin Report Builder.

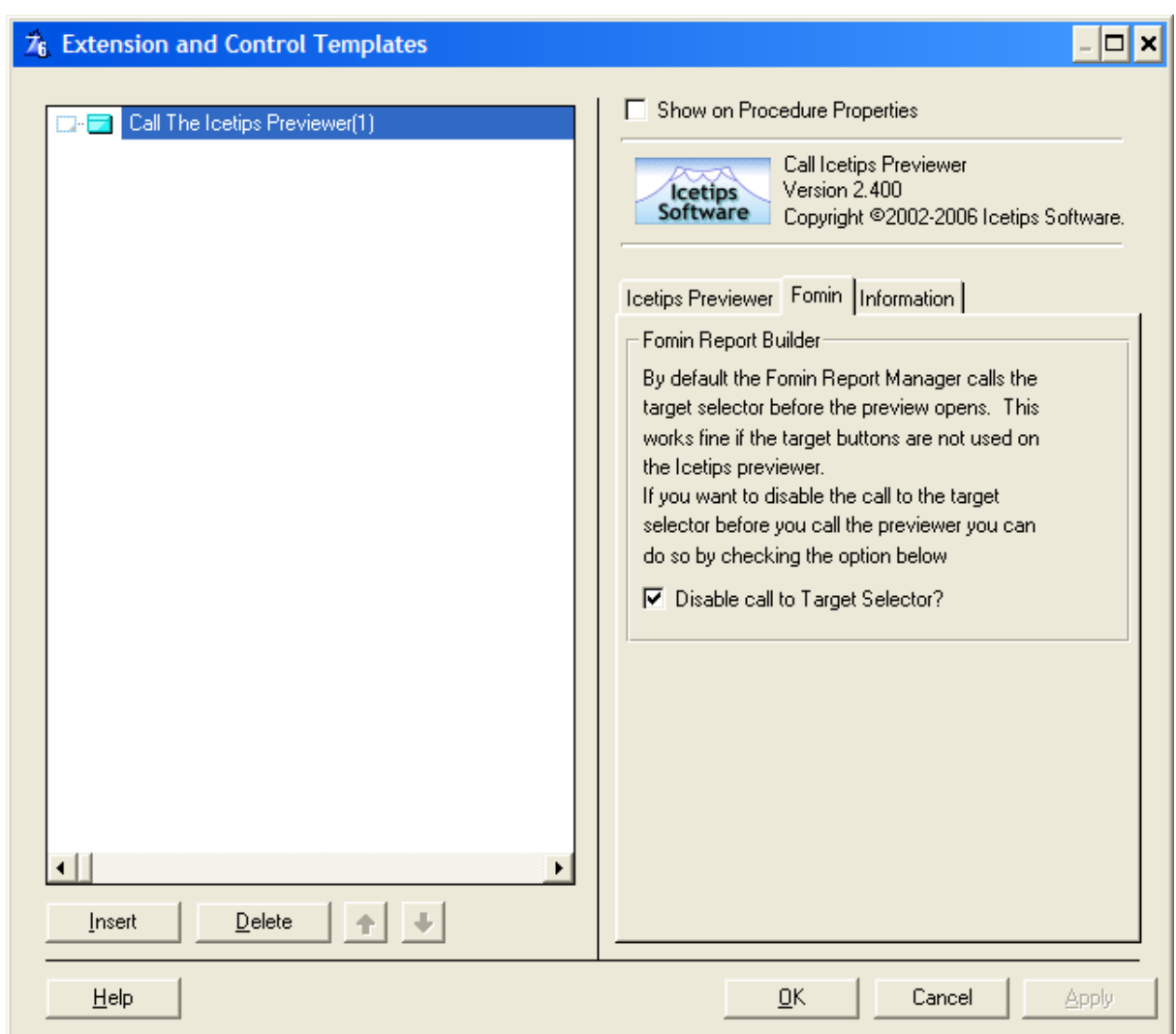

### **Disable call to Target Selector**

By default Fomin calls the target selector before the previewer is opened. This works fine with the Clarion previewer or if you do not have the target [Save As Button](#page-56-0) or [Save Buttons](#page-58-0) control templates in the previewer. However if you do have those control templates in the Icetips Previewer you should also have this checkbox checked so the Fomin report will not call the target selector prior to calling the previewer.

## <span id="page-34-0"></span>**3.4.4 Information Tab Call Previewer**

The information tab shows information about how the conditions work. Not much more to say about it.

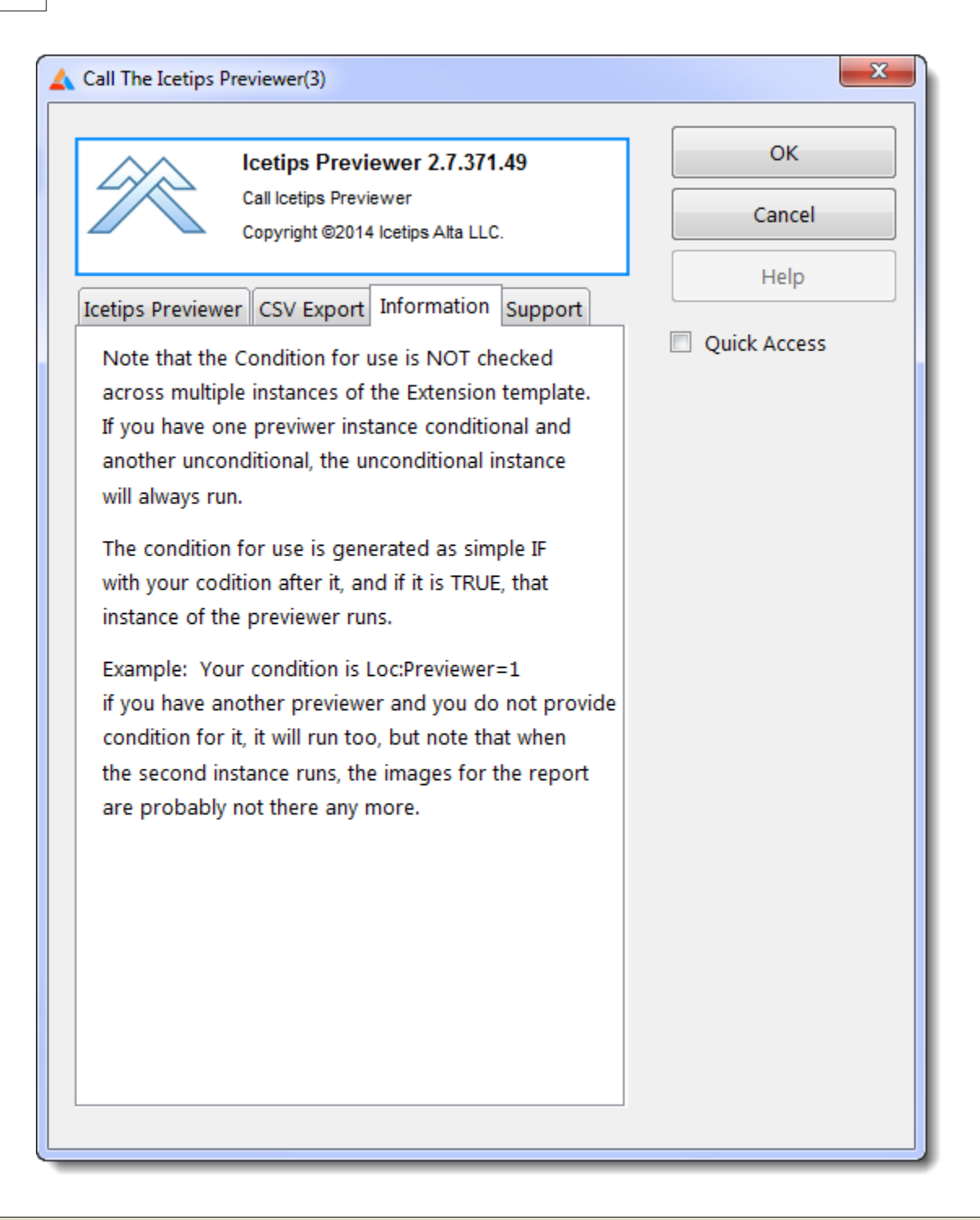

### <span id="page-35-0"></span>**3.4.5 Support Tab Call Previewer**

The Support Tab shows various information about the product build that you are using.
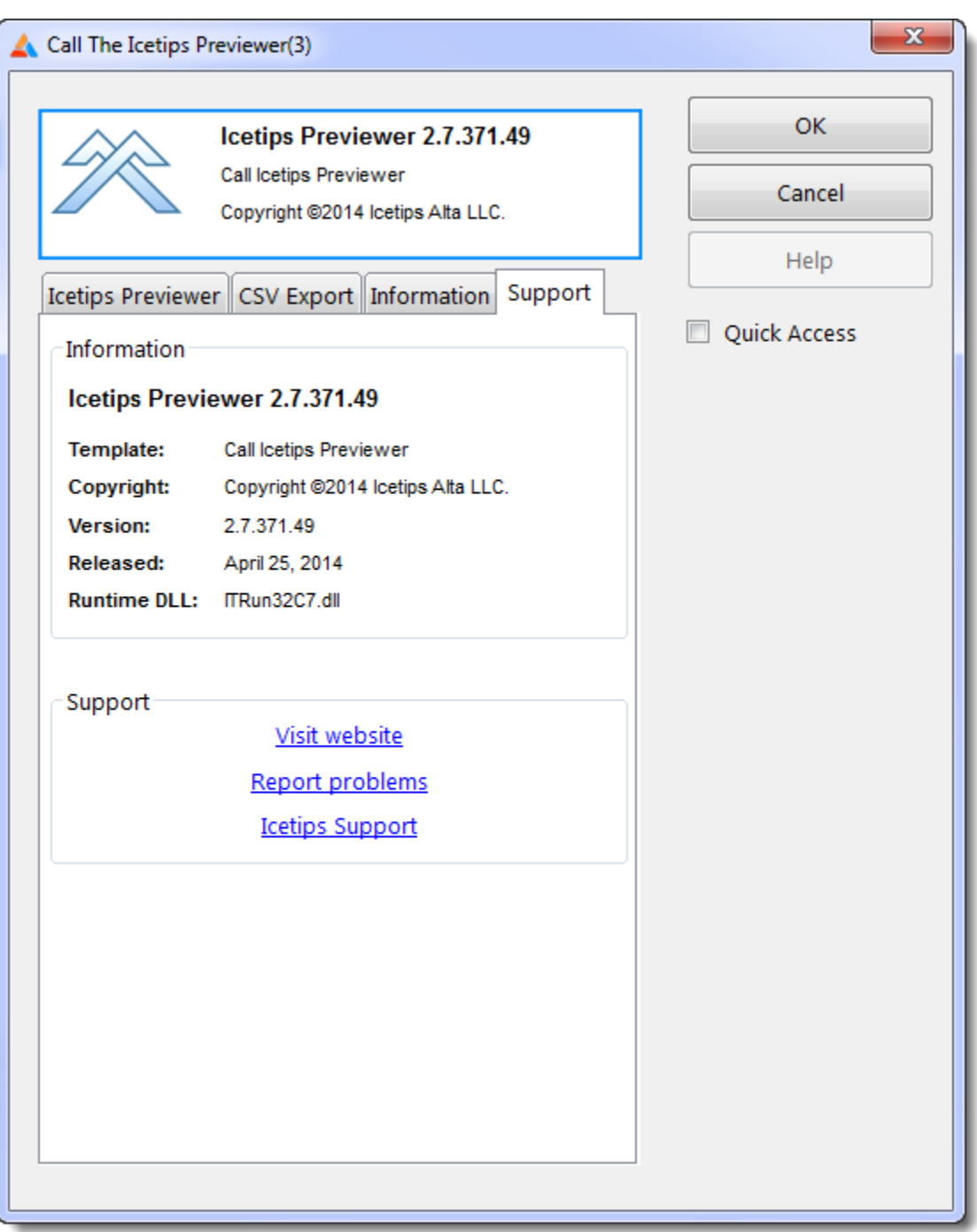

### **Information**

This shows the version and build information, what template it is, copyright, version and release date. It also shows the Runtime DLL that the template is using. It can be either ITRun32.dll used in Clarion 6.3 and older or ITRun32C7.dll used in Clarion 7 and later. They are both written in C++ and are not in any way dependent on what version of Clarion you are using, except that one works in the old IDE, the other in the new IDE.

### **Support**

This has 3 links. The first one goes to our website at **www.icetips.com**. The second opens a web

page on <u>icetips.zendesk.com</u> where you can enter your problem or question. The last one opens a page that is installed with the product and gives you quick access to support options, login to our customer portal, etc.

### **3.5 Mouse Wheel Support**

The Mouse Wheel support in the Icetips Previewer is constructed of two templates, one global and one for the Previewer procedure, and two classfiles that are installed into the LibSrc directory called ITPreviewerClass.inc and ITPreviewerClass.clw. Without the Mouse Wheel support the Previewer window will not react when the user scrolls the mouse wheel. When the Mouse Wheel support is active, the Previewer will react like most other programs by scrolling the report.

When you create a Previewer procedure using the **Icetips Previewer Wizard**, the Mouse Wheel support extension template is added to the Previewer window by default. You can select not to add it in the wizard if you so choose.

### <span id="page-38-0"></span>**3.5.1 Global Extension Mouse Wheel Support**

This template is required to add support for the Mouse Wheel template for the Previewer procedure.

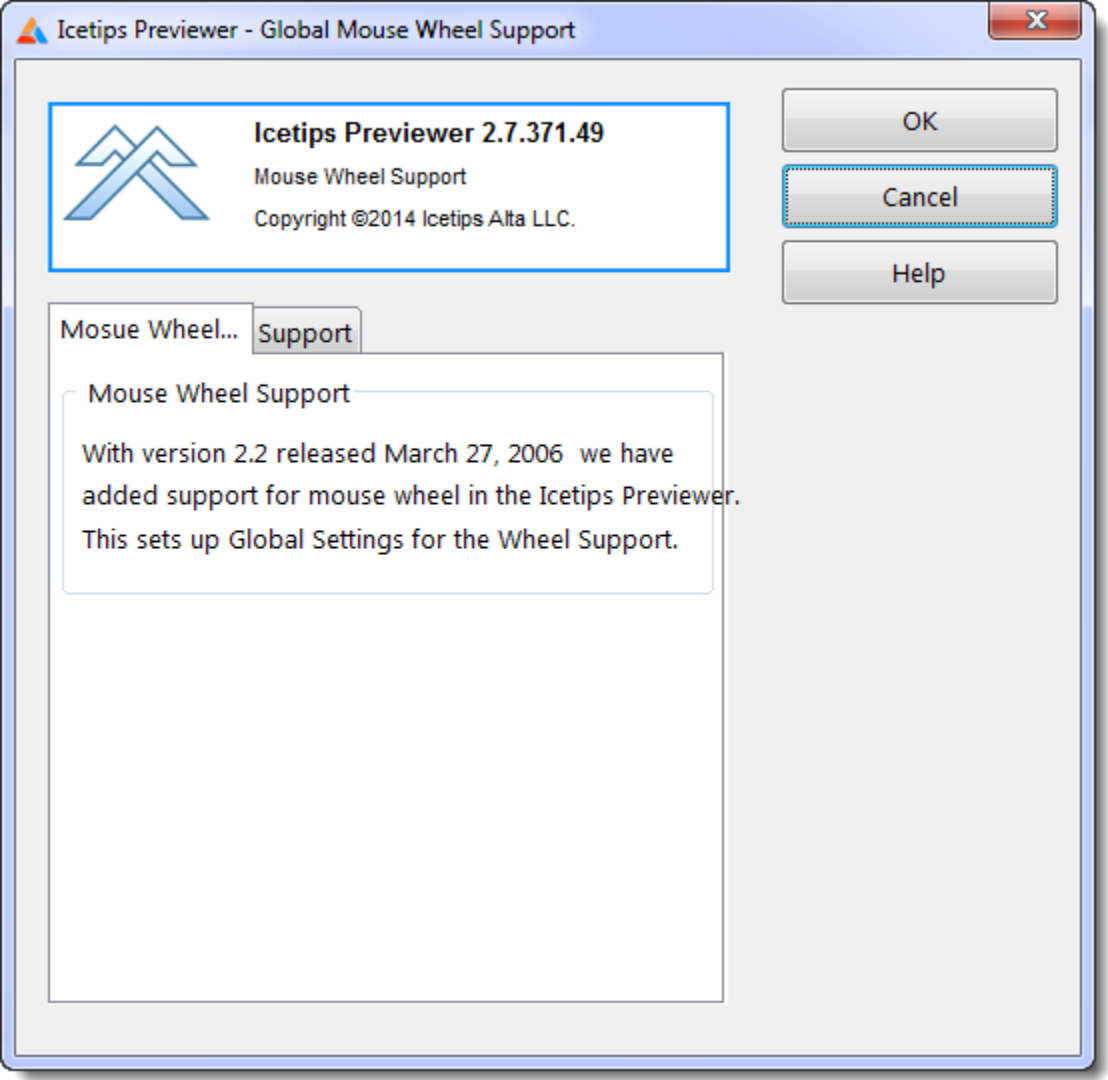

This template has no prompts. Please note that if you are using Clarion versions prior to 6.0 and you are using the Clarion (legacy) template chain, you should NOT apply this template. We do not support this option in versions prior to Clarion 6.

To use this option in Clarion 6.0 and higher with the Clarion template chain, you must check the "Enable the use of ABC classes"

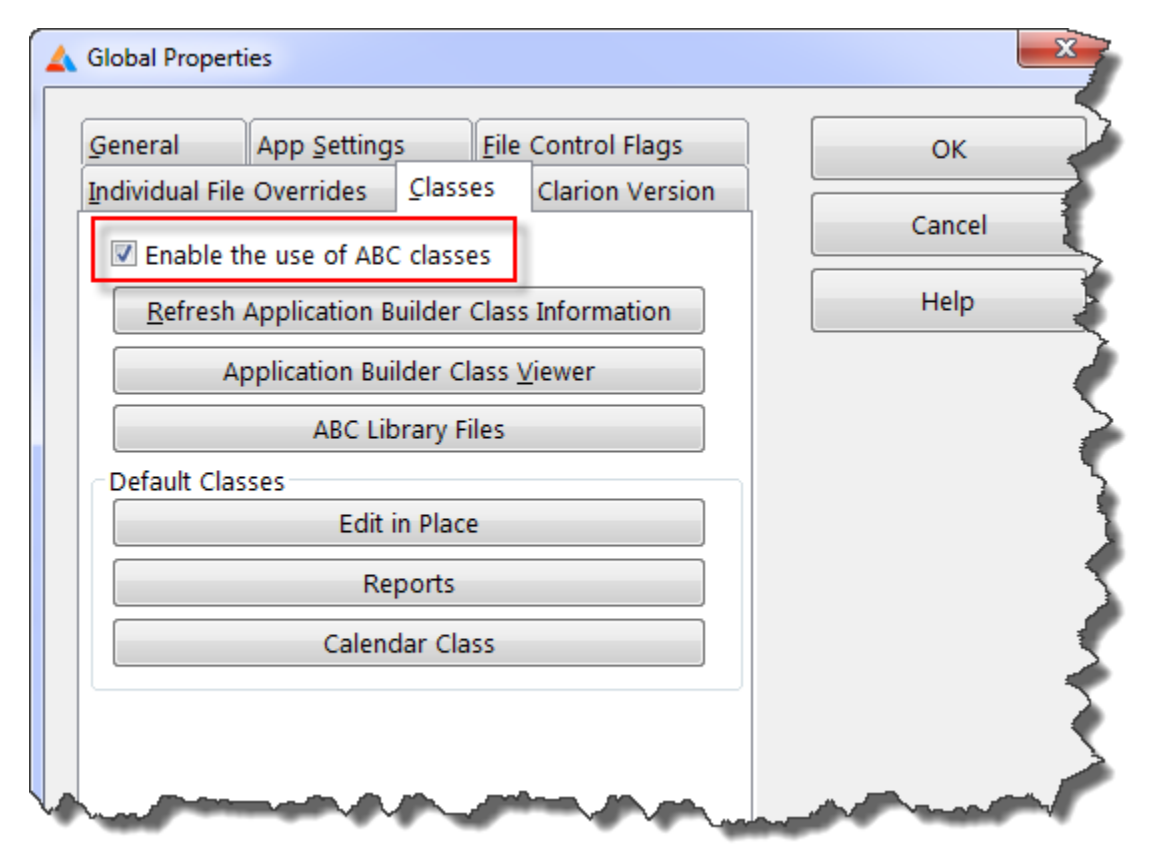

To implement this in your Previewer procedures you must add the [Mouse Wheel support extension](#page-39-0) to your Previewer procedure(s)

### <span id="page-39-0"></span>**3.5.2** Mouse Wheel Support in Previewer **Mouse Wheel Support**

The Mouse Wheel Support adds a Class to your Previewer procedure that subclasses the Previewer window to grab the mouse wheel scrolls before the Clarion window get's to them, and then scroll the pages accordingly. This has been in testing by users since March 2006 and so far we have not had any problems reported.

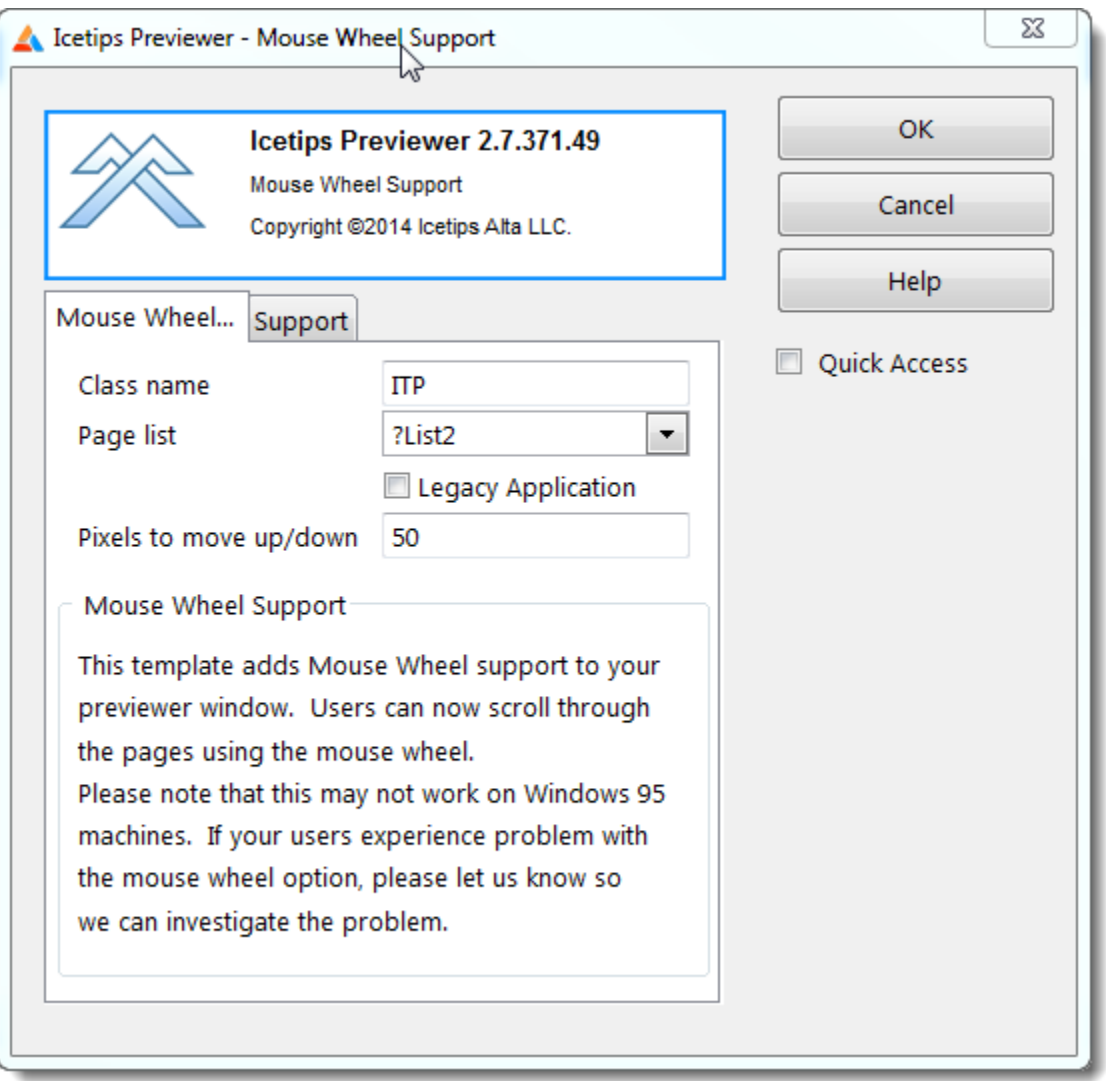

### **Class Name**

This is the name of the local class that is added to the Previewer procedure. It defaults to ITP. You can use any name you want as long as it obeys the rules about Clarion labels.

### **Page List**

This is the control name of the pagelist. This is required as that control must be subclassed in order to pass the mouse wheel scrolling onward to the window for processing. If you have renamed the page list, then you may need to re-select the pagelist control.

### **Legacy Application**

This is used to determine in what embed points the code for the Icetips Previewer class is generated.

### **Pixels to move up/down** *(March 24, 2014)*

Sets how many pixels the report will advance up or down with each wheel scroll, i.e. pr. "notch" Default value is 50 pixels. Lower value means less movement, higher value means more movement.

This template requires the [Global Mouse Wheel support](#page-38-0) template to be added before this template can be added to the Previewer.

### **3.6 Printer Selection**

The Printer Selection allows the user to select a printer and print to it without leaving the Previewer. It can also be set up so that the user can select the printer and then it prints the report and closes the previewer.

This option has both a [Global extension](#page-41-0) and an [extension template](#page-42-0) that is added to the Previewer procedure(s).

### <span id="page-41-0"></span>**13.6.1 Global Extension Printer Selection**

This template is required in order to be able to use the Printer Selection template on the Icetips Previewer procedure. This template has three options that you can use.

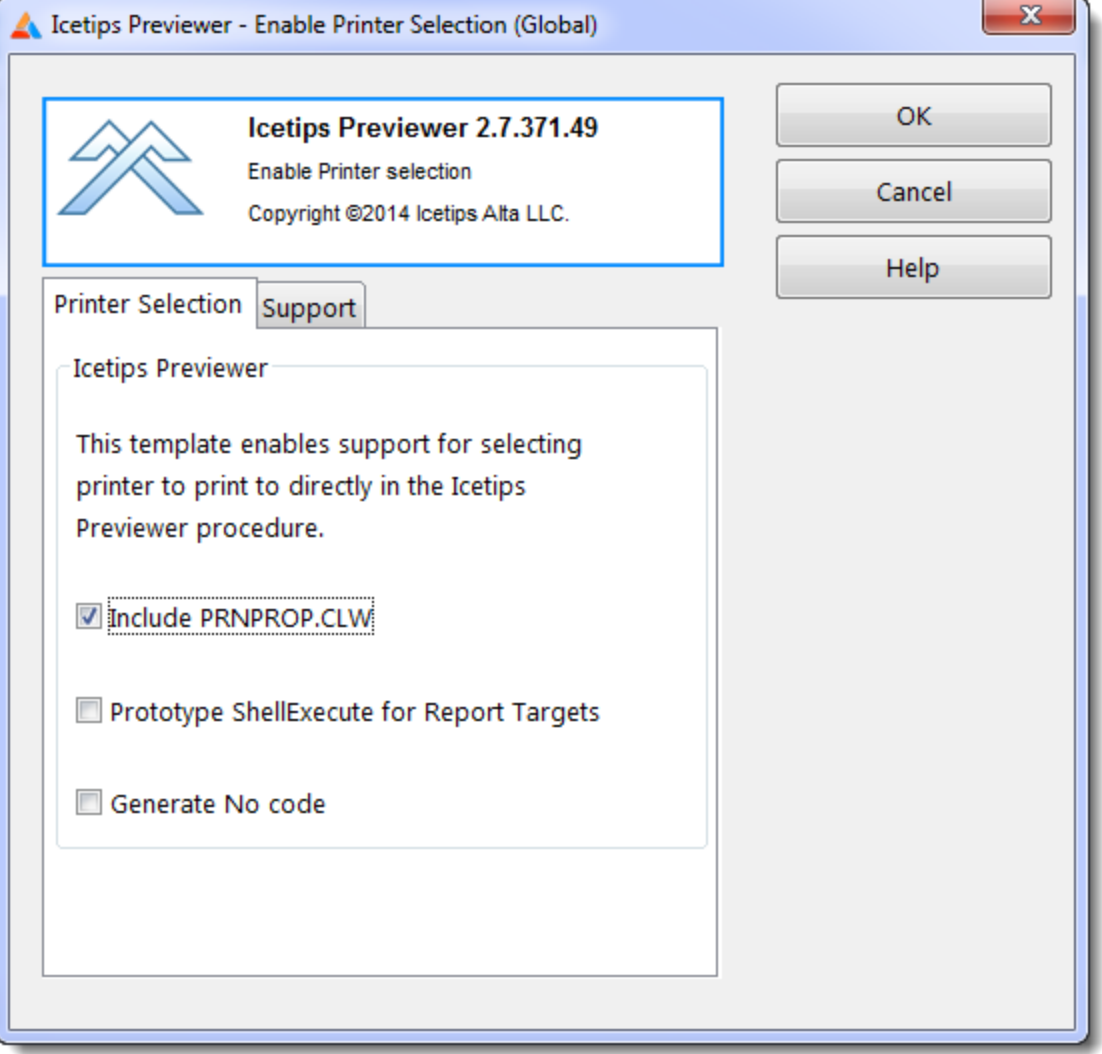

#### **Include PRNPROP.CLW**

This option generates an INCLUDE('PRNPROP.CLW') into the "After Global Includes" embed. The PRNPROP.CLW includes equates for PROPPRINT, PAPERBIN, RESOLUTION, DUPLEX and FONTMODE printer/report properties. This file is part of the Clarion install and is located in your Clarion\LibSrc directory. **This option is turned on by default.** Leaving it unchecked may cause compile errors in your Icetips Previewer procedure.

### **Prototype ShellExecute for Report target classes**

This option prototypes the ShellExecute API call so it can be used to open the exported HTML, PDF, TEXT or XML files that are created by the [Report Target templates](http://www.softvelocity.com/products/advanced_report_output.htm) This option can be used for general use of ShellExecute in your application if you want to. It generates the following lines into the "Inside the Global Map" embed:

```
 Module('win32.lib') ! Icetips Previewer
  ITPREV_ShellExecute(UNSIGNED,*CSTRING,*CSTRING,*CSTRING,*CSTRING,SIGNED),|
UNSIGNED, PASCAL, RAW, NAME ('ShellExecuteA')<br>End [ Icetips Previet
                                           ! Icetips Previewer
```
If you check this option you can use ITPREV\_ShellExecute anywhere in your program.

### **Generate No code**

With this option checked, no code will be generated by the global template.

### <span id="page-42-0"></span>**2.6.2 Enable Printer Selection Printer Selection Printer Selection**

This Previewer extension requires that the Enable printer selection (Global) Extension has been added to the application.

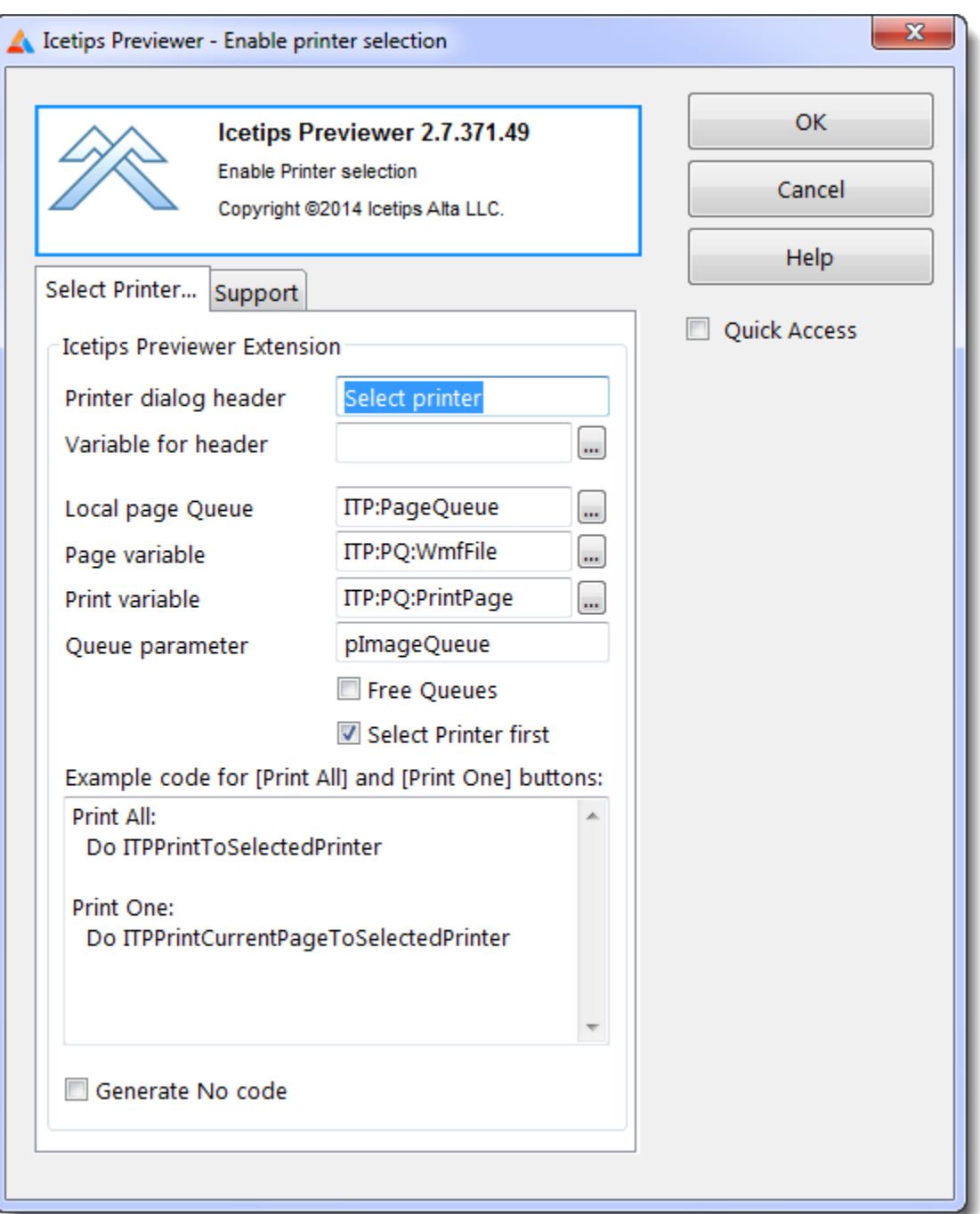

### **Printer dialog header**

This is a string constant that is used as the caption of the Printer Dialog that is called to select the printer to print to. If you would rather like to use a variable use the option below "Variable for header" This defaults to "Select printer"

### **Variable for header**

This is a string/cstring variable that is used as the caption of the Printer Dialog that is called to select the printer to print to. If you would rather like to use a constant use the option above "Printer dialog header" This is empty by default.

### **Local page Queue**

This is the label of the local queue that is assigned from the passed image queue (pImageQueue) in the MoveQueueToLocal and MoveQueueFromLocal routines. I.e. this is the queue of pages that is used in the Previewer procedure. This is set to ITP:PageQueue by default.

### **Page variable**

This is the label of the variable in the local page queue that contains the name of the generated .WMF file from the report engine, assigned from the passed queue (pImageQueue). This is set to ITP:PQ:WmfFile by default.

### **Print variable**

This is the label of the variable in the local queue that determines if the page should be printed or not. This is set to either True or False (1 or 0) when pages are tagged for printing. This is set to ITP:PQ:PrintPage by default.

### **Queue parameter**

This is the label of the image queue that is passed to the Icetips Previewer, i.e. the first parameter in the parameter list of the Previewer procedure. This is set to pImageQueue by default.

### **Free Queues**

This determines if the queues (image queues) should be freed after the report has been printed to the selected printer. If this is set to True, both the local and the passed queues are freed when the printing to the selected printer is done. At this point the previewer should close as there is nothing to print. Normally this should be set to False.

**With version 2.4 this now defaults to False. In prior versions it was set to default to True, which could cause problems if the developer did not make sure that the previewer window closed.**

### **Select Printer first**

This determines if the PrinterDialog is called automatically before printing to the selected printer or if you want to do that manually by using

### Do ITPSelectPrinter

Before you call either the ITPPrintCurrentPageToSelectedPrinter or ITPPrintToSelectedPrinter routines. If this is checked, all you need to do is to call those two routines. If it is unchecked you must call the ITPSelectPrinter before in order for the user to actually select the printer! This is set to default to True.

### **Example code**

This shows automatically updated code that you can use on the Print All and Print One/Print Current page buttons in the previewer to achieve the desired results. As you check or uncheck the "Free Queues" and "Select printer first" options on the template, you will see the code change. You can then copy/paste this code into the Accepted embeds on the buttons in the previewer.

### **Generate no code**

With this option checked, this templates generates no code into the Previewer procedure.

### **3.7 How to detect Previewer**

This template is for demonstration purposes only and shows how to detect if the Icetips Previewer is being used in a procedure. This is only for template developers who may want to know if the report is using the Icetips Previewer.

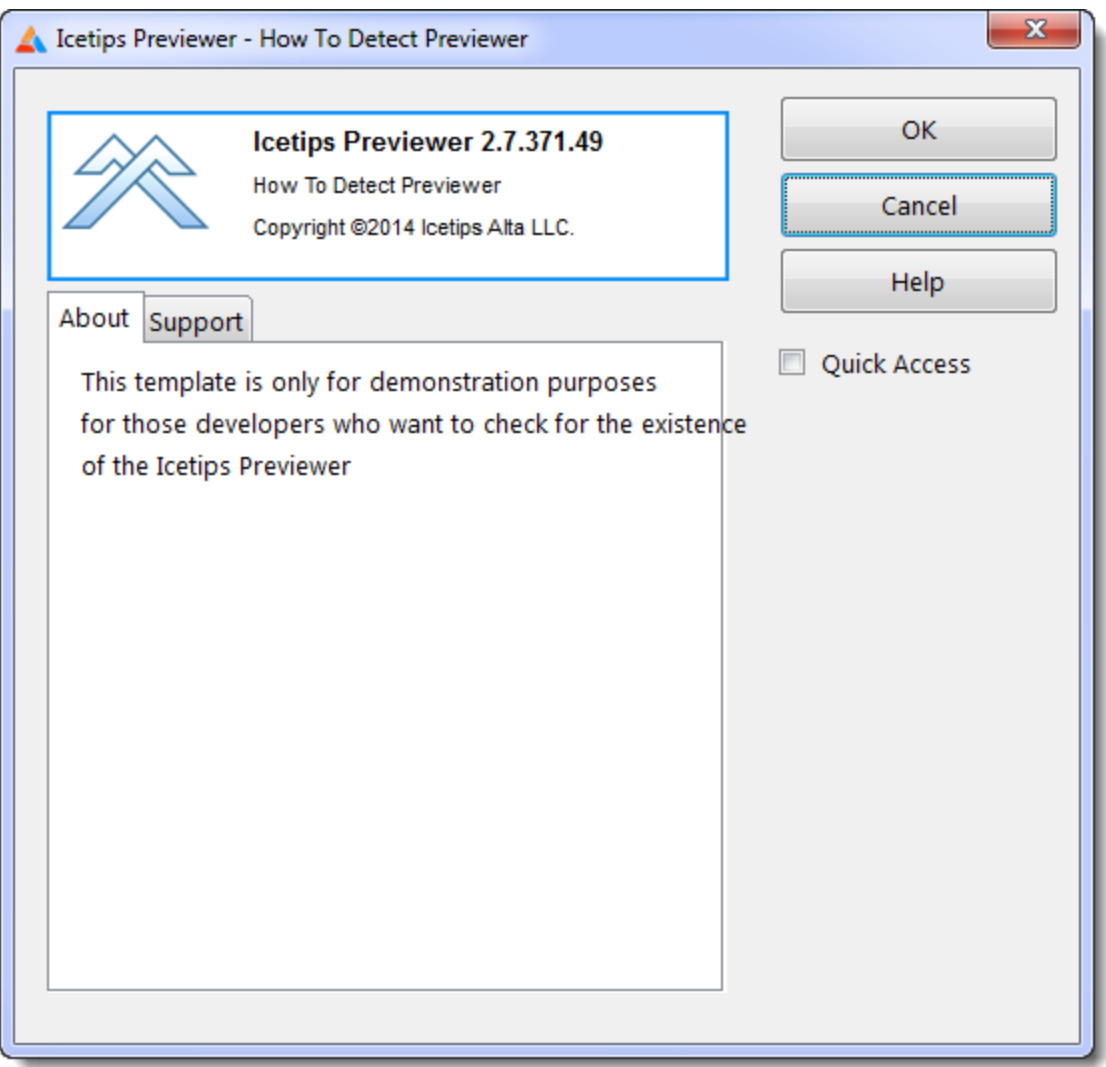

If this template is applied it will show an error during generation time telling if the Previewer was detected and which procedure it is in.

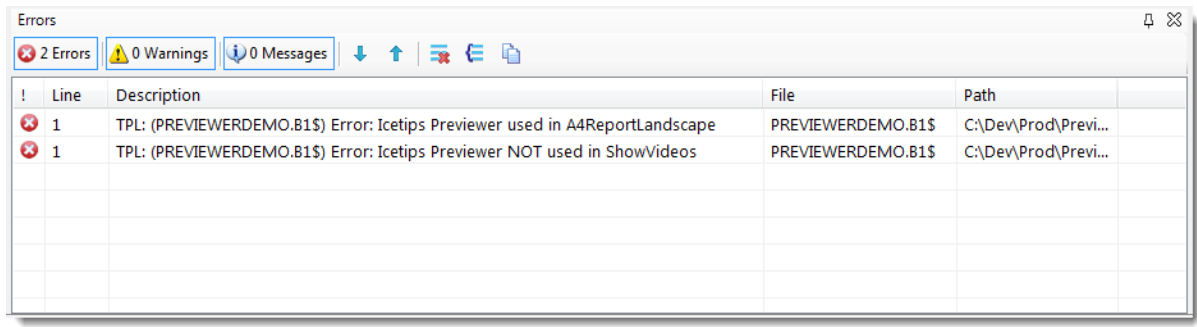

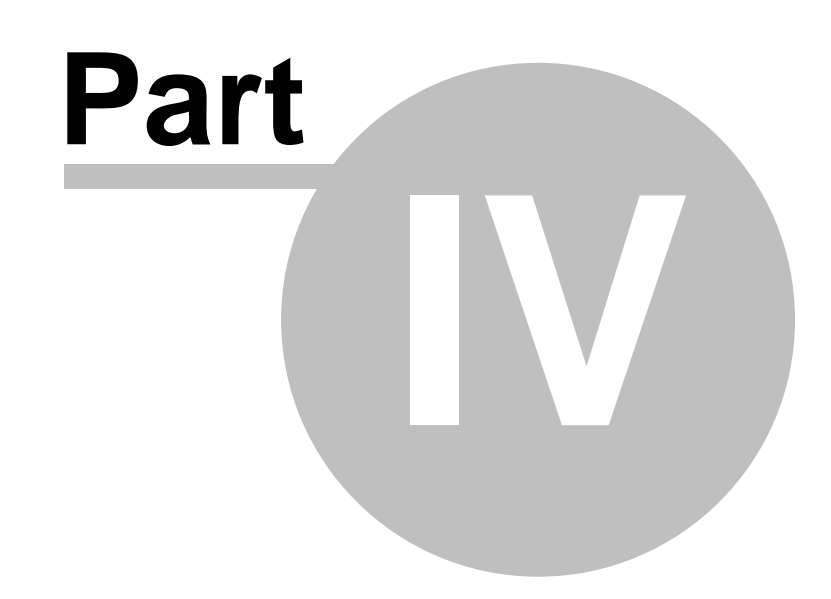

# **Chapter 4 - Previewer Control Templates**

## **4 Previewer Control Templates**

The Icetips Previewer contains several control templates that add certain functionality to the Previewer window. These currently include:

[CPCS Excel/Ascii Export button](#page-49-0) [PDF Tools \(2.5\) button](#page-55-0) [Save Buttons for SV Report targets](#page-58-0) [Save As Button for SV Report targets](#page-56-0) Page Of Pages

### <span id="page-49-0"></span>**4.1 CPCS Excel/Ascii Export**

This template adds a button to use the [CPCS](http://www.cpcs-inc.com) "Excel/Ascii Formated Output" addon for [CPCS](http://www.cpcs-inc.com) reports. For more information about the [CPCS](http://www.cpcs-inc.com) addon [click here.](http://www.cpcs-inc.com/products.asp?X=A) Please scroll to the bottom of this topic for some tips on *implementing* this template in your Icetips Previewer.

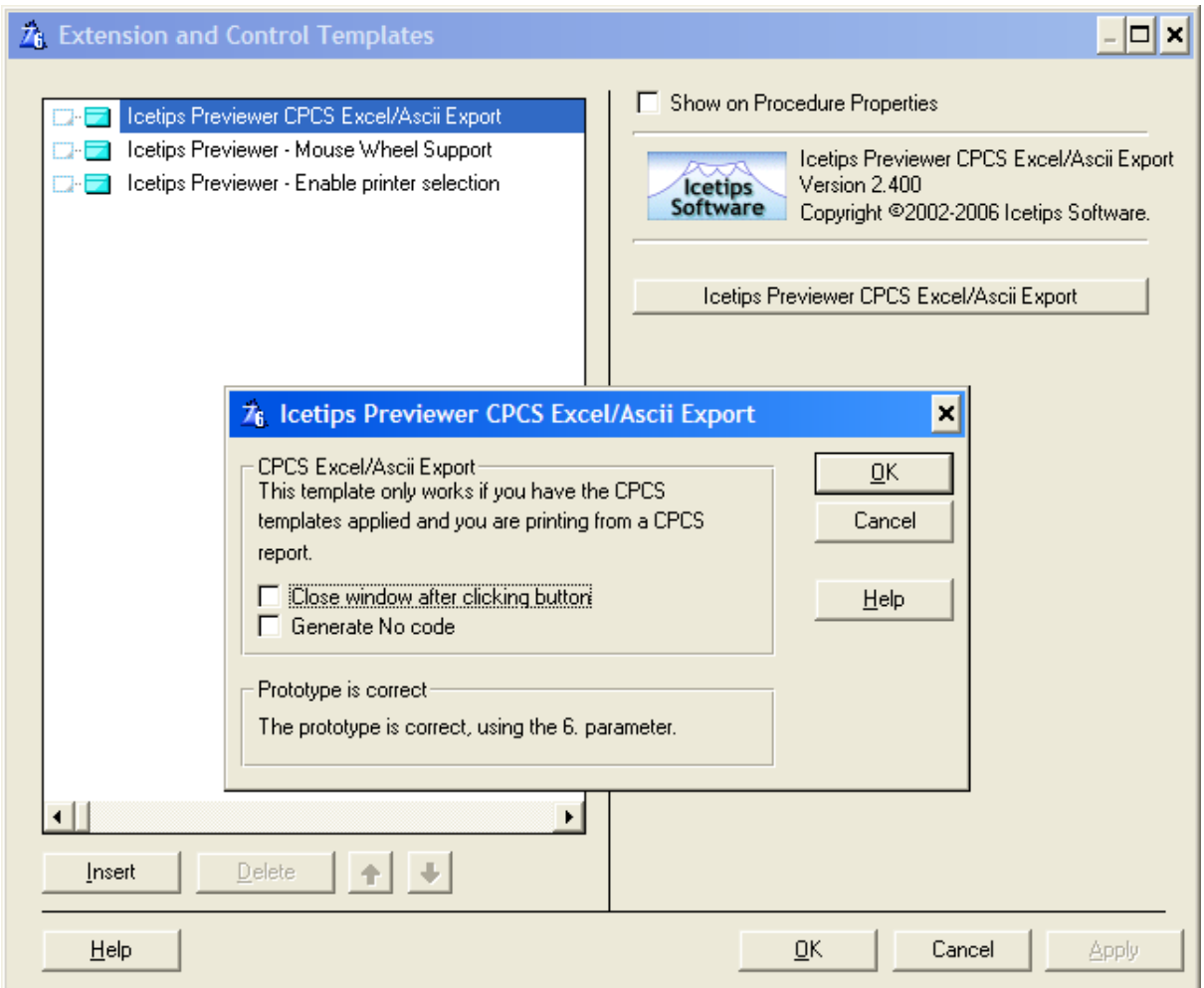

### **Close window after clicking button**

Use this to close the Previewer window after you click the CPCS Export button. If this is not checked then nothing really happens since the export is actually done in the report, not in the Previewer. Currently this option defaults to false, i.e. unchecked. If you want the Previewer to close once the user presses the Export button, check this option.

### **Generate No code**

When this is checked, this template generates no code at all.

### <span id="page-49-1"></span>#Implementation**Implementation**

To implement this in the Icetips Previewer, you must add a one variable to the parameter list/prototype for the Icetips Previewer procedure:

<\*? pCPCSExcelAsciiVar>

This should go at the end of the parameter list which should then look something like this:

(\*Queue pImageQueue, Short pZoom, Byte pMaximize, String pWindowCaption, Byte pStartPageList, <\*? pCPCSExcelAsciiVar>),Byte

If the CPCS report is set up to allow the Excel/Ascii export then the Previewer extension on the report will automatically pick it up and pass it to the previewer. If the CPCS Excel/Ascii button in the previewer is closed, then the report is exported to Excel/Ascii when the previewer closes, i.e. the condition for the export is set in the previewer, but the actual export is done by the report.

This control template will check and detect if the parameters are correct and warn you if the parameter is missing.

### **4.2 CSV Save Button**

This control template is used together with the ["CSV Export](#page-28-0)" tab in the "[Call Previewer](#page-25-0)" extension on the report. This control template goes into the toolbar on the Previewer window and is enabled when there is something to export. The export options are set up on the report, see the [CSV Export](#page-28-0) section in the **Call Previewer** chapter.

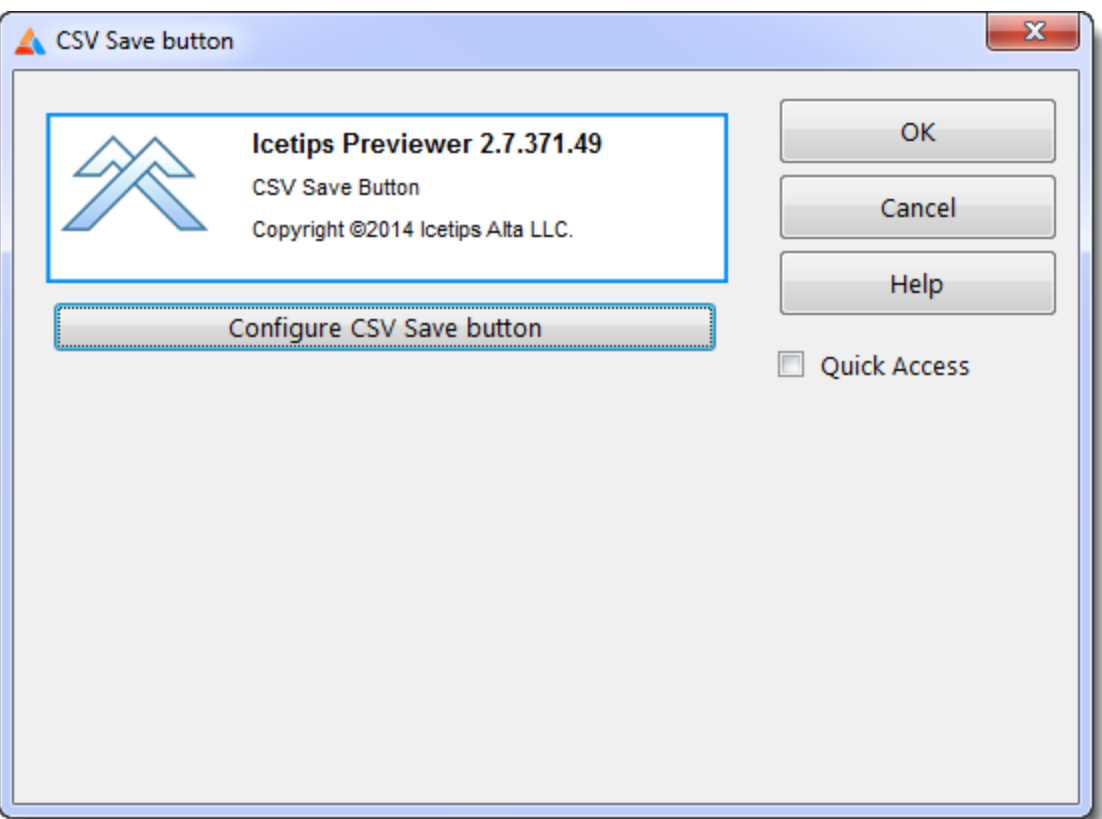

Click the **[Configure CSV Save button]** to open the configuration window.

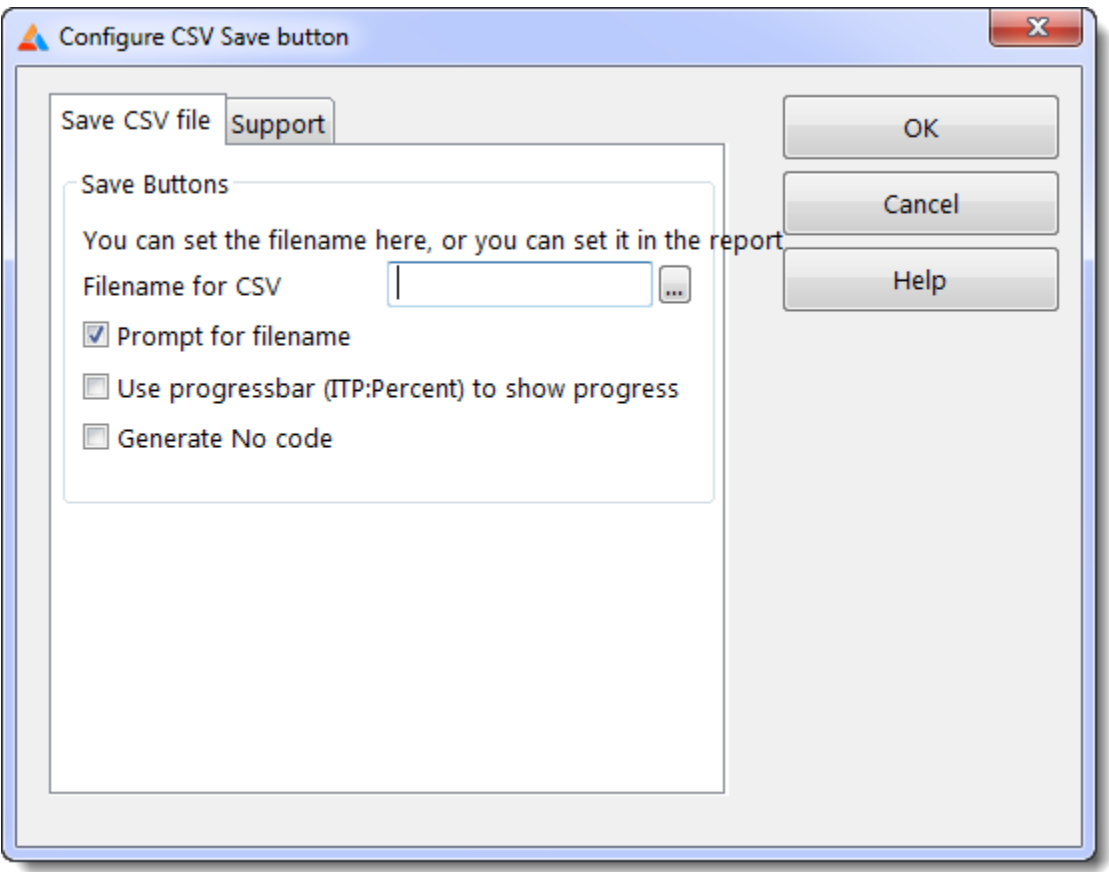

### **Filename for CSV**

Name for the resulting CSV. You can use a variable, string constant or any combination. Or you can just leave it blank.

### **Prompt for filename**

When checked this will show the "Save As" file dialog

### **Use progressbar (ITP:Percent) to show progress**

If you check this a small progressbar on the previewer toolbar will show the progress. However, this process is EXTREMELY fast so it's unlikely that the progress bar will ever even have time to draw before it's hidden again! If the report you are adding the export to can get very big (hundreds or thousands of pages) and you are exporting a lot of fields, you should check this, so that the user doesn't think the program has stopped working.

### **Generate No code**

If this is checked, the template will generate no code into the Previewer procedure.

### **4.3 Page Of Pages**

The page of pages template REQUIRES that you have the Icetips Utilites installed! Also note that the Icetips Utilities also have a Page of Pages template, but it is ONLY compatible with ABC applications. This Page of Page template is compatible with both ABC and Legacy/Clarion template chains.

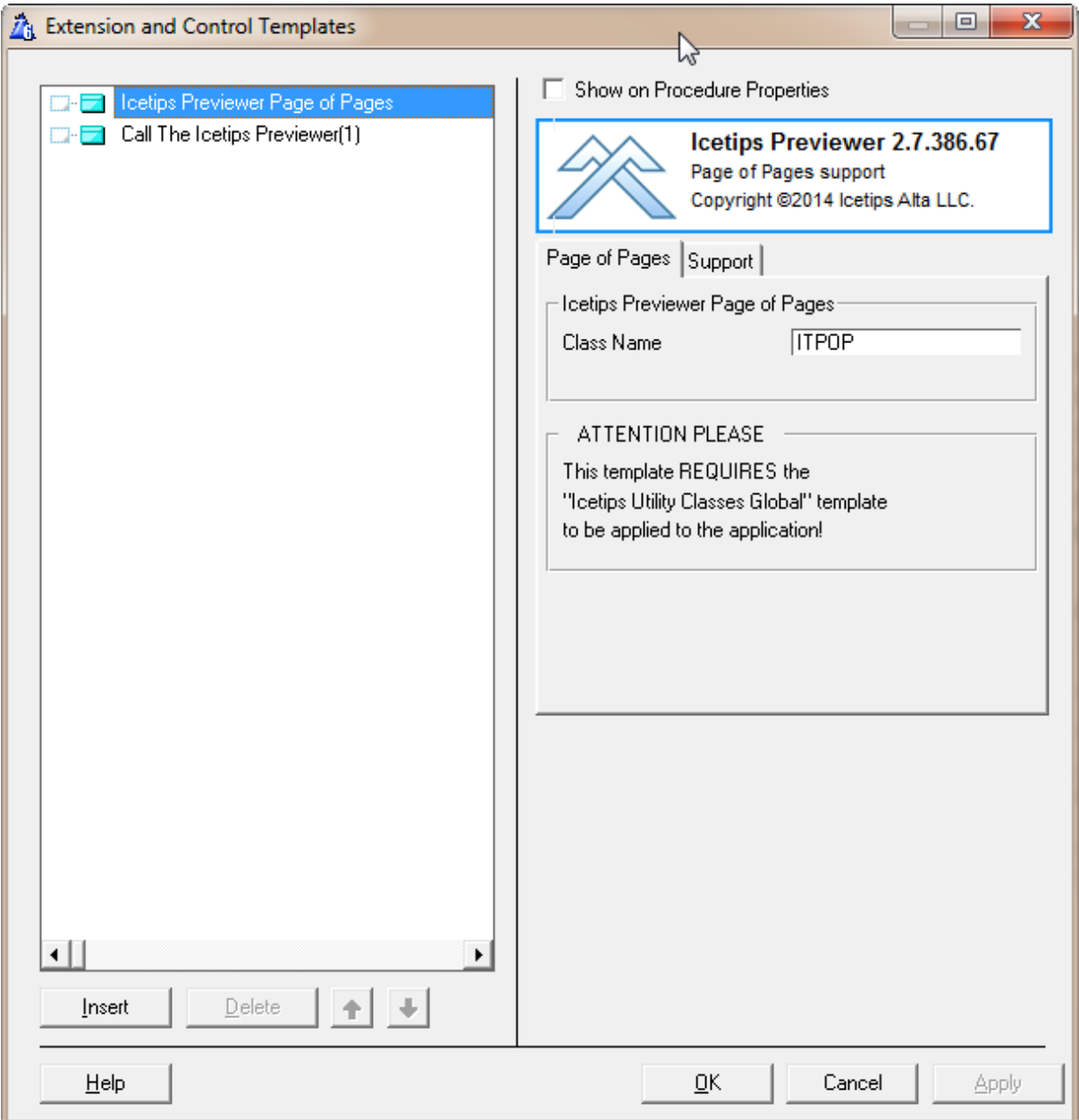

Using the template is simple. Drop it on the report, add a page number control next to it, line them up and you're done!

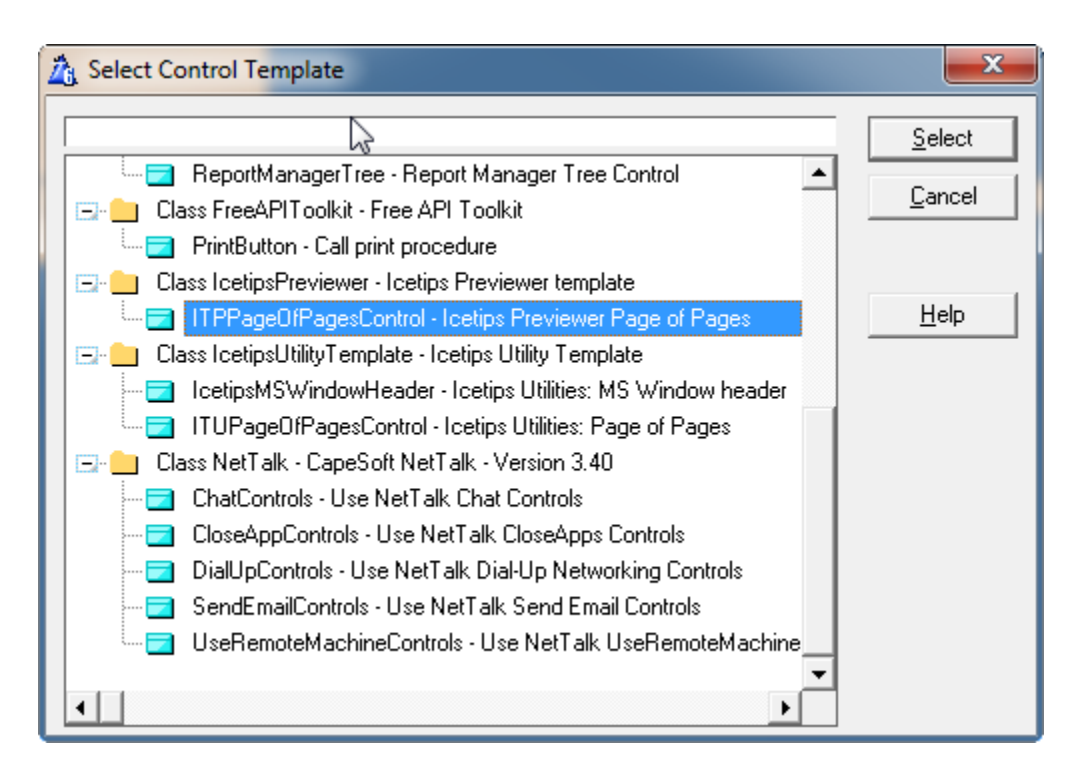

If the application you are adding this control to is a Legacy application, **make sure** that you pick the control template from the Icetips Previewer, not the Icetips Utilities, or the process will not work at runtime.

For more information about how this works, please see the Icetips Utilities documentation referenced below.

### **See also:**

[http://www.icetips.com/manuals/utilities/page\\_of\\_pages\\_template.htm](http://www.icetips.com/manuals/utilities/page_of_pages_template.htm) [http://www.icetips.com/manuals/utilities/pageofpage\\_overview.htm](http://www.icetips.com/manuals/utilities/pageofpage_overview.htm)

### <span id="page-55-0"></span>**4.4 PDF Tools**

The Icetips Previewer comes with a control template that we added for PDF Tools version 2.5. The producer of PDF Tools has since taken over support for the control template and it is included in the [PDF Tools SDK product](http://www.docu-track.com/home/dev_tools/clarion/).

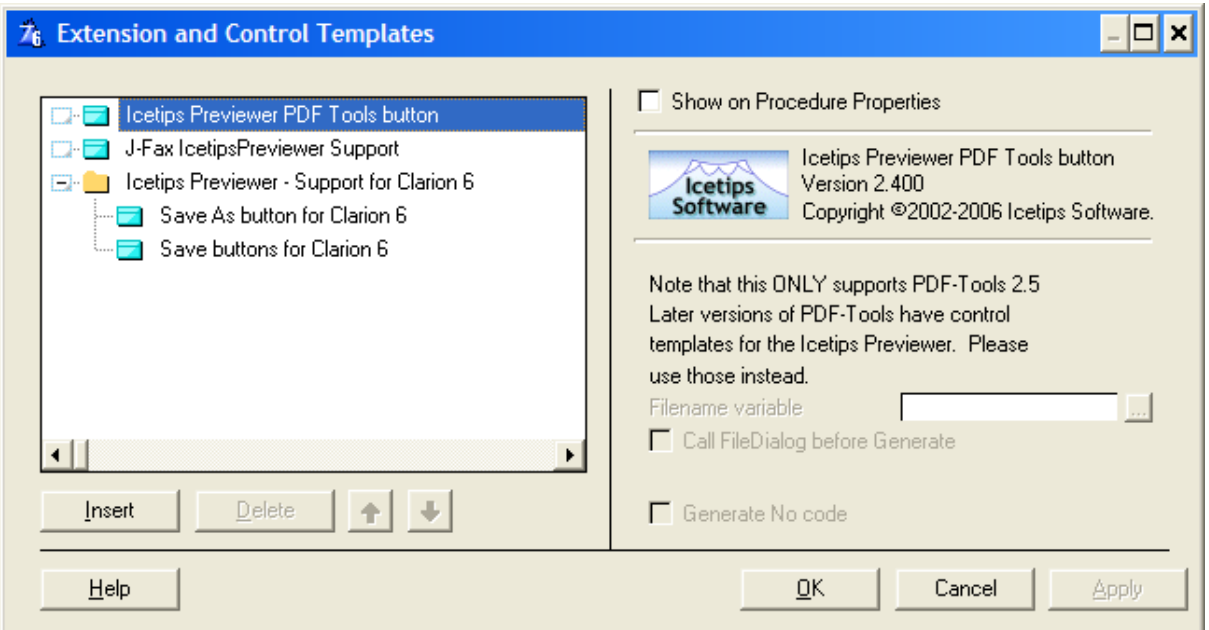

#### **Filename variable**

This is the label of a variable that is used in the call to PDF Tools' .INIT method in the ExportPDFTools25 routine.

### **Call FileDialog before Generate**

If this is checked, a call to FileDialog prompts the user to select a PDF file to export to. If this is not checked, the value of the variable in "Filename variable" is used. Note that the FileDialog uses the variable from "Filename variable"

For any further information we direct you to the PDF Tools SDK documentation.

### <span id="page-56-0"></span>**4.5 Save As Button**

This control template populates 1 buttons into the Previewer toolbar. When the Previewer procedure is passed a ReportTargetSelector it automatically detects what target options are available. When this button is pressed it calles the Target selector window and then the report is exported. This option is also used by the **J-Fax Icetips Previewer** support.

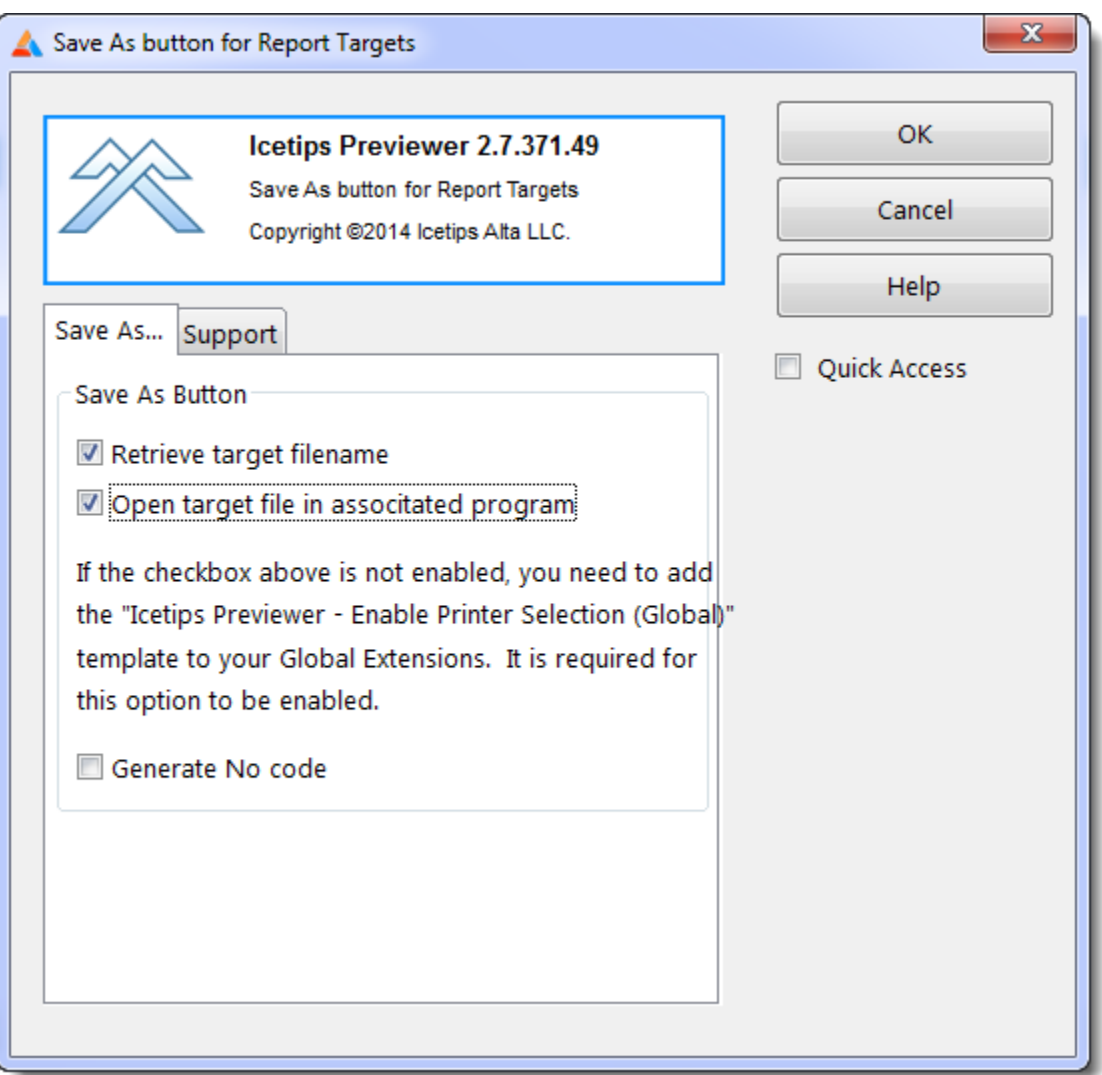

The prompts for this template are exactly the same as for the [Save Buttons.](#page-58-0)

#### **Retrieve target filename**

This option enables the Previewer to retrieve the generated target filename. For PDF, TXT and XML this is the name of the file being saved. For HTML this is the name of the first page filename. This makes it possible to open the resulting file(s) when the export is done. This is set to False by default.

### **Open target file in associate program**

This requires that the **Global Printer Selection** extension has been added to the Global Extensions and it has the **Prototype ShellExecute for C6 target classes** checked. It also requires that the Retrieve target filename is checked. When checked this will automatically use ShellExecute to open the

exported file, be it PDF, TEXE, XML or HTML, in it's associated program for viewing. This is set to false by default.

### **Generate No code**

If this is checked then this template generates no code. This is set to false by default.

### <span id="page-58-0"></span>**4.6 Save Buttons**

This control template populates 7 hidden buttons in a group into the Previewer toolbar. When the Previewer procedure is passed a ReportTargetSelector it automatically detects what target options are available and enables the buttons as appropriate. This option is also used by the [J-Fax Icetips](http://www.strategyonline.co.za/jfax/index.php) [Previewer](http://www.strategyonline.co.za/jfax/index.php) support.

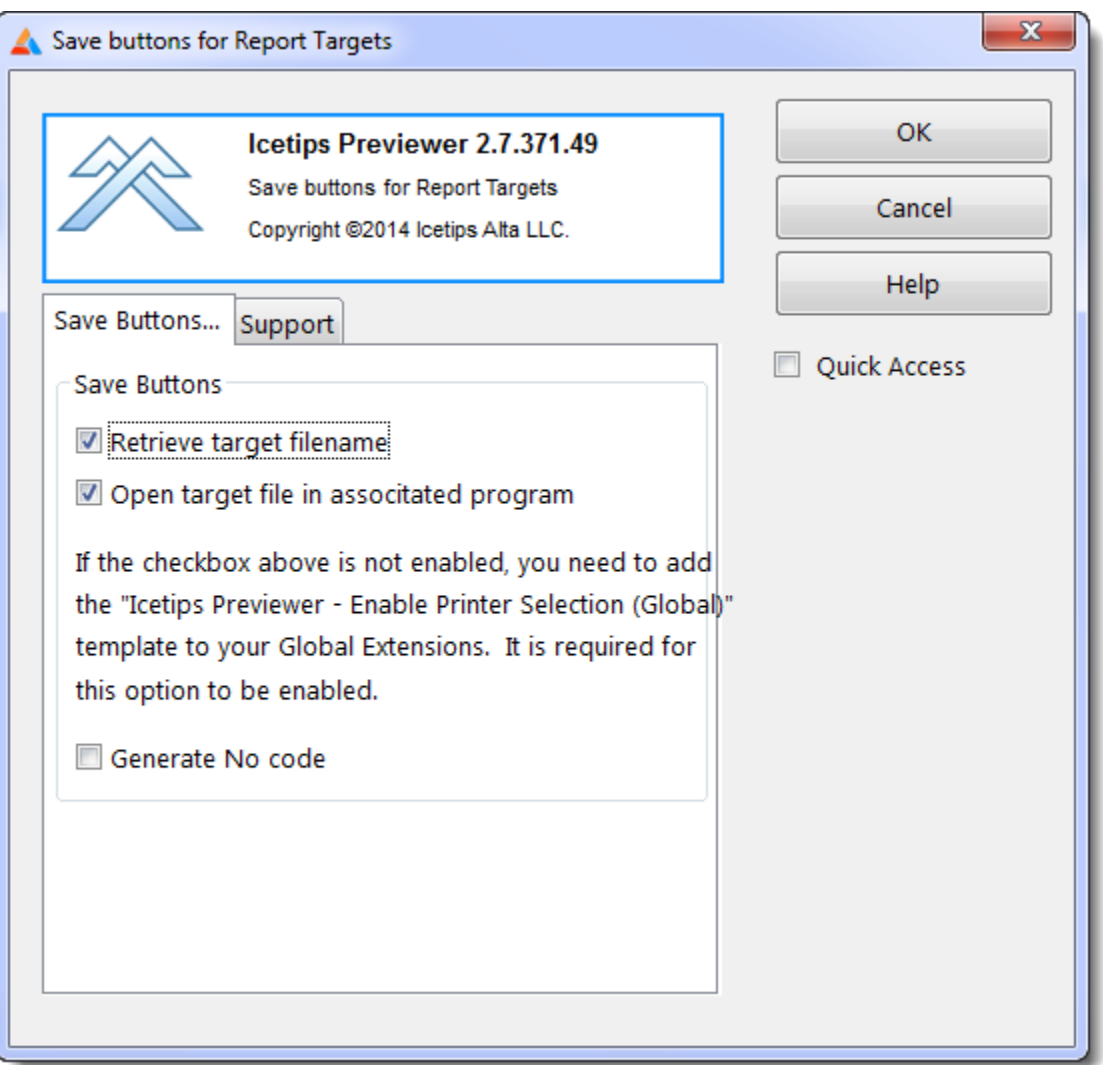

### **Retrieve target filename**

This option enables the Previewer to retrieve the generated target filename. For PDF, TEXT and XML this is the name of the file being saved. For HTML this is the name of the first page filename. This makes it possible to open the resulting file(s) when the export is done. This is set to False by default.

### **Open target file in associate program**

This requires that the [Global Printer Selection](#page-41-0) extension has been added to the Global Extensions and it has the "**Prototype ShellExecute for Report Targets"** checked. It also requires that the Retrieve target filename is checked. When checked this will automatically use ShellExecute to open the exported file, be it PDF, TXT, XML or HTML, in it's associated program for viewing. This is set to false by default.

### **Generate No code**

If this is checked then this template generates no code. This is set to false by default.

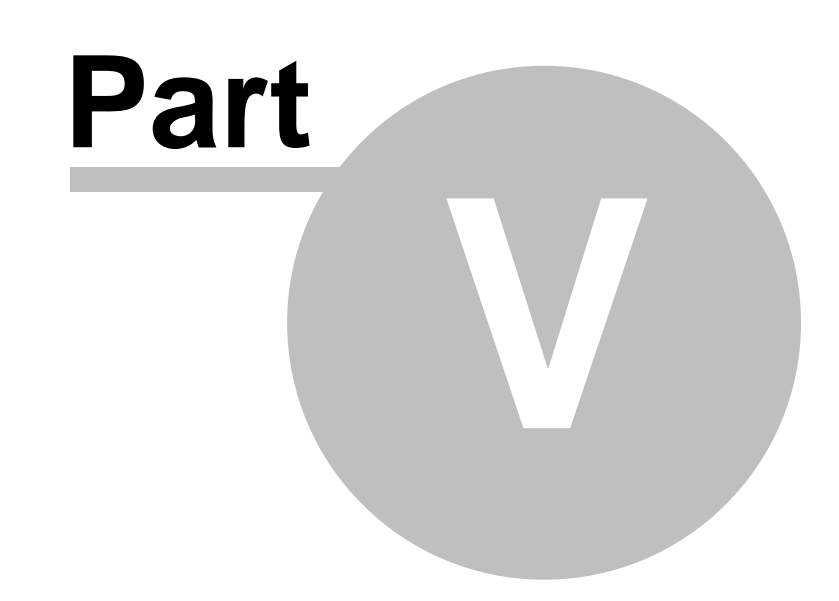

# **Chapter 5 - Previewer Code Templates**

## **5 Previewer Code Templates**

This template can be used to generate code to call the Icetips Previewer from any place and any kind of procedure - or to simply generate the code so you can copy it to a completely hand coded project. This has most of the same options as the extension template, but not all.

### **5.1 Call Previewer**

This is used to generate code to call the Icetips Previewer from any place in any kind of procedure. This works much the same way as the <u>Call Previewer</u> extension template, but it does not have the condition but has an additional prompt for the report label.

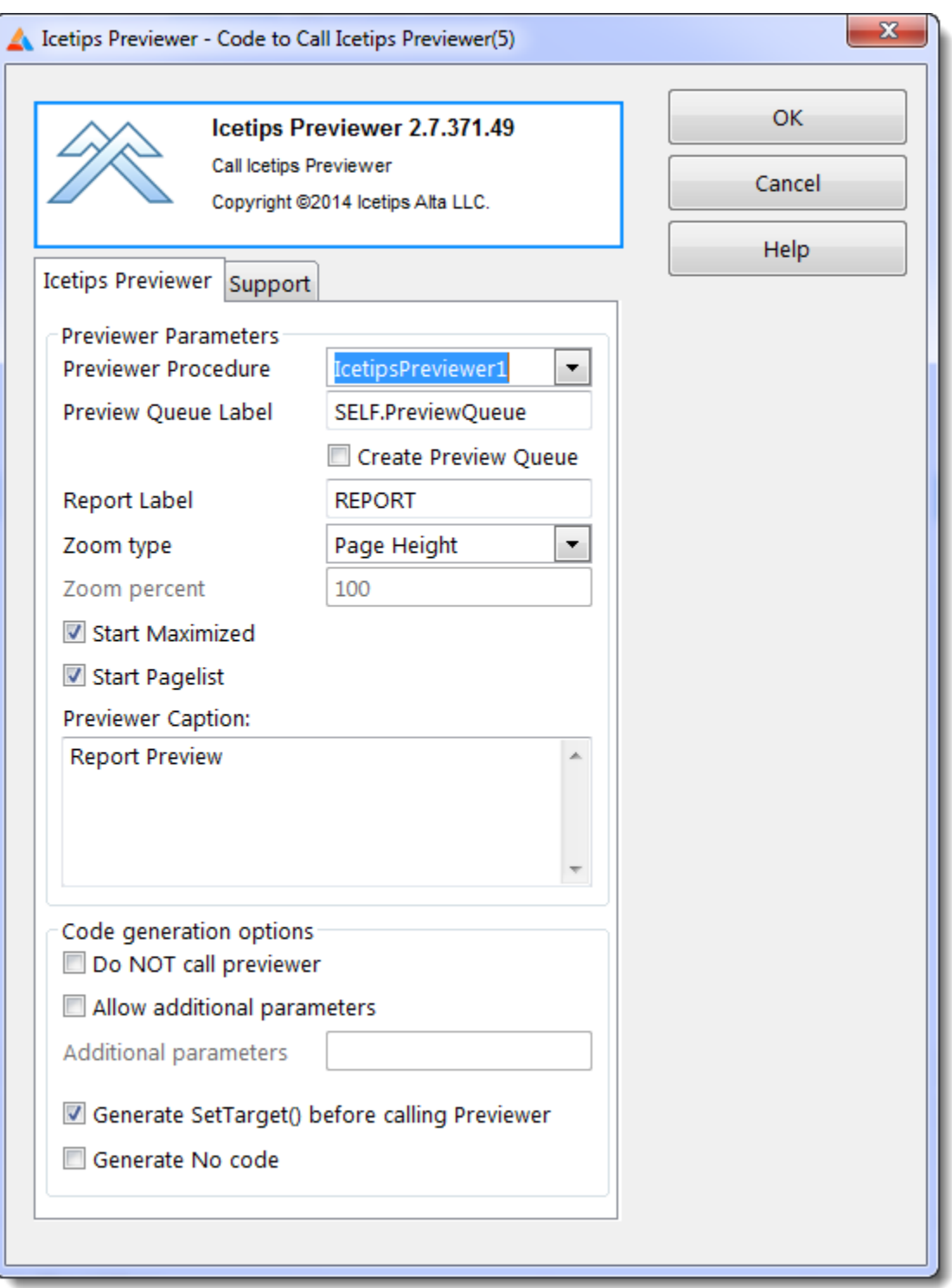

### **Previewer Procedure**

Here you can select the previewer procedure that you want to use. You can have multiple Preveier procedures in the same application with different look or different functionality.

### **Report Label**

This is the label of the report structure. If the procedure has a report structure, i.e. created inside the

[Report] button, then the label of that report structure will be used and it will override the contents of the entry. This makes it easy to add the Icetips Previewer to a report that is declared inside a window procedure for example. On Source only procedures, the window and report buttons on the procedure properties window are disabled by the Clarion IDE. The label is set to REPORT by default.

### **Zoom type**

This dropdown has 4 options: "Page Height", "Page Width", "Full (100%)" and "Value". This is used to specify the initial zoom for the report when the previewer displays it. If Value is selected, then the "Zoom percent" is enabled and you can type in what zoom percent value you want to use as initial zoom. This is set to "Page Height" by default.

### **Zoom percent**

This is enabled when a zoom type of "Value" is selected above. Here you can set what zoom percent you want as default. This is set to 100 by default. Note that if this is not set, i.e. the entry is empty, then the zoom is set to 0. Special values for the zoom are:

 $-2$  = Page Height  $-1$  = Page Width  $0 = 100\%$ Any other value, zoom percent

#### **Start Maximized**

This indicates if the Previewer window should start maximized. Note that if the Previewer procedure saves/restores window position then this setting is overridden by whatever the saved state of the window was. I.e. if this is set to true and the Previewer was last closed non-maximized, then the window will start non maximized. This is set to True by default.

### **Start Pagelist**

This indicates if the pagelist on the left of the Previewer window should be opened when the Previewer window is opened. This is set to True by default.

### **Previewer Caption**

This is the caption of the previewer window when it opens. This is set to "Report Preview" by default.

### **Do NOT call previewer**

If this option is used, all code to call the previewer is generated but is commented out. This can be useful if you want to construct the code by hand in the embed editor and use the generated code as a guide. This is set to false by default.

### **Allow additional parameters**

This option enables the "Additional parameters" field, see below. Then you can add parameters to the parameterlist that is being passed to the Previewer. The list can start with a comma, but it is not required - the template will add it if it's missing. For example if you wanted to add a parameter you could do it like this:

#### ,Loc:MyVariable

Note that some additional extensions and options may add parameters to the built-in list so you have to be careful to make sure that the parameters being passed from the report match the prototype/parameterlist of the previewer procedure.

### **Additional parameters**

See above.

### **Generate SetTarget(Report) before calling Previewer**

This is required if you want to have a reference to the report when you enter the Previewer procedure. This makes it possible for the previewer to retrieve information from the reports, such as landscape,

job name, etc. which are vital if you are going to use the [Printer Selection](#page-42-0) extension in the Previewer. **If this is not checked, your reports may not print correctly when printed from the Previewer. Make sure that you understand the implication of unchecking this option if you are using the [Printer Selection](#page-42-0) template!** This is set to True by default.

#### **Generate No code**

This allows you to stop generation of all the code that this template generates into the report procedure. See also [Apply to application](#page-17-0) for more information about how to disable code generation. This is set to False by default.

In an ABC application the above settings would generate something like:

```
 SetTarget(REPORT)
 If ITPreviewer(SELF.PreviewQueue, -2, 1, 'Report Preview', 1)
  REPORT{PROP:FlushPreview} = True
 End
 SetTarget()
```
In a Legacy application it would look like:

```
 SetTarget(REPORT)
 If ITPreviewer(PrintPreviewQueue, -2, 1, 'Report Preview', 1)
  REPORT{PROP:FlushPreview} = True
 End
 SetTarget()
```
If the procedure has a REPORT structure, then the label of the actual report structure will be used.

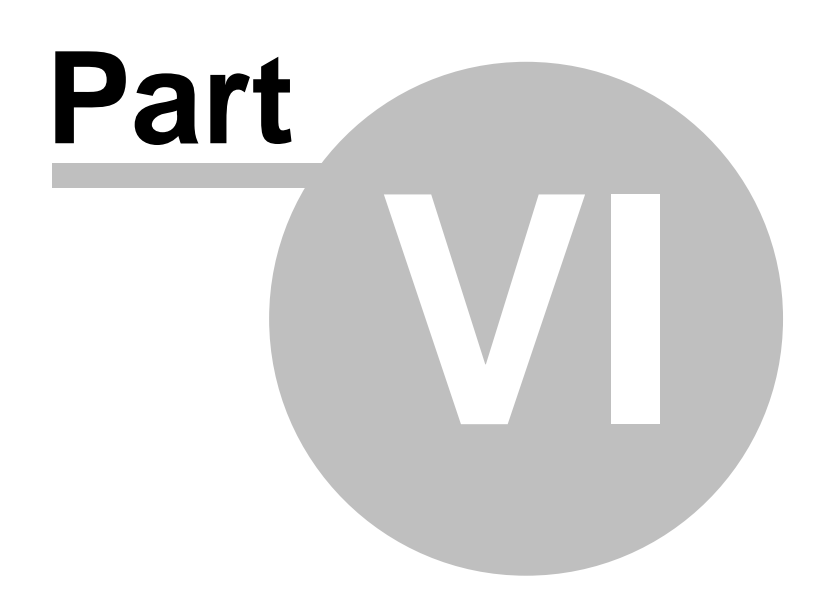

**Chapter 6 - Misc**

### **6 Misc**

### **6.1 License Agreement**

### **Icetips "Preveiwer" End-User License Agreement**

### **Important - read carefully!**

By installing this software you have agreed to be bound by the following End-User Licence Agreement.

ICETIPS ALTA LLC ("ICETIPS") IS WILLING TO LICENSE THE SOFTWARE ONLY UPON THE CONDITION THAT YOU ACCEPT ALL OF THE TERMS CONTAINED IN THIS SOFTWARE LICENSE AGREEMENT. PLEASE READ THE TERMS CAREFULLY. BY CLICKING ON "YES, ACCEPT" OR BY INSTALLING THE SOFTWARE, YOU WILL INDICATE YOUR AGREEMENT WITH THEM. IF YOU ARE ENTERING INTO THIS AGREEMENT ON BEHALF OF A COMPANY OR OTHER LEGAL ENTITY, YOUR ACCEPTANCE REPRESENTS THAT YOU HAVE THE AUTHORITY TO BIND SUCH ENTITY TO THESE TERMS, IN WHICH CASE "YOU" OR "YOUR" SHALL REFER TO YOUR ENTITY. IF YOU DO NOT AGREE WITH THESE TERMS, OR IF YOU DO NOT HAVE THE AUTHORITY TO BIND YOUR ENTITY, THEN ICETIPS IS UNWILLING TO LICENSE THE SOFTWARE, AND YOU SHOULD SELECT THE "NO, DECLINE" BUTTON AND THE DOWNLOAD OR INSTALL WILL NOT CONTINUE.

### SOFTWARE LICENSE AGREEMENT

**1. Parties.** The parties to this Agreement are you, the licensee ("You") and Icetips. If You are not acting on behalf of Yourself as an individual, then "You" means Your company or organization.

**2. The Software.** The Software licensed under this Agreement consists of computer programs only in compiled, object code form, data compilation(s), source code and documentation referred to as Icetips subscription product (the "Software").

**3. Subscription Term For Registered User Version.** The term of the license granted herein for the registered version of the Software shall be on a subscription basis with an initial term of one (1) year, and optional recurring renewal terms of one (1) year each, unless prior to renewal this license is terminated by written notice by You for convenience or terminated by either party for material breach. Renewal procedures are described in the accompanying documentation, and unless such procedures are strictly satisfied, including the payment of any required license fee, Your updates to the Software is not authorized, but use of Your existing Software is authorized. No updates or upgrades to the Software can be authorized unless the license fee is paid.

**4. Registered Version License Grant for Single Copies (Non-Network Use).** If You are a registered

user of the Software, You are granted non-exclusive rights to install and use the Software by a single person who uses the Software only on one or more computers or workstations. You may copy the Software for archival purposes, provided that any copy must contain the original Software's proprietary notices in unaltered form.

**5. Registered Version License Grant For Network Use.** If You are a registered user of the Software, You are granted non-exclusive rights to install and use the Software and/or transmit the Software over an internal computer network, provided You acquire and dedicate a licensed copy of the Software for each user who may access the Software concurrently with any other user. You may copy the Software for archival purposes, provided that any copy must contain the original Software's proprietary notices in unaltered form.

**6. Restrictions.** You may not: (i) permit others to use the Software, except as expressly provided above for authorized network use; (ii) modify or translate the Software; (iii) reverse engineer, decompile, or disassemble the Software, except to the extent this restriction is expressly prohibited by applicable law; (iv) create derivative works based on the Software; (v) merge the Software with another product; (vi) copy the Software, except as expressly provided above; or (vii) remove or obscure any proprietary rights notices or labels on the Software.

**7. Purchase of Additional Licenses.** Registered users of the Software may purchase license rights for additional authorized use of the Software in accordance with Icetips' then-current volume pricing schedule. Such additional licenses shall be governed by the terms and conditions hereof. You agree that, absent Icetips' express written acceptance thereof, the terms and conditions contained in any purchase order or other document issued by You to Icetips for the purchase of additional licenses, shall not be binding on Icetips to the extent that such terms and conditions are additional to or inconsistent with those contained in this Agreement.

**8. Transfers.** You may make a one-time permanent transfer of all of your license rights to the Software to another party, provided that all of the following conditions are satisfied: (a) you notify us in writing of your intent to transfer your license rights and identify the party receiving the Software with complete contact information; (b) the transfer must include all of the Software, including all its component parts, original media, printed materials and this License Agreement; (c) you do not retain any copies of any version of the Software, full or partial, including copies stored on a computer or other storage device; and (d) the party receiving the Software reads and agrees to accept the terms and conditions of this License Agreement. Notwithstanding the foregoing, we reserve the right to require the transfer of possession of all physical copies of the Software to us for purposes of re-issue of replacement copies to the party receiving the Software.

**9. Ownership.** Icetips and its suppliers own the Software, all physical copies thereof, and all intellectual property rights embodied therein, including copyrights and valuable trade secrets embodied in the Software's design and coding methodology. The Software is protected by United States copyright laws and international treaty provisions. This Agreement provides You only a limited use license, and no ownership of any intellectual property. We reserve the right to require you to transfer possession of all physical copies of the Software to us for purposes of re-issue of replacement copies.

**10. Warranty Disclaimer; Limitation of Liability.** ICETIPS PROVIDES THE SOFTWARE "AS-IS" AND PROVIDED WITH ALL FAULTS. NEITHER ICETIPS NOR ANY OF ITS SUPPLIERS OR RESELLERS MAKES ANY WARRANTY OF ANY KIND, EXPRESS OR IMPLIED. ICETIPS AND ITS SUPPLIERS SPECIFICALLY DISCLAIM THE IMPLIED WARRANTIES OF TITLE, NON-INFRINGEMENT, MERCHANTABILITY, FITNESS FOR A PARTICULAR PURPOSE, SYSTEM INTEGRATION, AND DATA ACCURACY. THERE IS NO WARRANTY OR GUARANTEE THAT THE OPERATION OF THE SOFTWARE WILL BE UNINTERRUPTED, ERROR-FREE, OR VIRUS-FREE, OR THAT THE SOFTWARE WILL MEET ANY PARTICULAR CRITERIA OF PERFORMANCE, QUALITY, ACCURACY, PURPOSE, OR NEED. YOU ASSUME THE ENTIRE RISK OF SELECTION, INSTALLATION, AND USE OF THE SOFTWARE. THIS DISCLAIMER OF WARRANTY CONSTITUTES AN ESSENTIAL PART OF THIS AGREEMENT. NO USE OF THE SOFTWARE IS AUTHORIZED HEREUNDER EXCEPT UNDER THIS DISCLAIMER.

**11. Local Law.** If implied warranties may not be disclaimed under applicable law, then ANY IMPLIED WARRANTIES ARE LIMITED IN DURATION TO THE PERIOD REQUIRED BY APPLICABLE LAW. Some jurisdictions do not allow limitations on how long an implied warranty may last, so the above limitations may not apply to You. This warranty gives you specific rights, and You may have other rights which vary from jurisdiction to jurisdiction.

**12. Limitation of Liability.** INDEPENDENT OF THE FORGOING PROVISIONS, IN NO EVENT AND UNDER NO LEGAL THEORY, INCLUDING WITHOUT LIMITATION, TORT, CONTRACT, OR STRICT PRODUCTS LIABILITY, SHALL ICETIPS OR ANY OF ITS SUPPLIERS BE LIABLE TO YOU OR ANY OTHER PERSON FOR ANY INDIRECT, SPECIAL, INCIDENTAL, OR CONSEQUENTIAL DAMAGES OF ANY KIND, INCLUDING WITHOUT LIMITATION, DAMAGES FOR LOSS OF GOODWILL, WORK STOPPAGE, COMPUTER MALFUNCTION, OR ANY OTHER KIND OF COMMERCIAL DAMAGE, EVEN IF ICETIPS HAS BEEN ADVISED OF THE POSSIBILITY OF SUCH DAMAGES. THIS LIMITATION SHALL NOT APPLY TO LIABILITY FOR DEATH OR PERSONAL INJURY TO THE EXTENT PROHIBITED BY APPLICABLE LAW. IN NO EVENT SHALL ICETIPS'S LIABILITY FOR DAMAGES FOR ANY CAUSE WHATSOEVER, AND REGARDLESS OF THE FORM OF ACTION, EXCEED IN THE AGGREGATE THE AMOUNT OF THE PURCHASE PRICE PAID FOR THE SOFTWARE LICENSE.

**13. Export Controls.** You agree to comply with all export laws and restrictions and regulations of the United States or foreign agencies or authorities, and not to export or re-export the Software or any direct product thereof in violation of any such restrictions, laws or regulations, or without all necessary approvals. As applicable, each party shall obtain and bear all expenses relating to any necessary licenses and/or exemptions with respect to its own export of the Software from the U.S.

Neither the Software nor the underlying information or technology may be electronically transmitted or otherwise exported or re-exported (i) into Cuba, Iran, Iraq, Libya, North Korea, Sudan, Syria or any other country subject to U.S. trade sanctions covering the Software, to individuals or entities controlled by such countries, or to nationals or residents of such countries other than nationals who are lawfully admitted permanent residents of countries not subject to such sanctions; or (ii) to anyone on the U.S. Treasury Department's list of Specially Designated Nationals and Blocked Persons or the U.S. Commerce Department's Table of Denial Orders. By downloading or using the Software, Licensee agrees to the foregoing and represents and warrants that it complies with these conditions.

**14. U.S. Government End-Users.** The Software is a "commercial item," as that term is defined in 48 C.F.R. 2.101 (Oct. 1995), consisting of "commercial computer software" and "commercial computer software documentation," as such terms are used in 48 C.F.R. 12.212 (Sept. 1995). Consistent with 48 C.F.R. 12.212 and 48 C.F.R. 227.7202-1 through 227.7202-4 (June 1995), all U.S. Government End Users acquire the Software with only those rights as are granted to all other end users pursuant to the terms and conditions herein. Unpublished rights are reserved under the copyright laws of the United States.

**15. Licensee Outside The U.S.** If You are located outside the U.S., then the following provisions shall apply: (i) Les parties aux presentes confirment leur volonte que cette convention de meme que tous les documents y compris tout avis qui siy rattache, soient rediges en langue anglaise (translation: "The parties confirm that this Agreement and all related documentation is and will be in the English language."); and (ii) You are responsible for complying with any local laws in your jurisdiction which might impact your right to import, export or use the Software, and You represent that You have complied with any regulations or registration procedures required by applicable law to make this license enforceable.

**16. Severability.** If any provision of this Agreement is declared invalid or unenforceable, such provision shall be deemed modified to the extent necessary and possible to render it valid and enforceable. In any event, the unenforceability or invalidity of any provision shall not affect any other provision of this Agreement, and this Agreement shall continue in full force and effect, and be construed and enforced, as if such provision had not been included, or had been modified as above provided, as the case may be.

**17. Arbitration.** Except for actions to protect intellectual property rights and to enforce an arbitrator 's decision hereunder, all disputes, controversies, or claims arising out of or relating to this Agreement or a breach thereof shall be submitted to and finally resolved by arbitration under the rules of the American Arbitration Association ("AAA") then in effect. There shall be one arbitrator, and such arbitrator shall be chosen by mutual agreement of the parties in accordance with AAA rules. The arbitration shall take place in Port Angeles, Washington, USA, and may be conducted by

telephone or online. The arbitrator shall apply the laws of the State of Washington, USA to all issues in dispute. The controversy or claim shall be arbitrated on an individual basis, and shall not be consolidated in any arbitration with any claim or controversy of any other party. The findings of the arbitrator shall be final and binding on the parties, and may be entered in any court of competent jurisdiction for enforcement. Enforcements of any award or judgment shall be governed by the United Nations Convention on the Recognition and Enforcement of Foreign Arbitral Awards. Should either party file an action contrary to this provision, the other party may recover attorney's fees and costs up to \$1000.00.

**18. Jurisdiction And Venue.** The courts of Clallam County in the State of Washington, USA and the nearest U.S. District Court shall be the exclusive jurisdiction and venue for all legal proceedings that are not arbitrated under this Agreement.

**19. Force Majeure.** Neither party shall be liable for damages for any delay or failure of delivery arising out of causes beyond their reasonable control and without their fault or negligence, including, but not limited to, Acts of God, acts of civil or military authority, fires, riots, wars, embargoes, Internet disruptions, hacker attacks, or communications failures. Notwithstanding anything to the contrary contained herein, if either party is unable to perform hereunder for a period of thirty (30) consecutive days, then the other party may terminate this Agreement immediately without liability by ten (10) days written notice to the other.

**20. Miscellaneous.** This Agreement constitutes the entire understanding of the parties with respect to the subject matter of this Agreement and merges all prior communications, representations, and agreements. This Agreement may be modified only by a written agreement signed by the parties. If any provision of this Agreement is held to be unenforceable for any reason, such provision shall be reformed only to the extent necessary to make it enforceable. This Agreement shall be construed under the laws of the State of Washington, USA, excluding rules regarding conflicts of law. The application the United Nations Convention of Contracts for the International Sale of Goods is expressly excluded. The parties agree that the Uniform Computer Transactions Act or any version thereof, adopted by any state, in any form ("UCITA"), shall not apply to this Agreement, and to the extent that UCITA may be applicable, the parties agree to opt out of the applicability of UCITA pursuant to the opt-out provision(s) contained therein.

**Icetips Alta LLC 3430 East Highway 101, Ste. #28 Port Angeles WA 98362 EMail: support@icetips.com http://www.icetips.com**
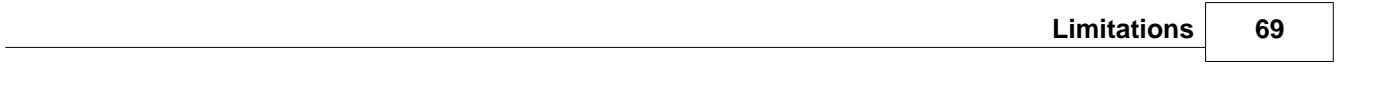

## **6.2 Limitations**

We are not aware of any limitations at this time.

### **6.3 Contact us**

#### **Upgrades**

The latest upgrades can be downloaded from [www.icetips.com](http://www.icetips.com) Note that you must have a valid Gold Subscription login to download.

#### **Bug reports and suggestions**

If you want to contact us, please send us emails to [support@icetips.com](mailto:support@icetips.com)

If your app is a multi-dll app, please try to recompile all your apps before reporting possible bugs.

When reporting bugs, please let us know your version of Clarion and Previewer, and if possible, provide a screen shot. An example app or steps to reproduce in the demo app is highly appreciated.

Please report bugs to our support system <https://icetips.zendesk.com/hc/en-us/requests/new>Make sure that you select the correct product (Icetips previewer) and provide information about what version of the product and Clarion you are using. Please give us good, detailed description of what the problem is. You can attach files to your bug reports.

**Other Clarion Products** You'll find more of our Clarion products at [www.icetips.com](http://www.icetips.com)

### **6.4 Installed Files**

Below is a list of files installed with the Icetips Previewer. Please note that the file size may NOT be exactly match what you have on your drive.

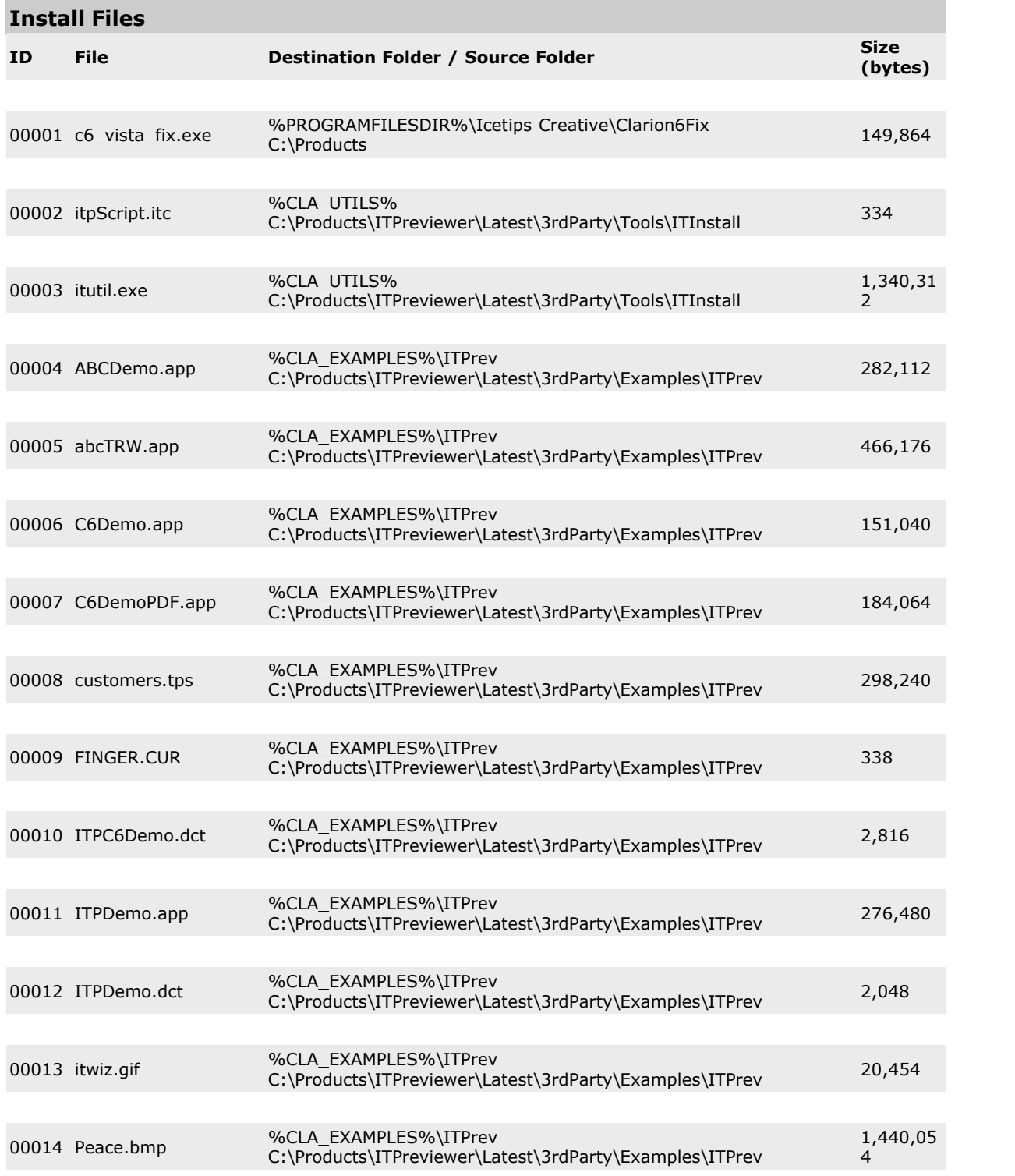

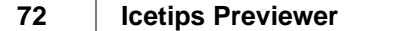

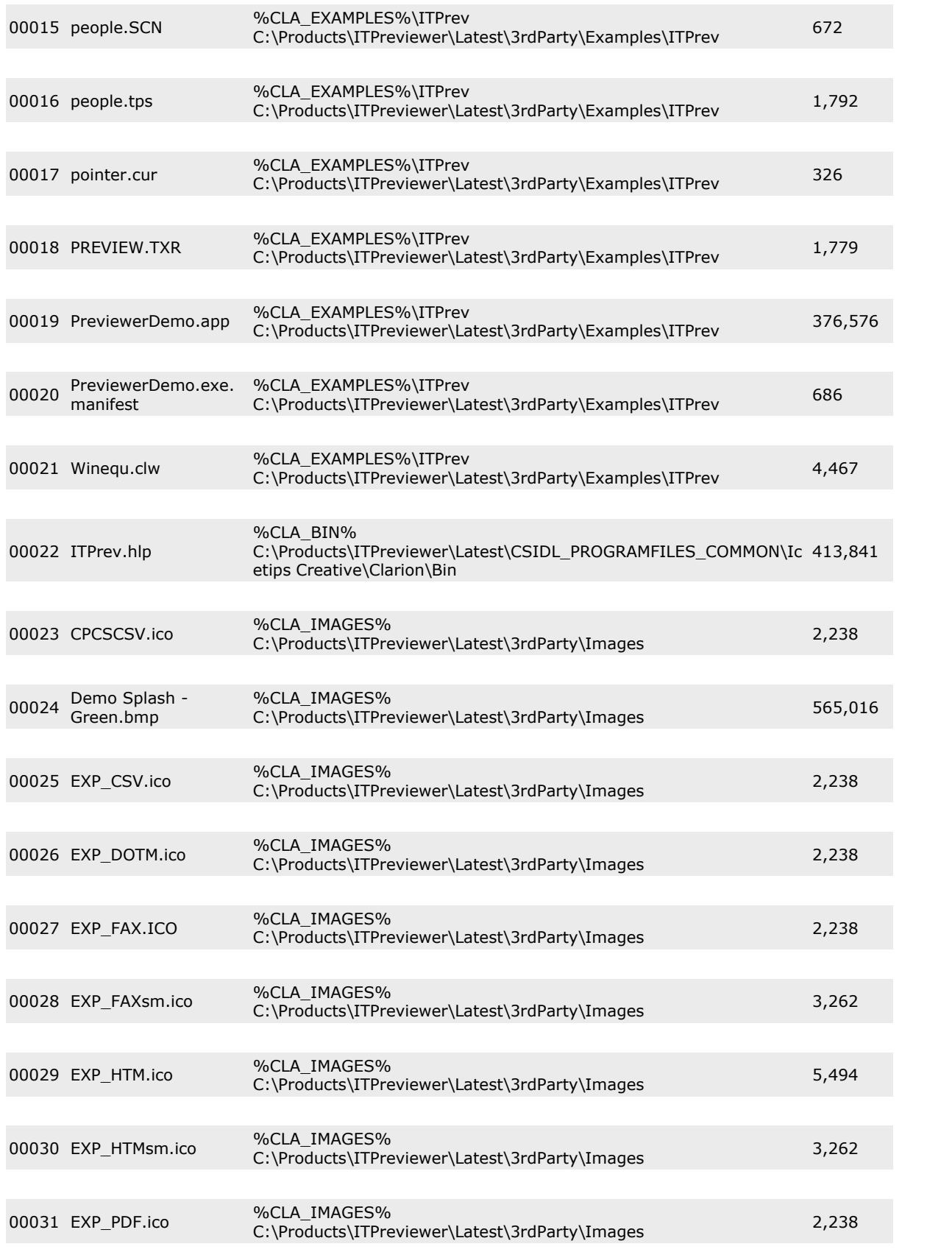

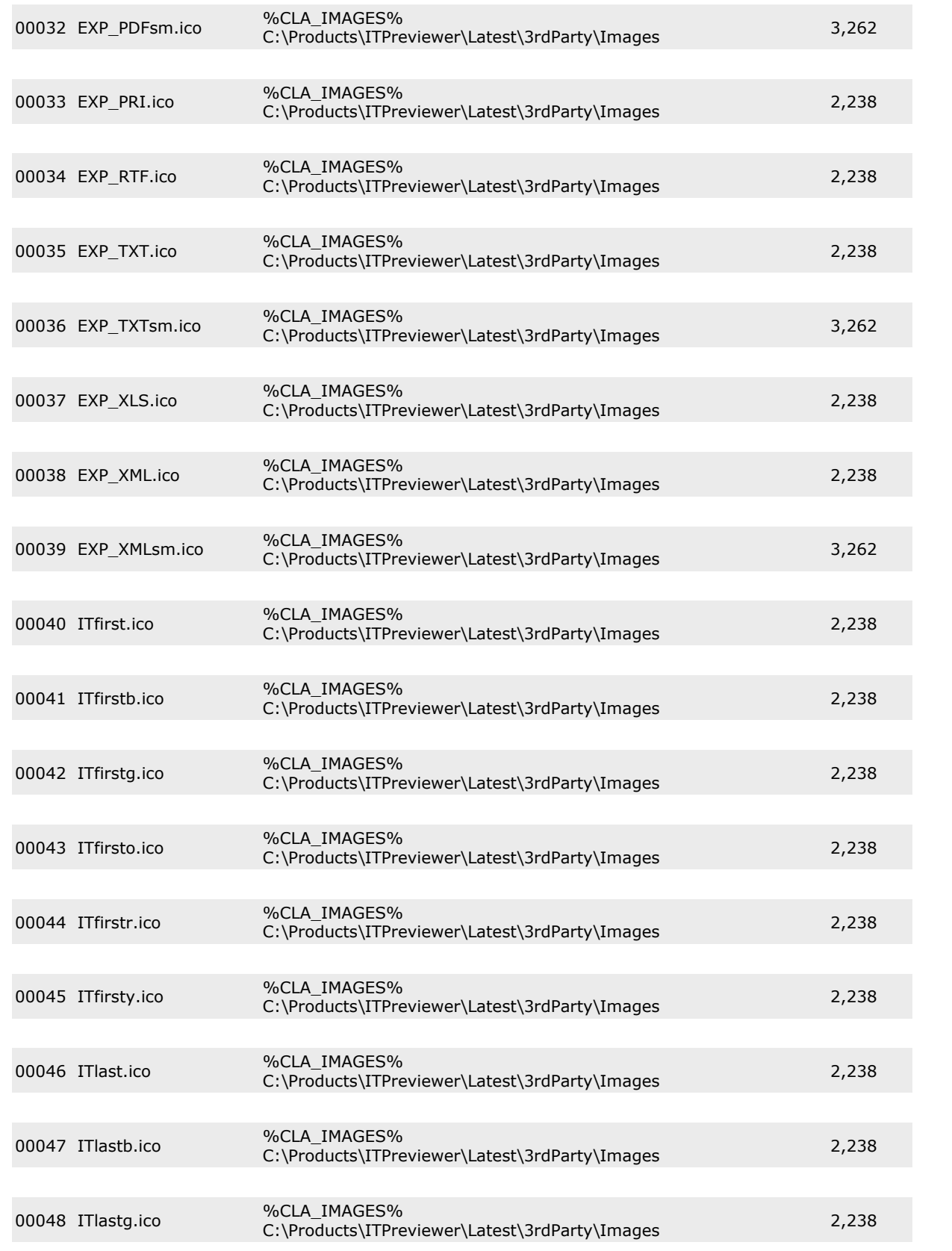

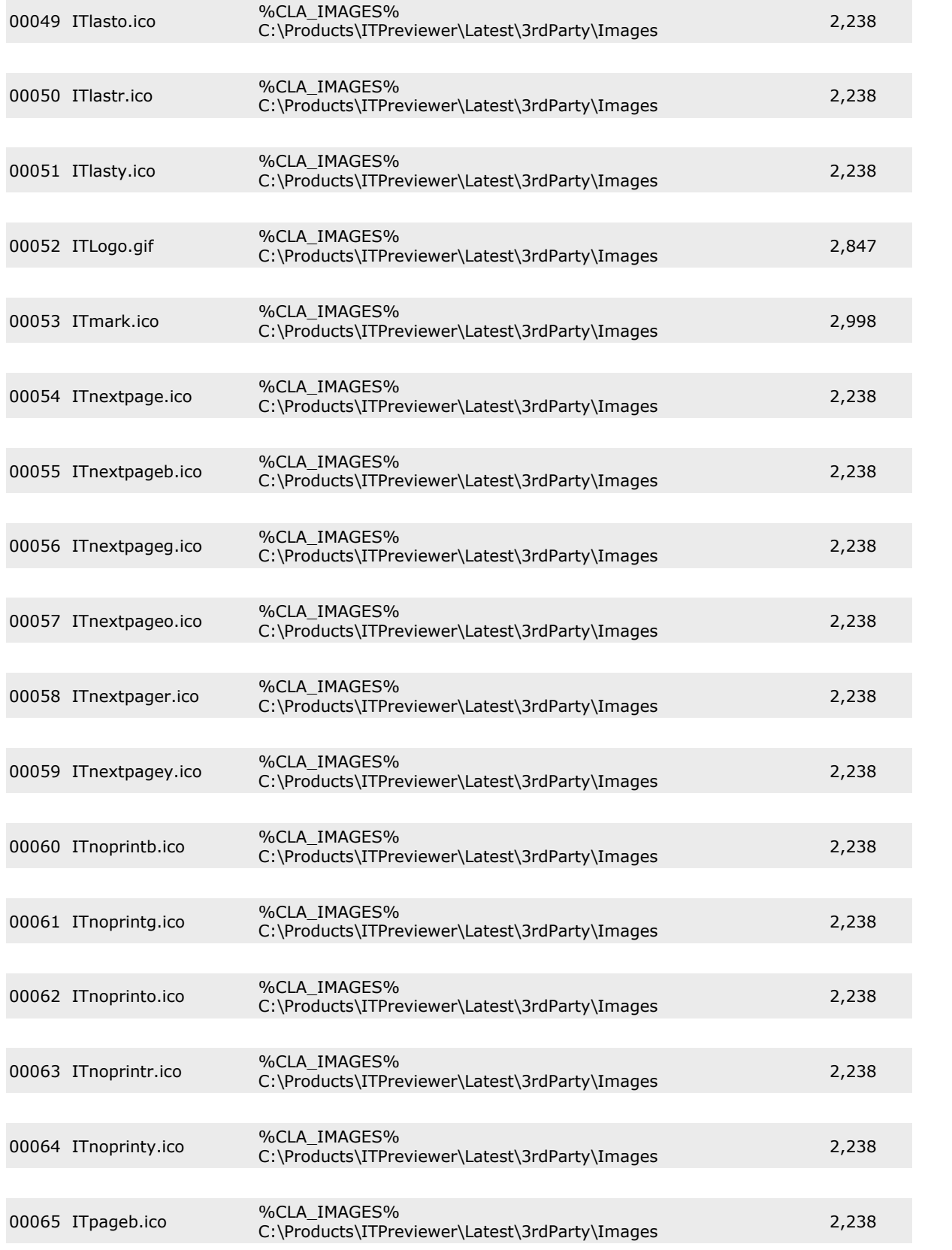

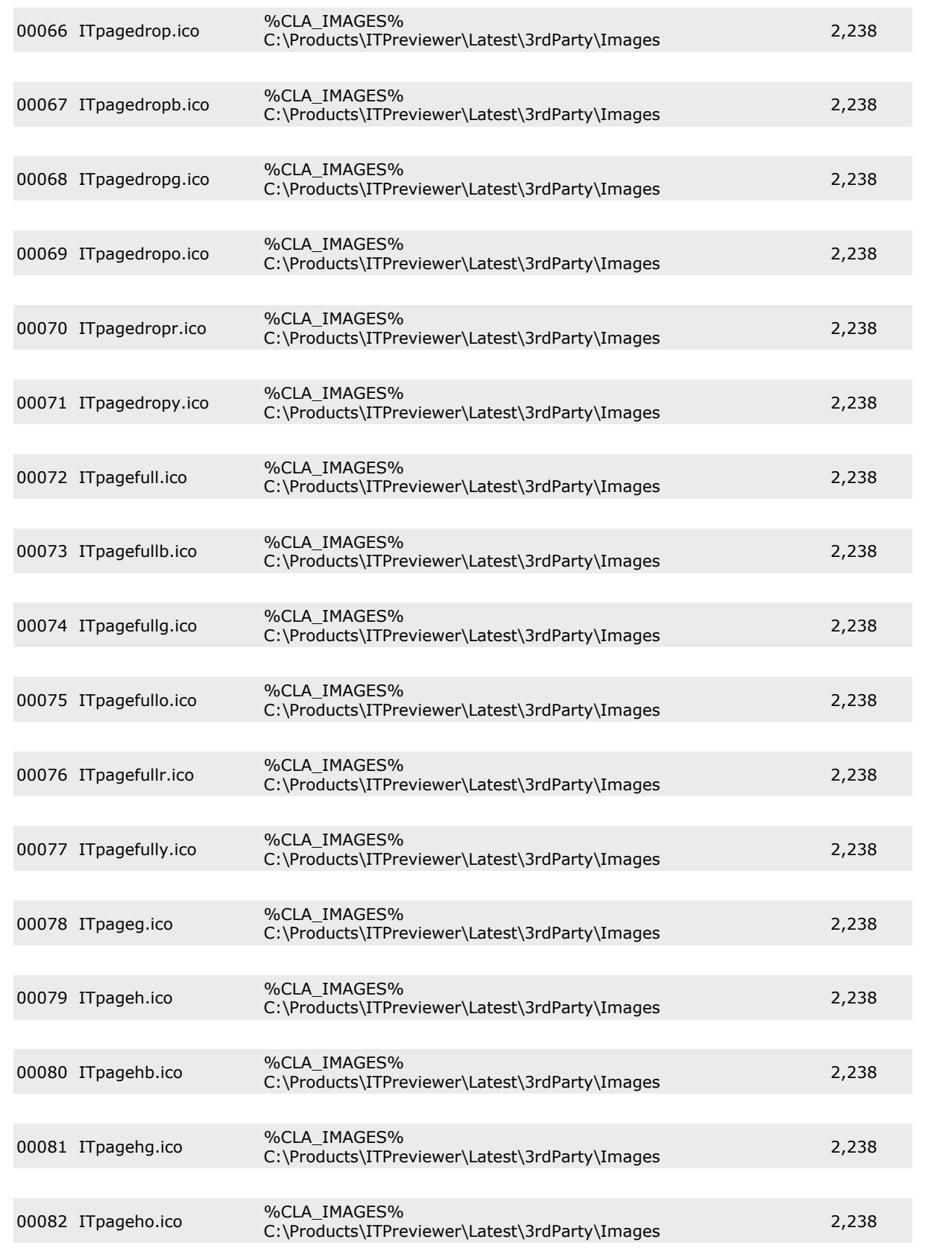

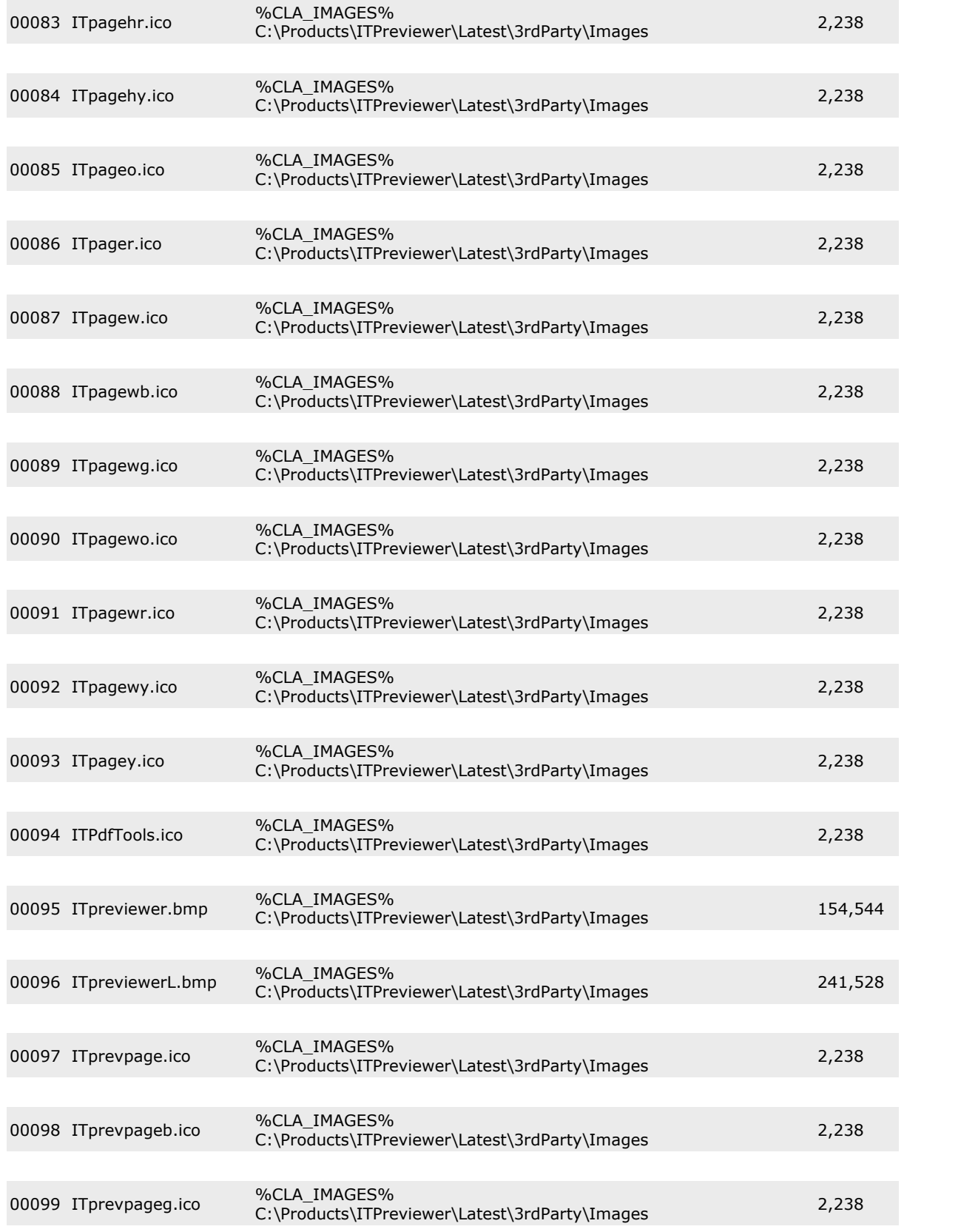

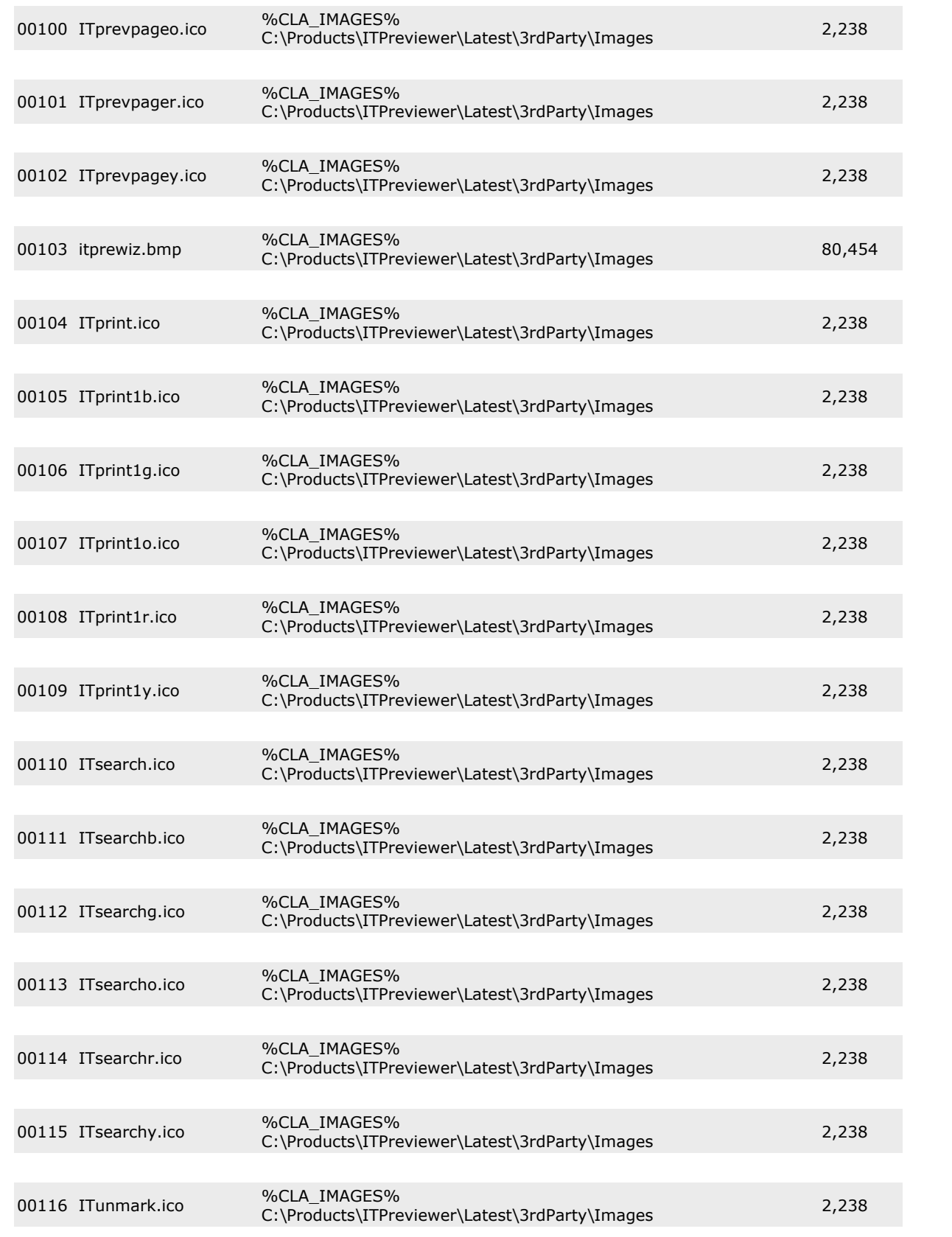

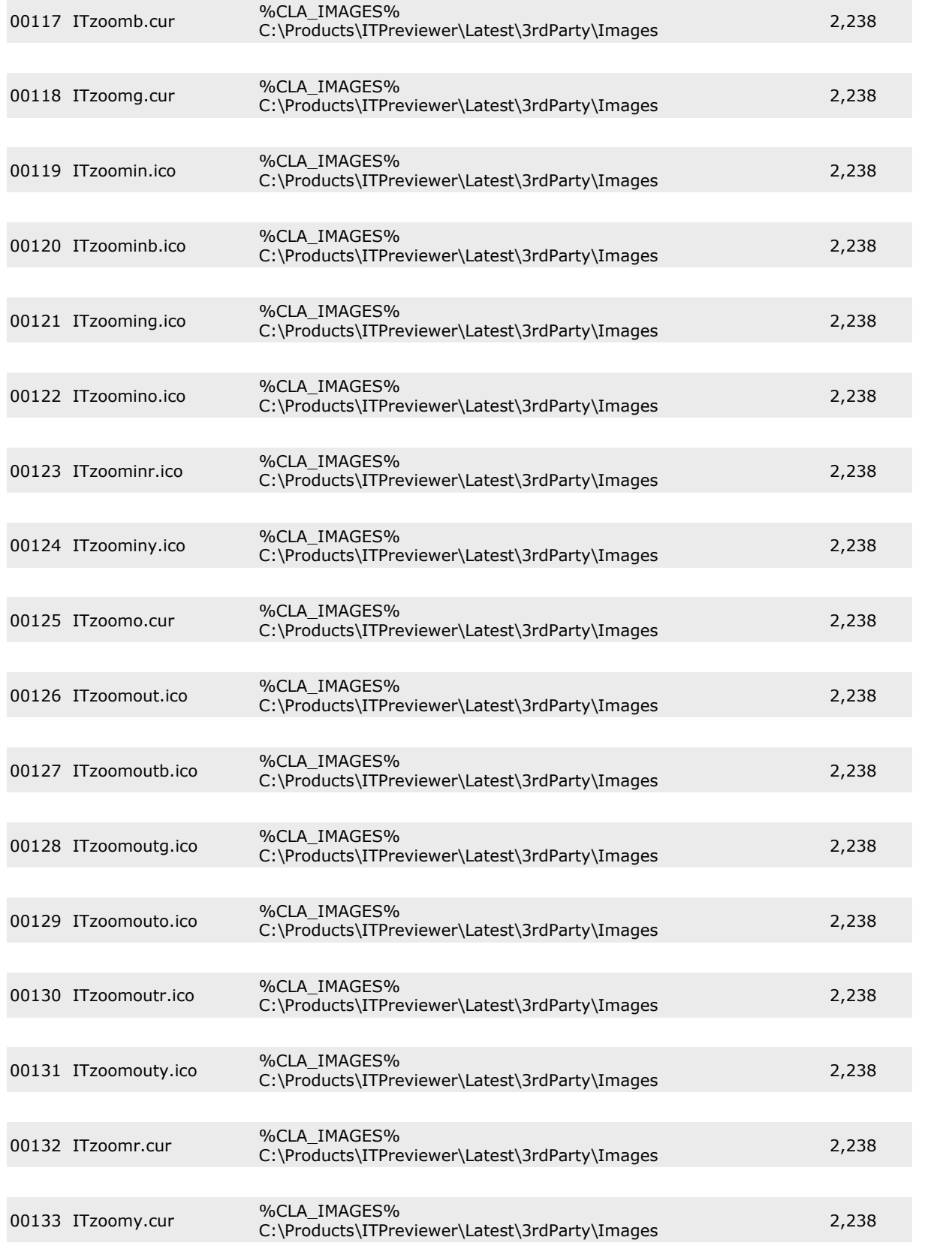

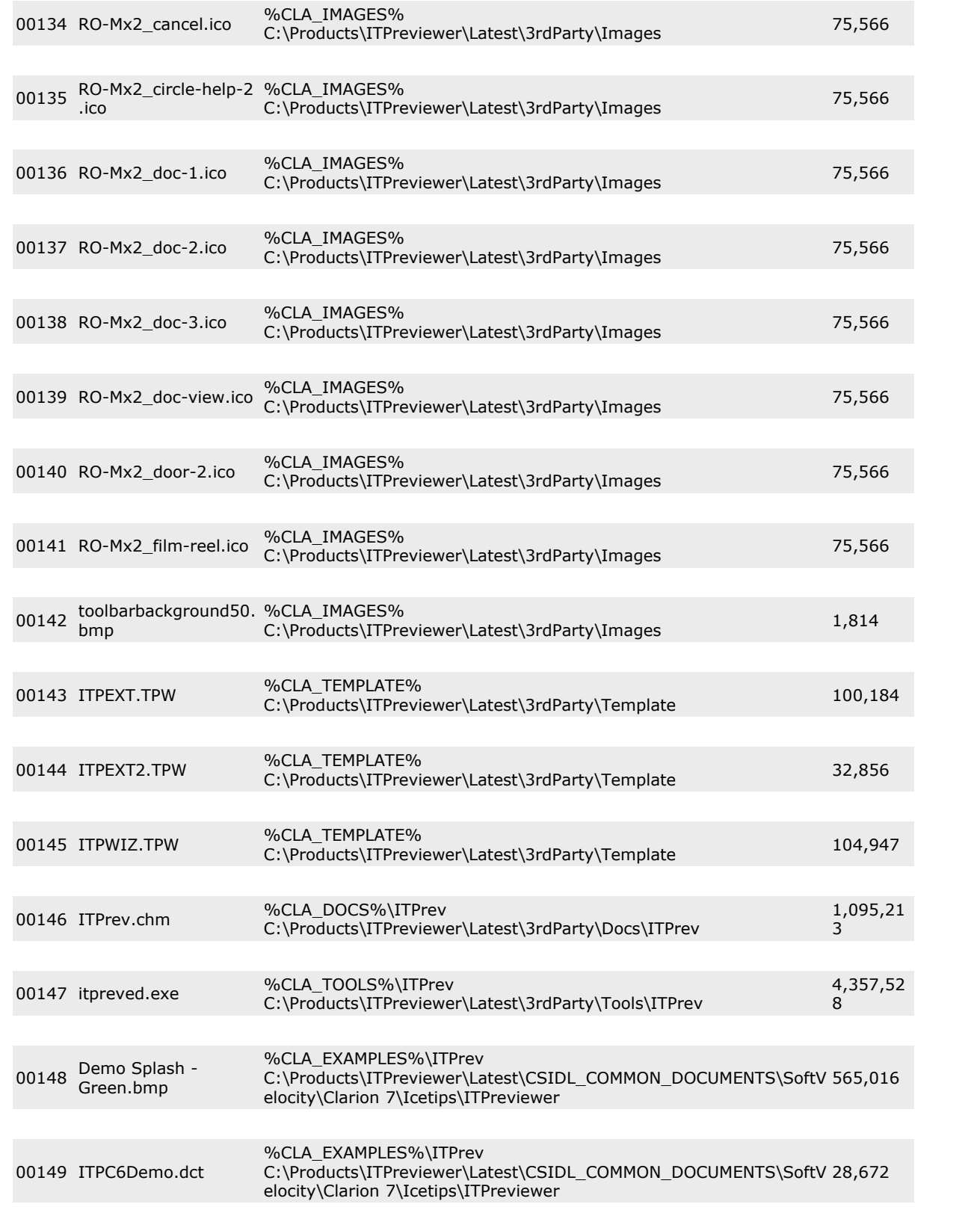

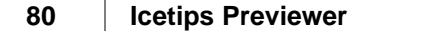

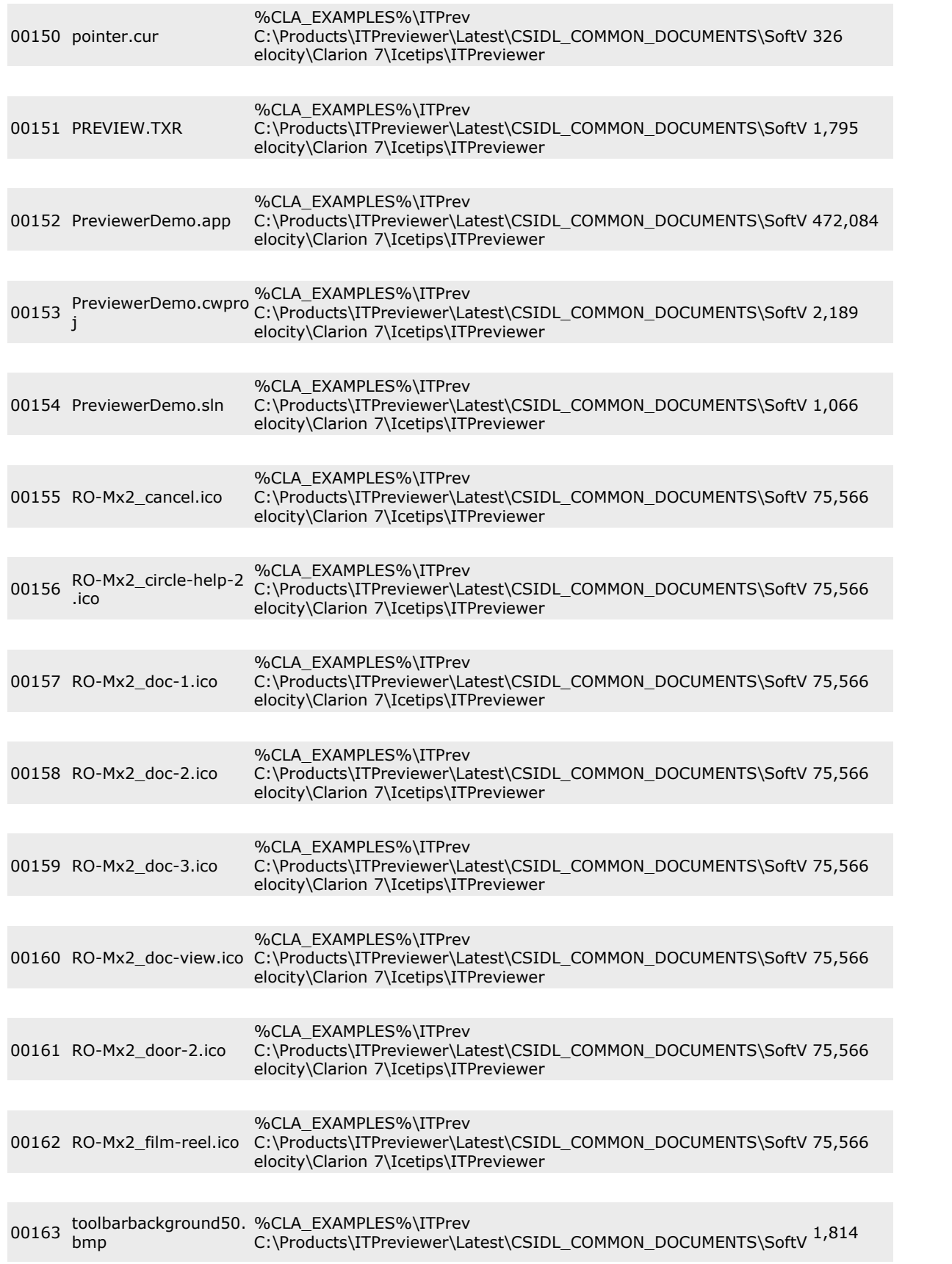

## elocity\Clarion 7\Icetips\ITPreviewer <sup>00164</sup> ABCDemo.app %CLA\_EXAMPLES%\ITPrev C:\Products\ITPreviewer\Latest\3rdParty\Examples\ITPrev 282,112 <sup>00165</sup> abcTRW.app %CLA\_EXAMPLES%\ITPrev C:\Products\ITPreviewer\Latest\3rdParty\Examples\ITPrev 466,176 <sup>00166</sup> C6Demo.app %CLA\_EXAMPLES%\ITPrev C:\Products\ITPreviewer\Latest\3rdParty\Examples\ITPrev 151,040 <sup>00167</sup> C6DemoPDF.app %CLA\_EXAMPLES%\ITPrev %CLA\_LXAMPLL5%\1TPlev<br>C:\Products\ITPreviewer\Latest\3rdParty\Examples\ITPrev 184,064 00168 customers.tps %CLA\_EXAMPLES%\ITPrev %CLA\_EXAMPLES%\ITPrev<br>C:\Products\ITPreviewer\Latest\3rdParty\Examples\ITPrev 298,240 00169 FINGER.CUR %CLA\_EXAMPLES%\ITPrev %CLA\_LXAMPLL5%\ITPIEV<br>C:\Products\ITPreviewer\Latest\3rdParty\Examples\ITPrev 338 <sup>00170</sup> ITPC6Demo.dct %CLA\_EXAMPLES%\ITPrev C:\Products\ITPreviewer\Latest\3rdParty\Examples\ITPrev 2,816 00171 ITPDemo.app %CLA\_EXAMPLES%\ITPrev C:\Products\ITPreviewer\Latest\3rdParty\Examples\ITPrev 276,480 <sup>00172</sup> ITPDemo.dct %CLA\_EXAMPLES%\ITPrev C:\Products\ITPreviewer\Latest\3rdParty\Examples\ITPrev 2,048 <sup>00173</sup> itwiz.gif %CLA\_EXAMPLES%\ITPrev C:\Products\ITPreviewer\Latest\3rdParty\Examples\ITPrev 20,454 00174 Peace.bmp %CLA\_EXAMPLES%\ITPrev C:\Products\ITPreviewer\Latest\3rdParty\Examples\ITPrev 1,440,05 4 00175 people.SCN %CLA\_EXAMPLES%\ITPrev C:\Products\ITPreviewer\Latest\3rdParty\Examples\ITPrev <sup>672</sup> 00176 people.tps %CLA\_EXAMPLES%\ITPrev C:\Products\ITPreviewer\Latest\3rdParty\Examples\ITPrev 1,792 00177 pointer.cur %CLA\_EXAMPLES%\ITPrev C:\Products\ITPreviewer\Latest\3rdParty\Examples\ITPrev <sup>326</sup> <sup>00178</sup> PREVIEW.TXR %CLA\_EXAMPLES%\ITPrev %CLA\_LXAMPLL3%\1TPlev<br>C:\Products\ITPreviewer\Latest\3rdParty\Examples\ITPrev 1,779 <sup>00179</sup> PreviewerDemo.app %CLA\_EXAMPLES%\ITPrev C:\Products\ITPreviewer\Latest\3rdParty\Examples\ITPrev 376,576

00180 PreviewerDemo.exe. %CLA\_EXAMPLES%\ITPrev 686

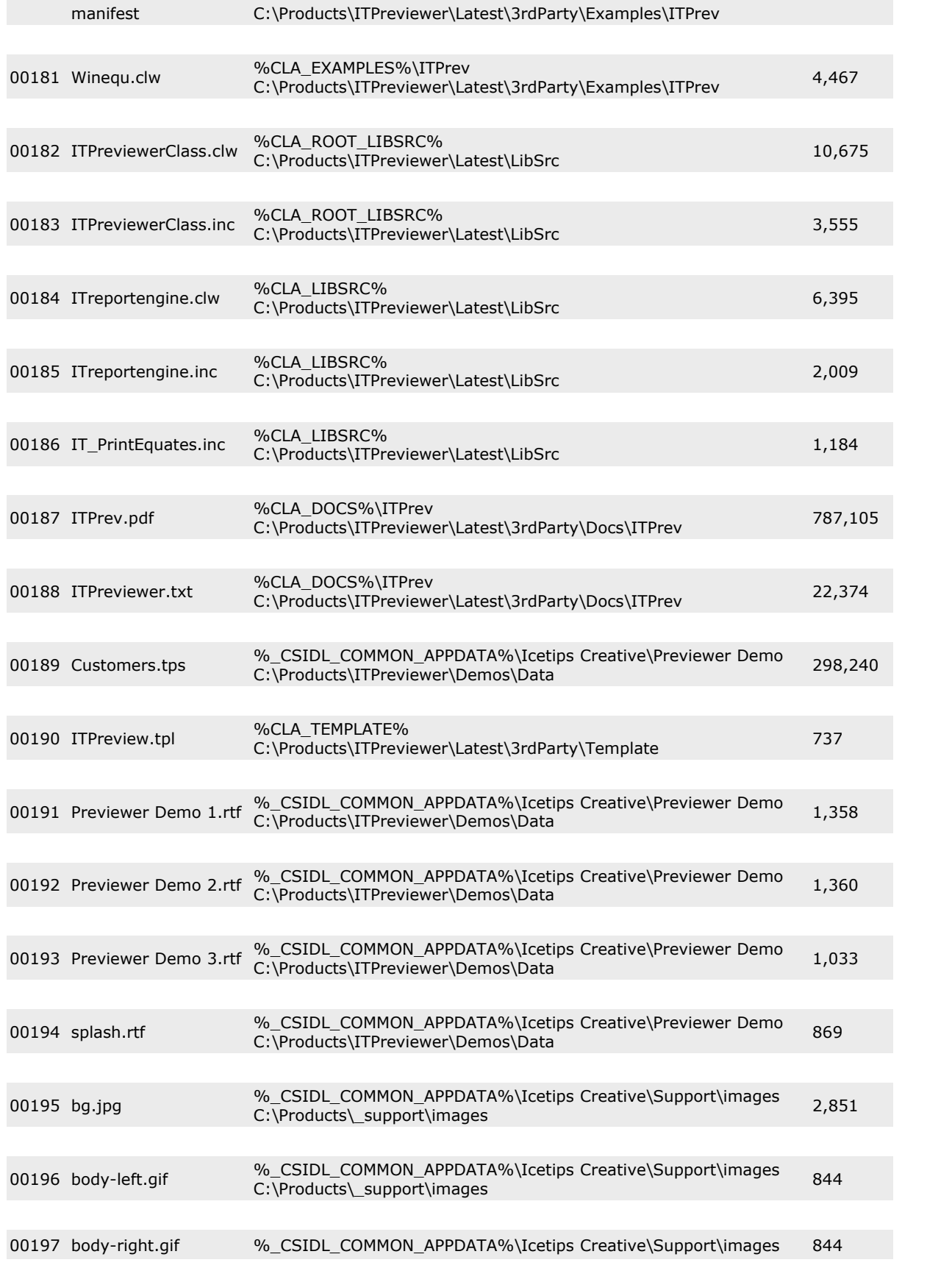

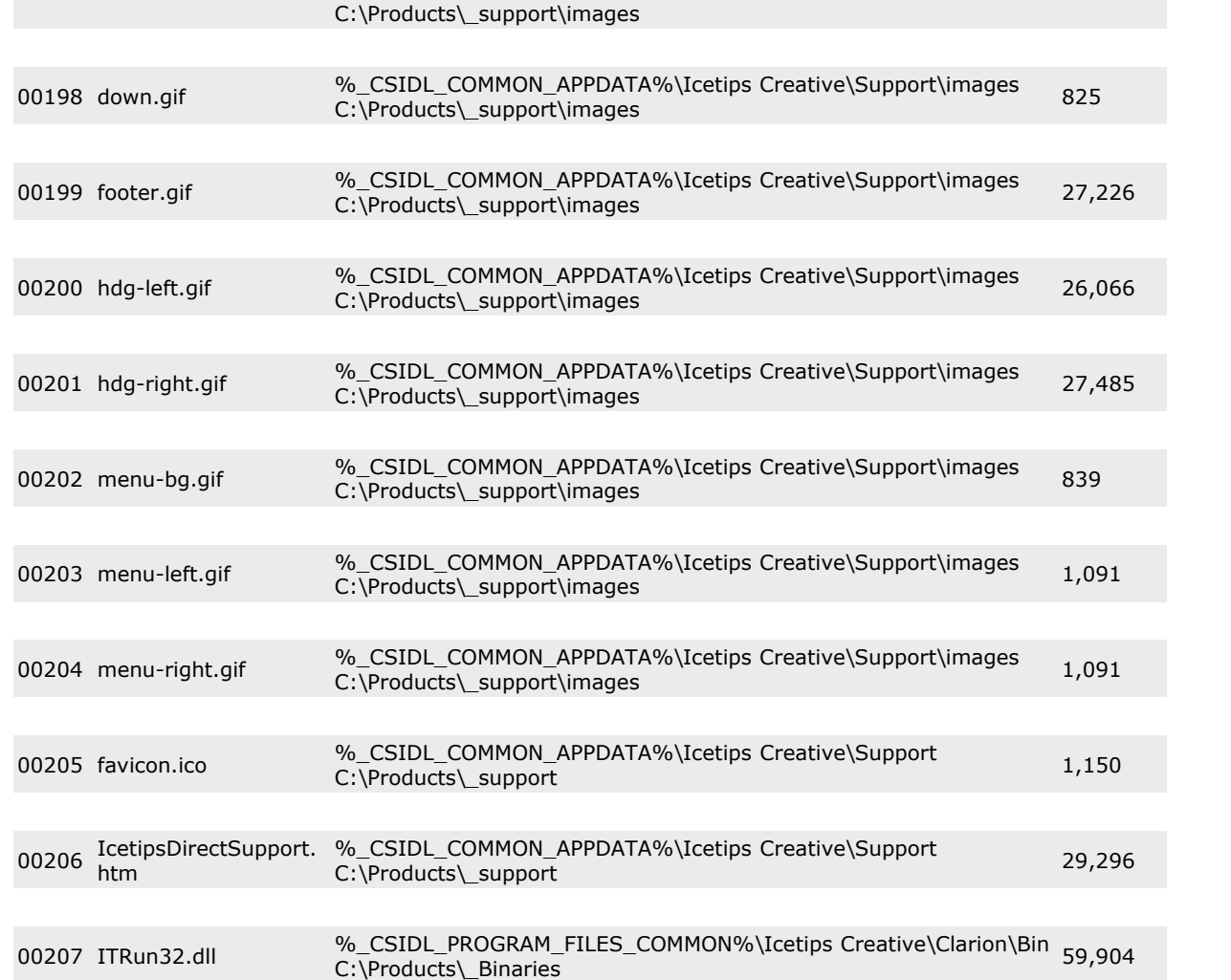

## **6.5 Version History**

**Version 2018.10.407.123 [October 14, 2018]**

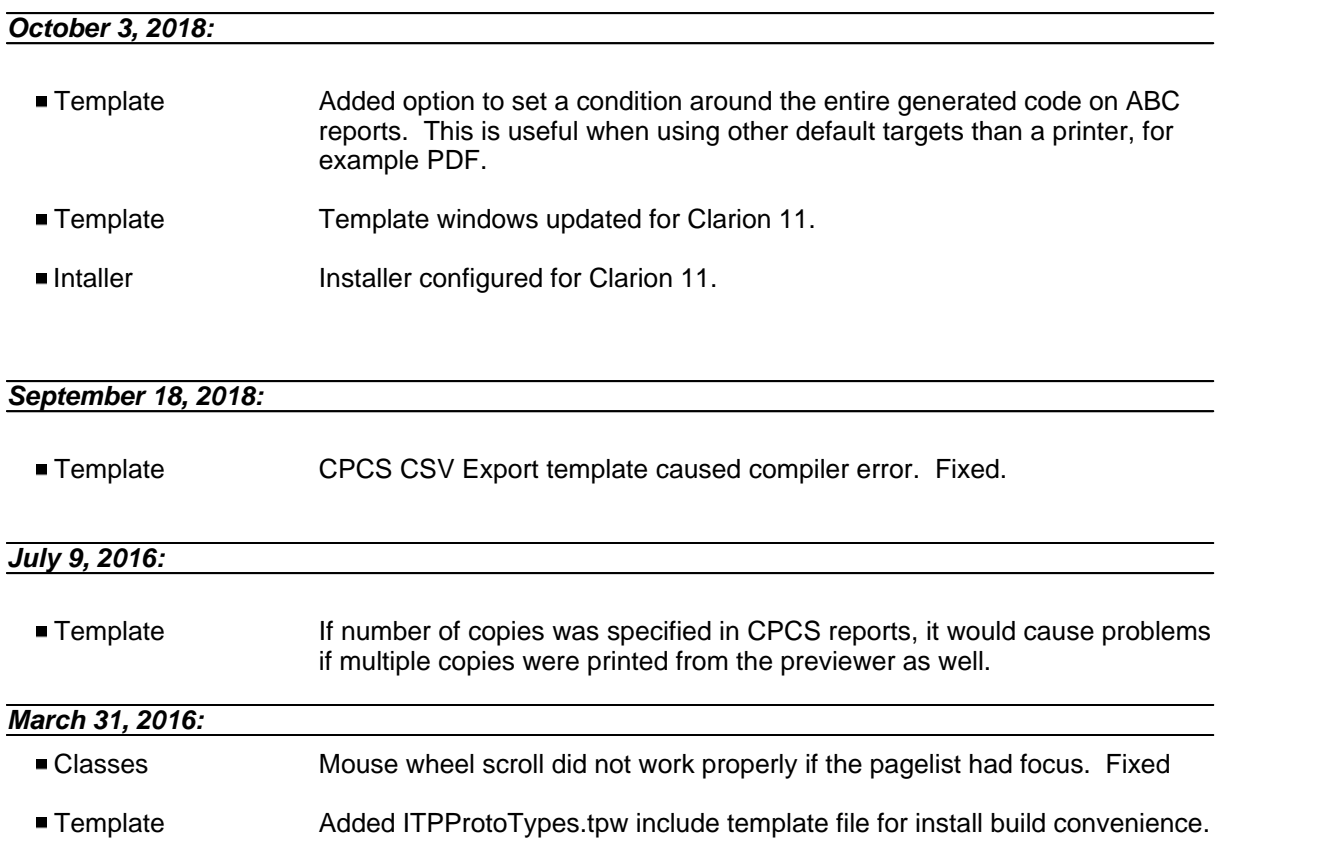

### **Version 2.7.392.86 [June 29, 2015]**

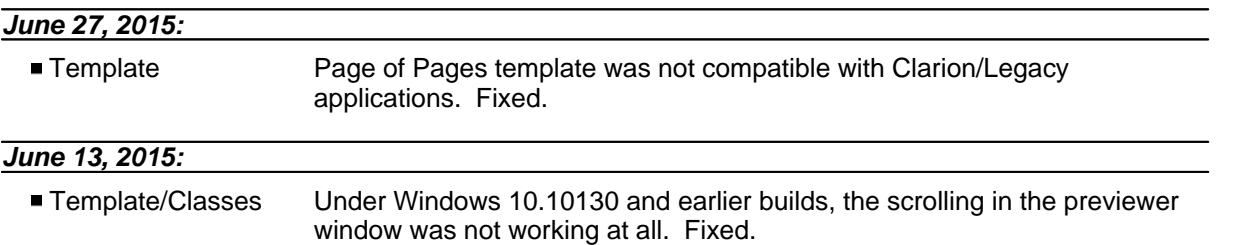

### **Version 2.7.390 [February 24, 2015]**

*February 24, 2015:*

#### Installer Installer is now compatible with Clarion 10.

#### *October 14, 2014:*

■ Template When printing current page to selected printer, the first page would always be printed. Fixed.

### **Version 2.7.387 [May 15, 2014]**

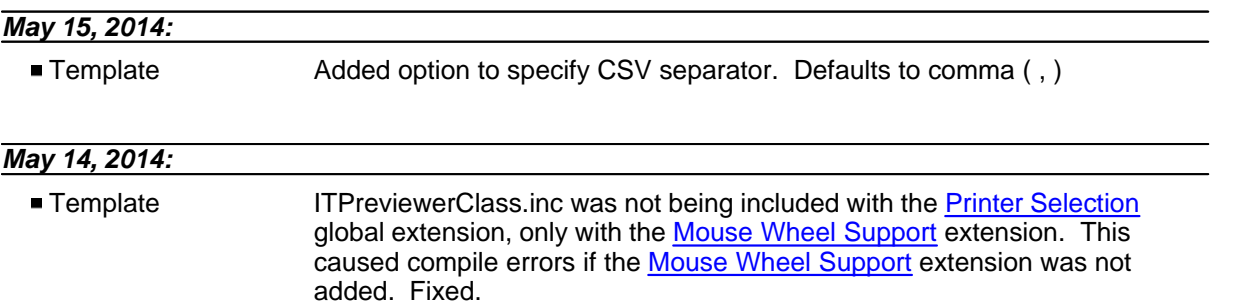

### **Version 2.7.385.65 [May 01, 2014]**

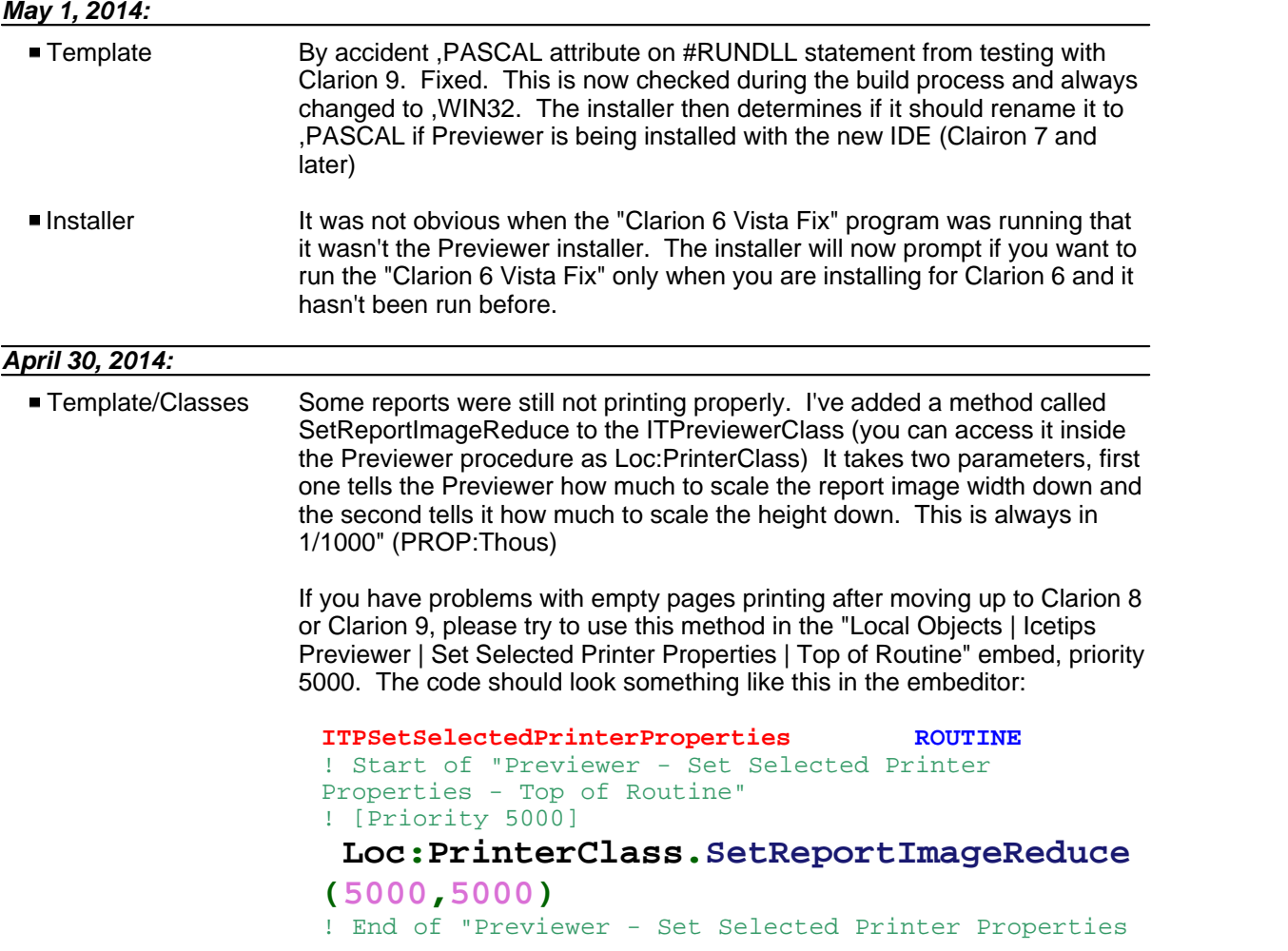

```
- Top of Routine"
Get(ITP:PageQueue,1)
 ITPReport{PROP:Text} = Clip(Loc:ReportJobName)
 ITPReport{Prop:Landscape} = Loc:Landscape
  ITPReport{PropPrint:Paper} = Loc:Paper
 Loc:PrinterClass.GetReportImageSize(ITP:PageQueue.ITP
:PQ:WmfFile, Loc:ReportWidth, Loc:ReportHeight)<br>ITPReport{PROP:Width} = Loc:ReportWidth
 ITPReport{PROP:Width} = Loc:ReportWidth<br>ITPReport{PROP:Height} = Loc:ReportHeight
 ITPReport{PROP:Height}
```
Note that in this case I'm reducing the size of height of with by whole five inches, 127mm, which is a bit drastic;) Start with 10,10 and see if that fixes the problem. If not, go to 20,20 and so forth. I would really appreciate if you let me know what numbers you end up with and the paper size you are using.

### **Version 2.7.377 April 26, 2014]**

## *April 25, 2014:* **Template/Classes** Under certain circumstances and with certain paper types, the report pages could be slightly oversized when using the **[Enable Printer Selection](#page-42-0)** template. This was caused by up to 10/1000" difference in the actual size of the paper and the size reported after changing the paper size. Fixed. Documentation Most screenshots updated to Clarion 9. Documentation Documentation about CSV export completed. **Documentation** Lots of updates to the documentation. Documentation PDF manual was not being generated. Fixed. *March 26, 2014:*

**Template** Added option to specify number of pixels to scroll with the mouse wheel in the ["Mouse Wheel Support in Previewer](#page-39-0)" extension template.

### **Version 2.7.368 [February 27, 2014]**

#### *February 27, 2014:*

 Template Capesoft's Office Inside "Excel Report" did not trigger detection of a target selector. Fixed.

### **Version 2.7.367.43 [January 28, 2014]**

#### *December 12, 2013:*

■ Template In Clarion 9, the GetSelected() method of the ReportTargetSelectorClass no longer exists. Instead GetReportSelected() needs to be called. This

method is used in the "Save As Button"

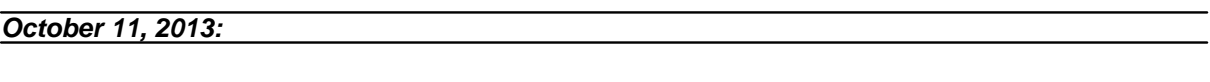

**Template** Problem with CSV export. Selecting controls from the report did not retrieve the header/format from the underlying data field. Fixed.

### **Version 2.7.364 September 19, 2013]**

#### *September 19, 2013:*

■ Template In Clarion 9 the ReportTargetSelectorClass has changed considerably and a method has been renamed that the Previewer uses. This caused compile errors in Clarion 9 applications that use the previewer and the Output Target Selector. Fixed.

#### **Version 2.7.363 August 8, 2013]**

### *August 2, 2013:*

**Template** When using Previewer to print to a selected printer, the report engine in Clarion 8 removes all the windows meta files in the temp folder, regardless of if it belongs to the report being printed or not. This update fixes this problem.

### **Version 2.7.360 [May 17, 2013]**

#### *February 7, 2013:*

 Template "Clarion 6 support" changed to "Report Target Support" in template prompts and check boxes. This was confusing (to say the least!!!)

#### **Version 2.7.355 [May 4, 2011]**

## *May 4, 2011:* **Install Install Install did not have correct folder to install Theme Editor when installing for** the old IDE (Clarion 6.3 and older) causing an error during install. Fixed. Install Install built for Clarion 8.0

#### **Version 2.7.355 [May 4, 2011]**

#### *April 30, 2011:*

 Install Installer installed the ITPreviewerClass.inc and ITPreviewerClass.clw into %root%\libsrc\win under Clarion 7 instead of %root%\accessory\libsrc\win Fixed.

### **Version 2.7.351 [December 21, 2010]**

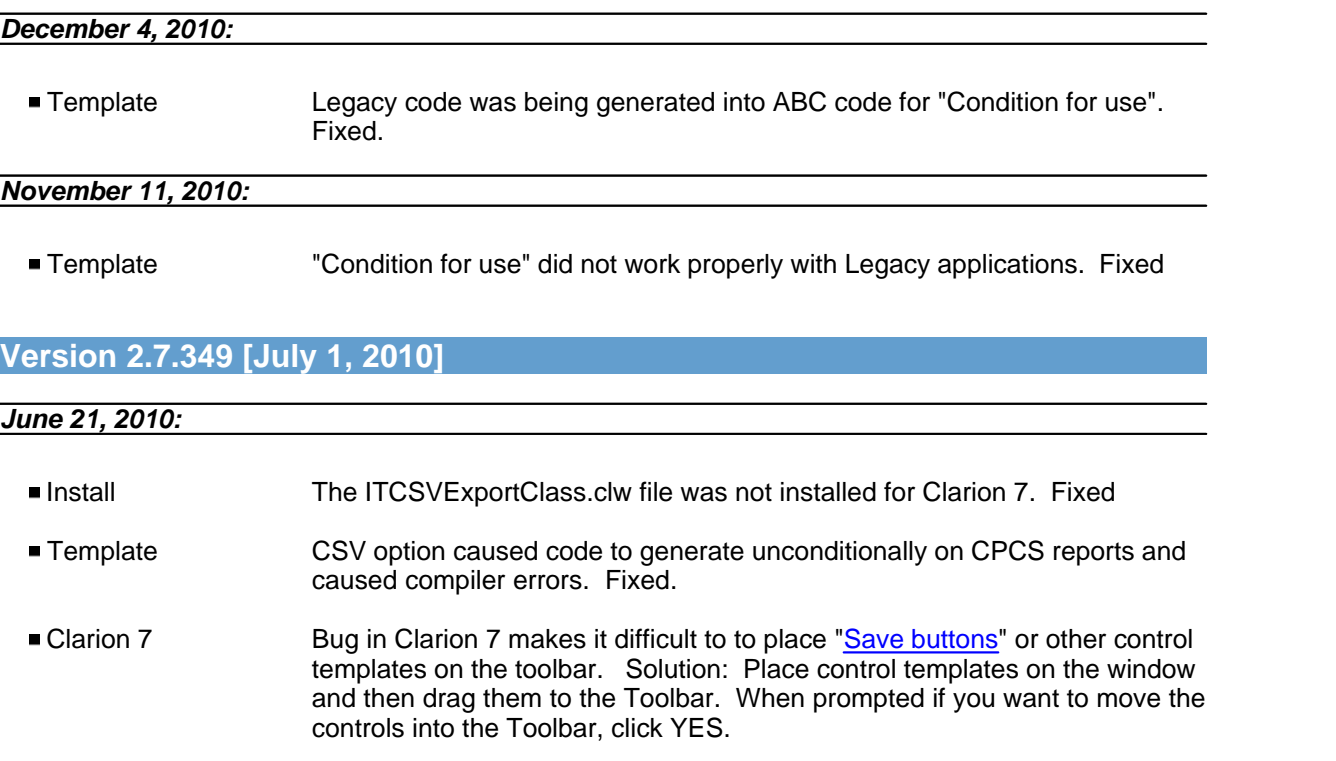

### **Version 2.7.346 [June 7, 2010]**

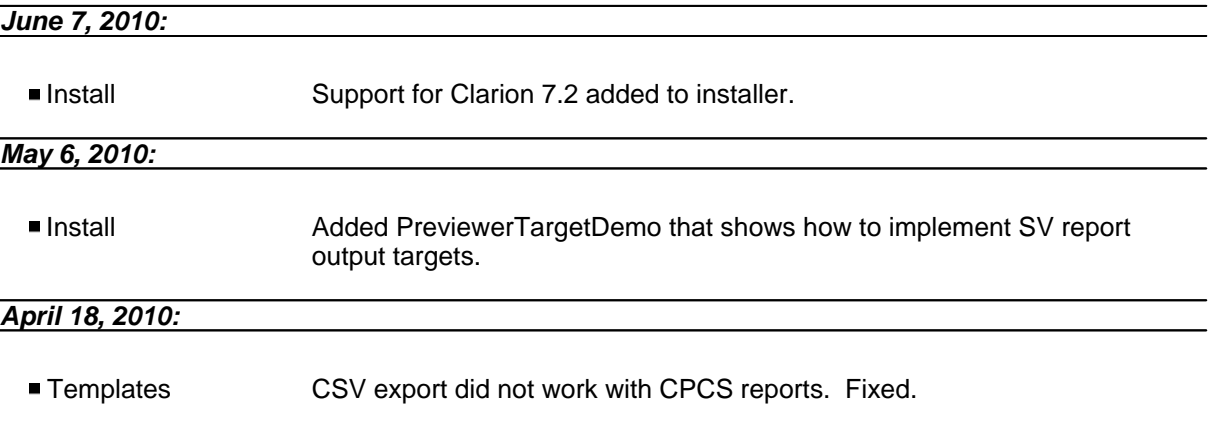

### **Version 2.7.342 [March 15, 2010]**

### *March 3, 2010:*

■ Templates Toolbar in Previewer did not have a use variable. Fixed.

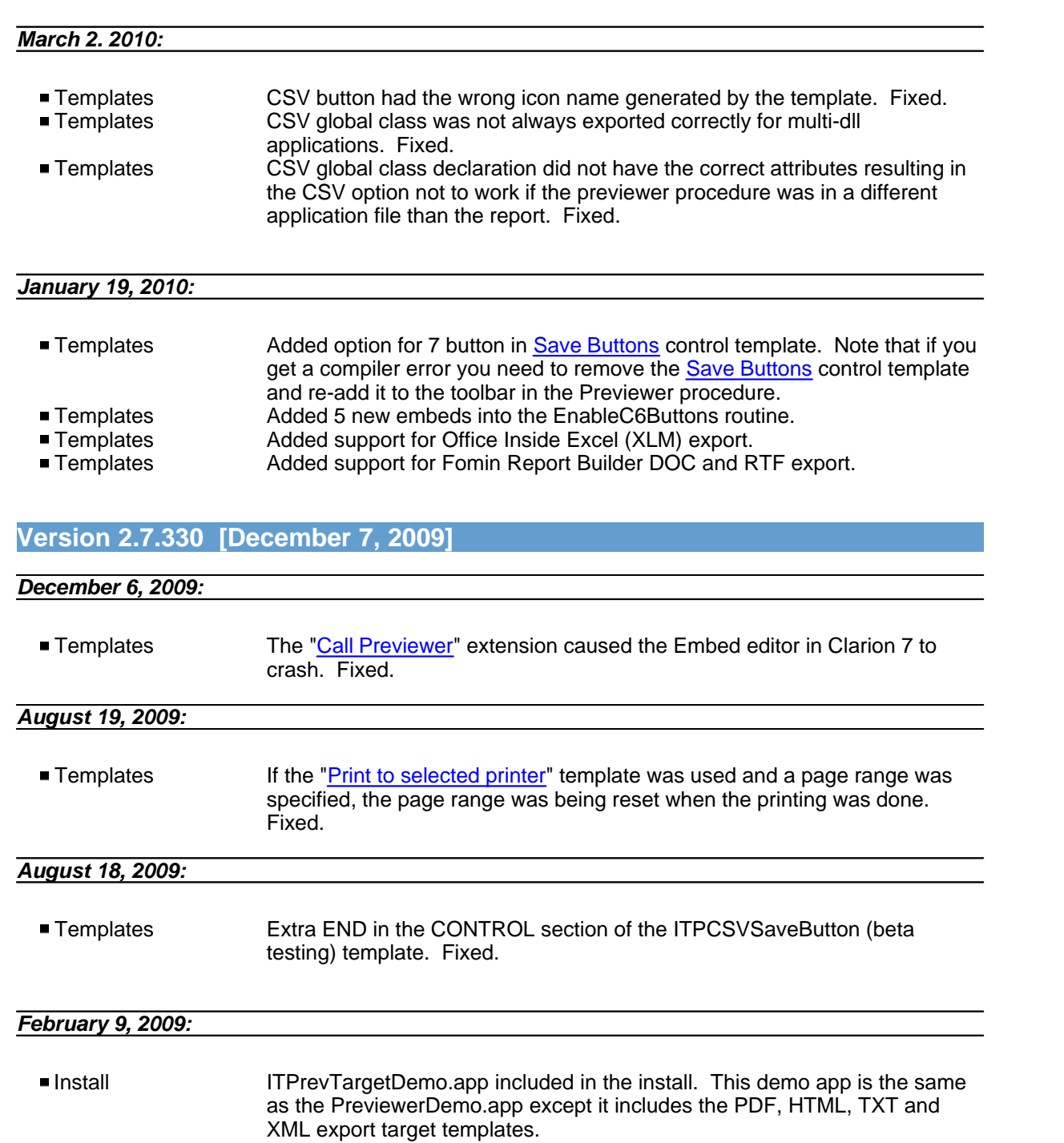

### *January 22, 2009:*

Templates Missing setting a template symbol in ITPEXT2.TPW Fixed.

### **Version 2.7.319 [January 1, 2009]**

*January 1, 2009:*

- **Templates** Missing setting a template symbol in ITPEXT.TPW Fixed.
- Templates 6 MITPTemplateName was still referenced in ITPEXT.TPW. Removed.<br>■ Templates 6 Medeclaration of several (new) symbols in ITPEXT.TPW. Removed.
- Templates Templates Redeclaration of several (new) symbols in ITPEXT.TPW. Removed.<br>■ Templates Missing declaration of two symbos in ITPWIZ.TPW. Fixed
	- Missing declaration of two symbos in ITPWIZ.TPW. Fixed
- Documentation Misc chapter added to documentation, containing the License Agreement, limitations and contact us. Also includes this version history list and a list of installed files.

#### **Version 2.7.318 [December 31, 2008]**

#### *December 31, 2008:*

Templates Missing symbol declaration in ITPWIZ.TPW. Fixed.

**Version 2.7.317 [December 29, 2008]**

 *December 10, 2008 - December 31, 2008:*

- All template and source code now has version information in it
- Bug tracking set up at <http://icetips.fogbugz.com>
- $\blacksquare$  Install is now compatible with Clarion  $\bar{7}$ .

#### *April 30, 2007:*

**Templates** 5th button in Save As Button template did not have any code on it. Fixed.

#### **Version 2.60.100 [November 9, 2007]**

#### *November 9, 2007:*

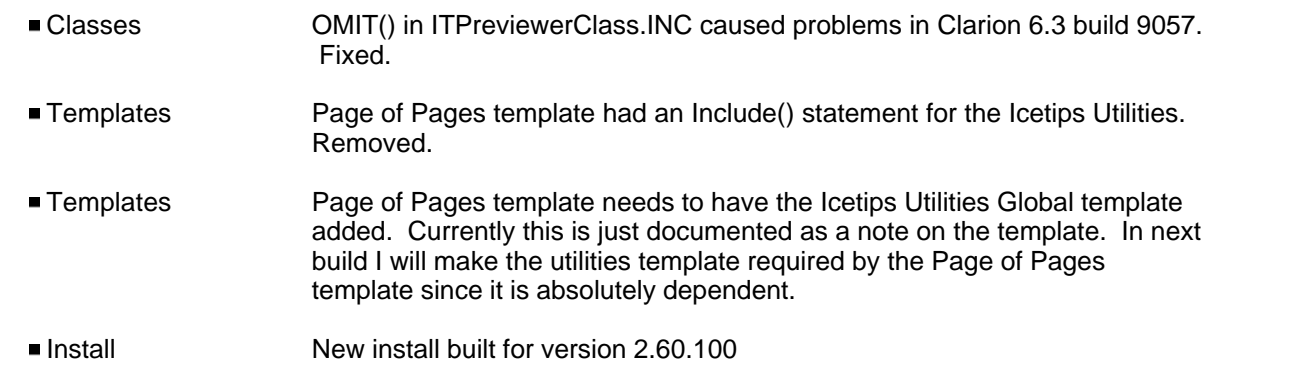

#### **Version 2.600 [October 2, 2007]**

#### *October 2, 2007:*

■ Demo app The demo app was using CSIDL\_COMMON\_APPDATA\Icetips Creative \Previewer Demo\Data as data path. Changed to use CSIDL\_COMMON\_APPDATA\Icetips Creative\Previewer Demo

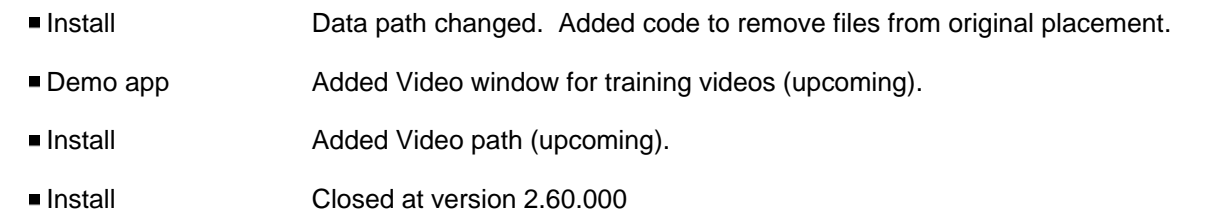

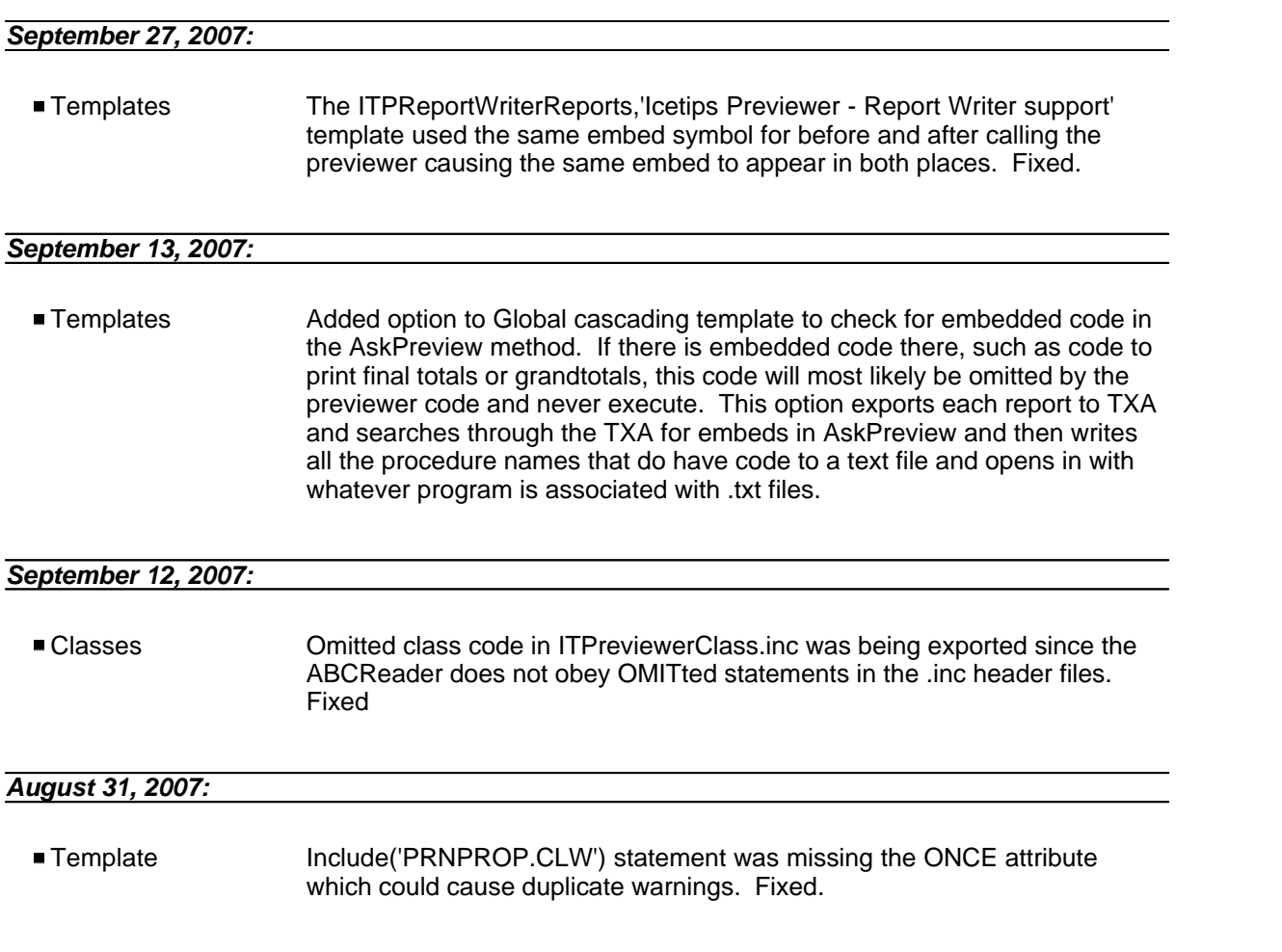

#### *August 27, 2007:*

There have been multiple changes to the product in the past year or so.

### **Version 2.401 [December 5, 2006]**

*November 16, 2006:*

 Template Wizard did not generate correct code for "Print" and "Print One" buttons when using the "Printer Selection" template.

### **Version 2.400 [November 1, 2006]**

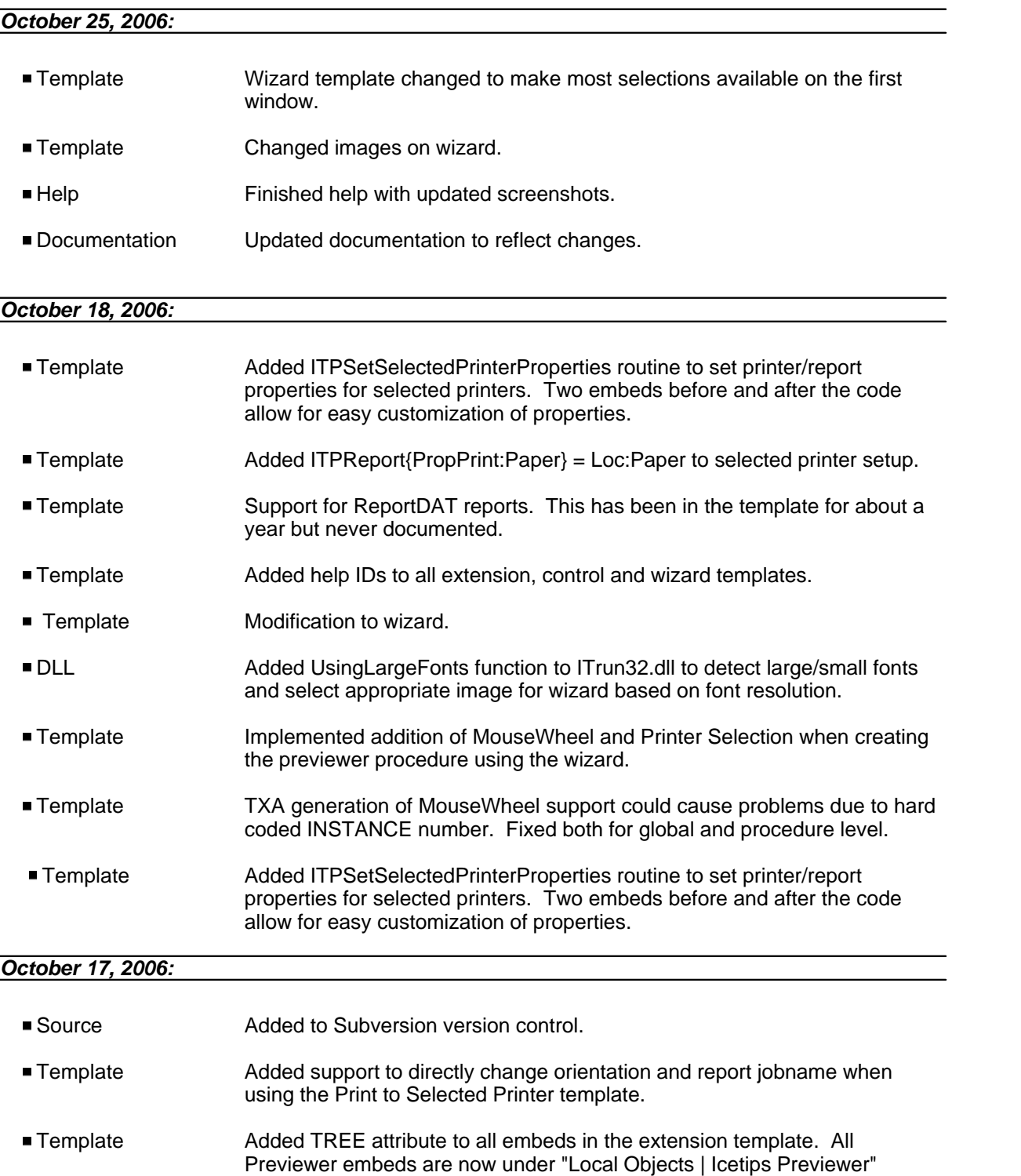

**Version 2.300 [May 8, 2006]**

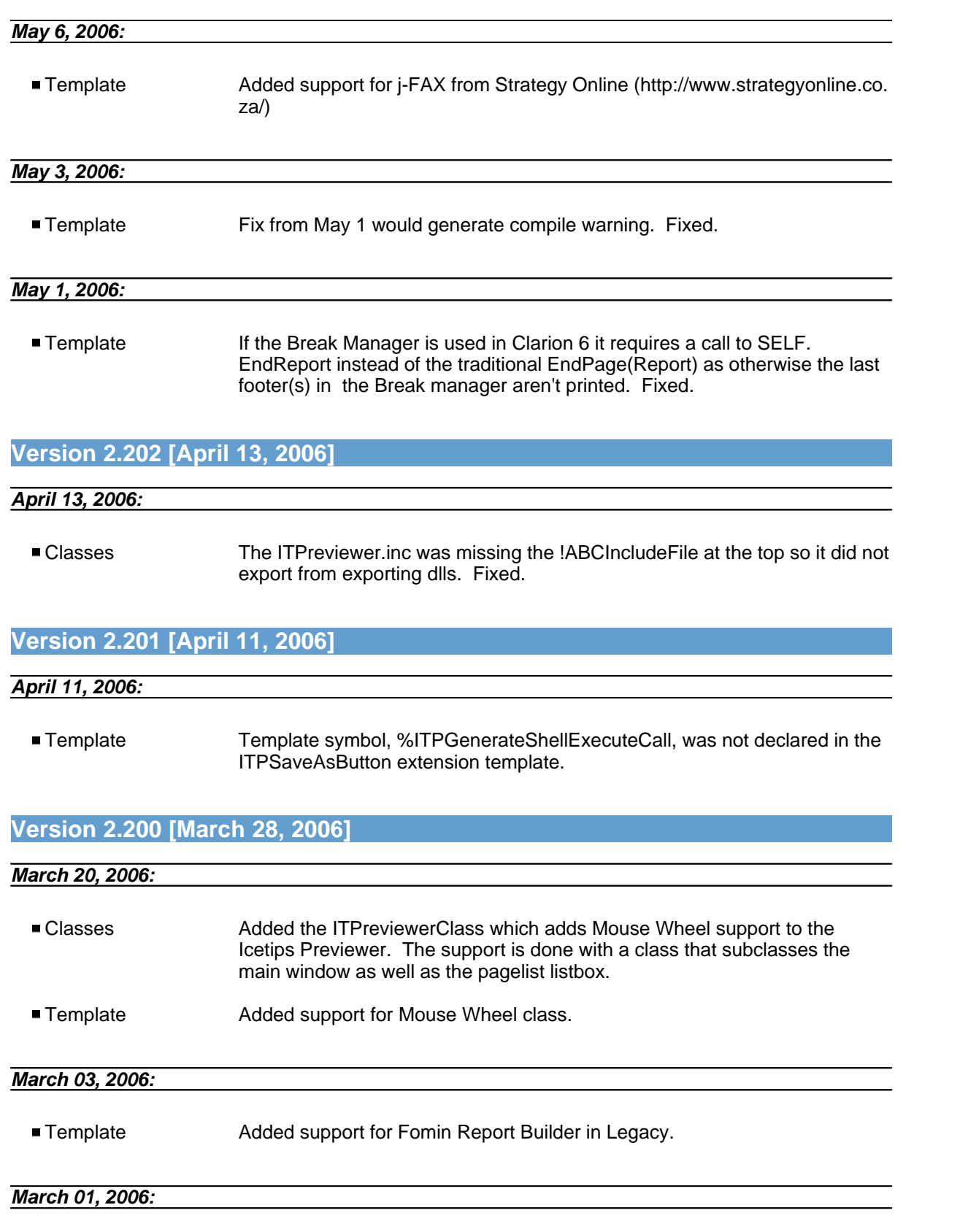

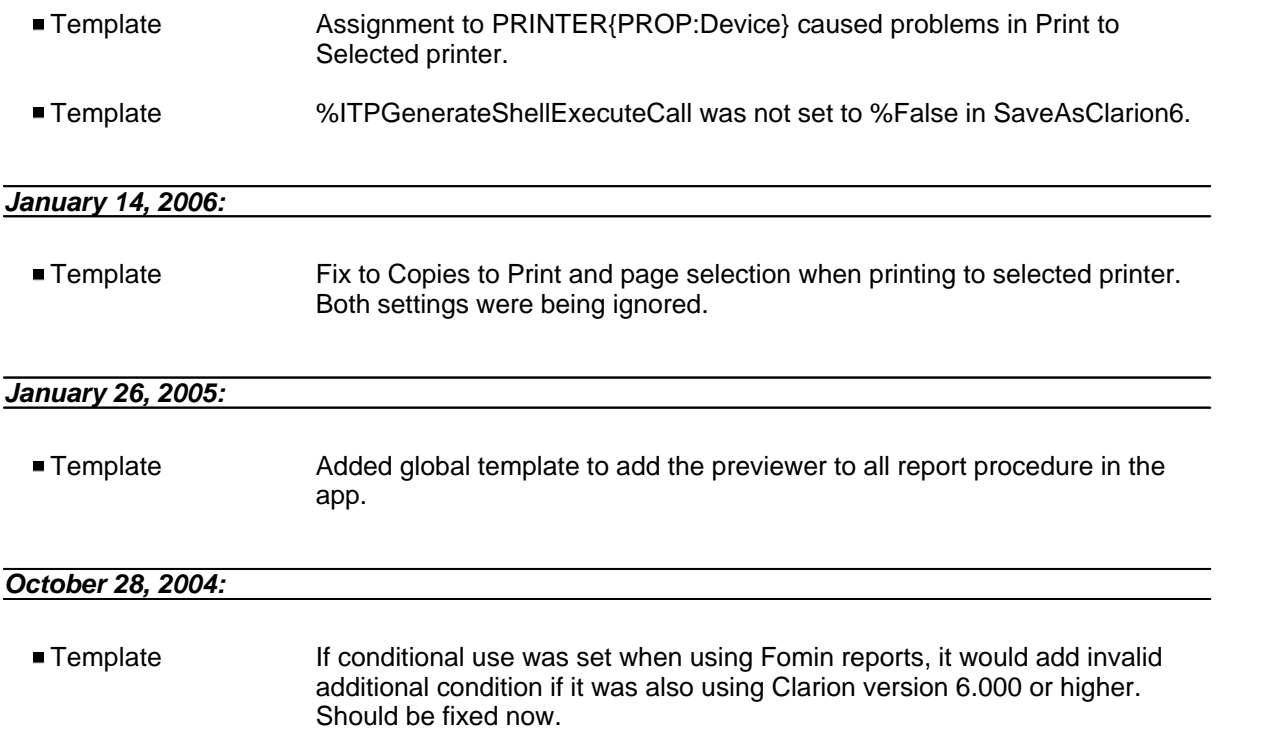

### **Version 2.102 [October 19, 2004]**

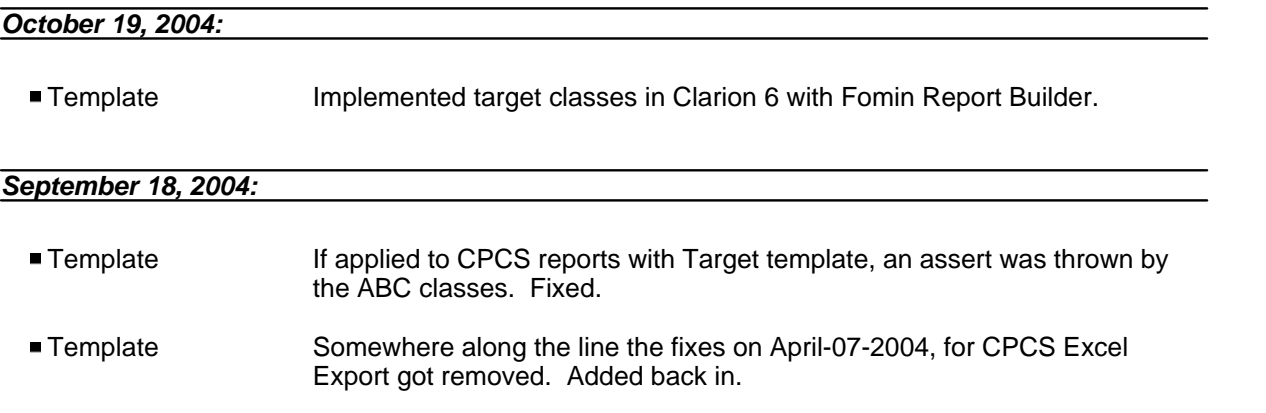

## **Version 2.101 [August 16, 2006]**

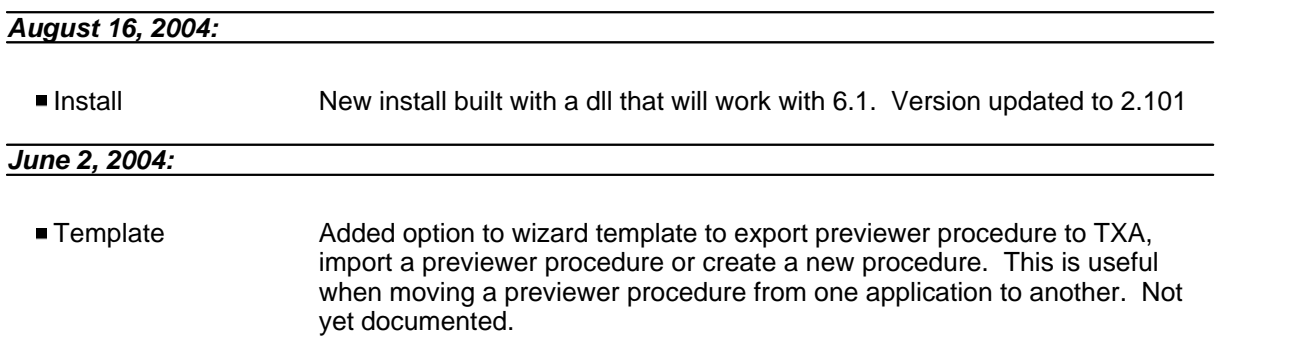

### **Version 2.100 [April 7, 2004]**

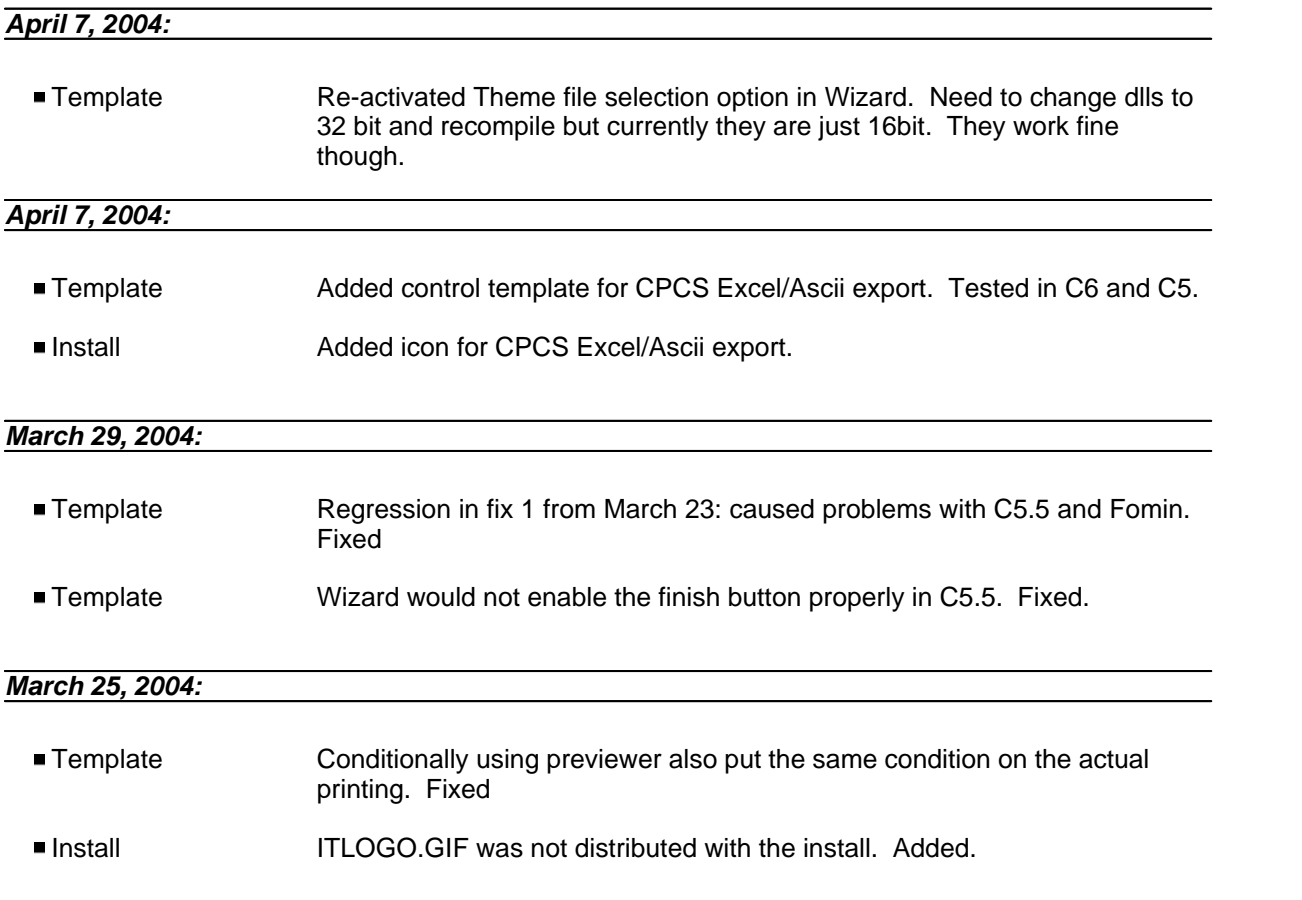

### **Version 2.001 [March 23, 2004]**

#### *March 23, 2004:*

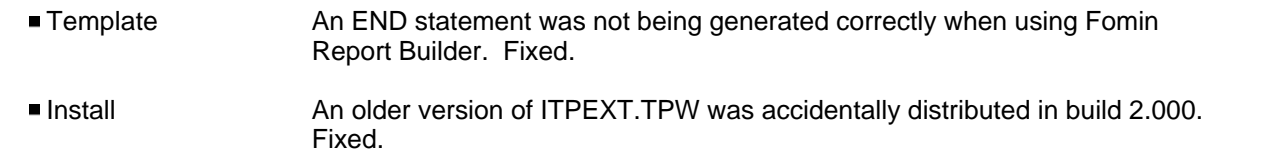

### **Version 2.0 [March 22, 2004]**

#### *March 18, 2004:*

■ Template Added option to all templates to not generate code. This comes in handy when debugging applications. Simply turn off the generation for the templates you don't want to generate.

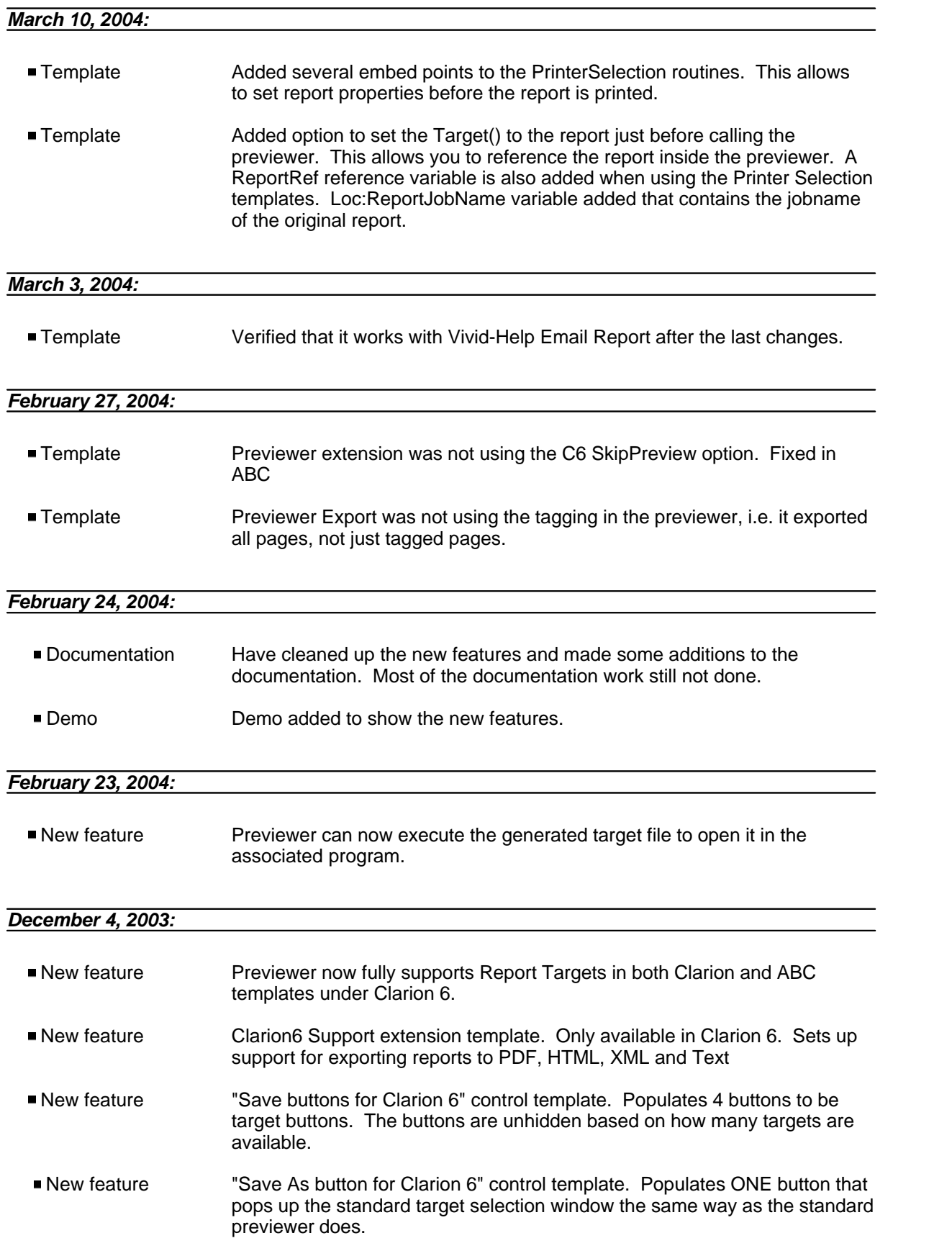

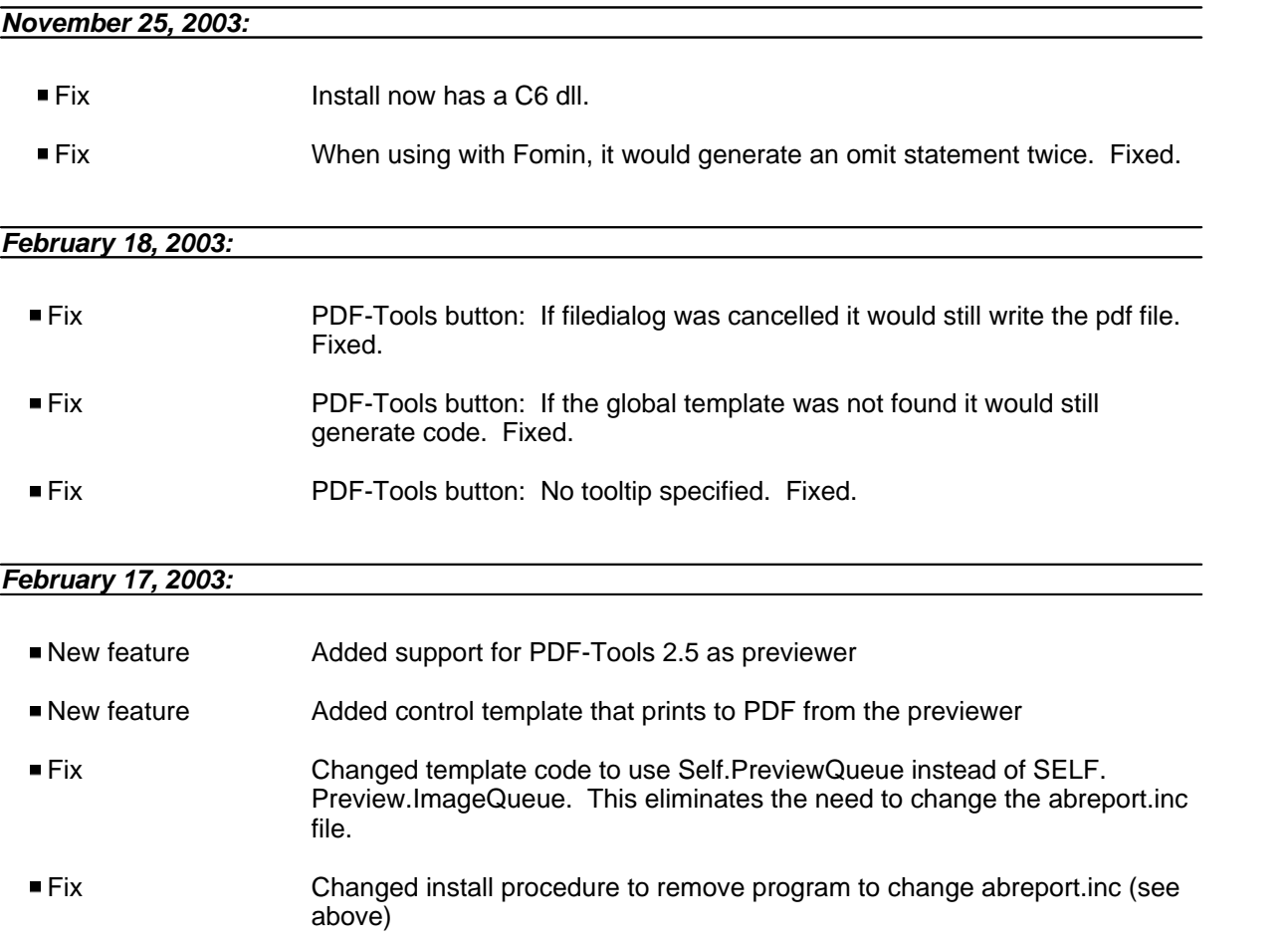

# **Index**

## **- . -**

.txa extension 9 .WMF file 39

**- 1 -**

1/1000" 84

## **- 5 -**

50 pixels 36

# **- A -**

Actions 2, 6 Add CSV Class 13 AddControl 25 AddField 25 Additional parameters 22, 59 After Global Includes 38 Allow additional parameters 22, 59 Apply to application 2, 12, 14, 22 April 11, 2006 84 April 13, 2006 84 April 26, 2014 84 April 30, 2014 84 April 7, 2004 84 August 16, 2006 84 August 8, 2013 84 Author 2 Author Arnór Baldvinsson 2

# **- B -**

Build Date 2

**- C -**

C++ 32 Call FileDialog before Generate 52 Call Previewer 2, 12, 13, 48

Clarion  $6$  7, 35 Clarion 6 Target parameter 7 Clarion 6 target templates 38 Clarion 6.3 and older 32 Clarion 7 and later 32 Clarion 8 84 Clarion 9 84 Clarion IDE 10 Clarion labels 36 Clarion Report Target Support 2, 18 Clarion Target Support 18 Class 36 Class Name 36 Close window after clicking button 46 color scheme 7 Column Heading 25 Column in a table 25 comma separated files 13 compile errors 38 Condition for use 14, 22 Conditions 31 consistent look and feel 7 Contact us 2 Control on Report 25 control template 53 control templates 18, 45 Controls 25 Copyright 2 Copyright: Copyright ©2002-2018 Icetips Alta LLC. 2 CPCS 46 CPCS Excel/Ascii Export 2 Create a new 5 CSV 13 CSV class name 13 CSV Export 22, 48 CSV Export Tab 2 CSV Save Button 2, 25

# **- D -**

December 21, 2010 84 December 29, 2008 84 December 31, 2008 84 December 5, 2006 84 December 7, 2009 84 Declare Globally 14 Demonstration purposes 42 DF Tools SDK 52 Dictionary 25 Disable call to Target Selector 30 Display Text 18 Do ITPSelectPrinter 39 Do NOT call previewer 14, 22, 59 DOC 55 DOC Display Text 18 DOC icon 18 Documents updated 2 DUPLEX 38

## **- E -**

Enable printer selection 2, 39 Enable the use of ABC classes 35 Example code 39 Excel/Ascii Formated Output 46 EXP\_FAXsm.ico 18 EXP\_HTMLsm.ico 18 EXP\_PDFsm.ico 18 EXP\_TXTsm.ico 18 EXP\_XMLsm.ico 18 Export 2, 5, 9 Export fields 25 ExportPDFTools25 52

# **- F -**

FAX 18 FAX Display Text 18 FAX icon 18 February 27, 2014 84 Filename variable 52 Files 25 Finish button 7 Fomin 30 Fomin Report Builder 22, 30 Fomin Report Builder Tab 2 Fomin Reports 30 FONTMODE 38 Free Queues 39 Full (100%) 22, 59

# **- G -**

Generate No code 13, 14, 18, 22, 38, 39, 46, 53, 55, 59 Generate SetTarget(Report) before calling Previewer 22, 59 Generation time 42 GetFieldsAdded 25 Global Class name 13 global extension 2, 14 Global Extensions 55 Global variables 25

# **- H -**

How to detect Previewer 2, 12, 42 HTML 7, 18, 53, 55 HTML Display Text 18 HTML icon 18

# **- I -**

Icetips Blog 2 Icetips Previewer 22, 84 Icetips Previewer Global extension 12 Icetips Previewer Global template 2, 13 Icetips Previewer Tab 2 Icetips Youtube channel 2 icetips.com 2 icetips.zendesk.com 32 Icon 18 icons 7 image queue 39 Implementation 46 Import 2, 5 Import Text 10 Include 38 Include PRNPROP.CLW 38 Information 22, 32 Information Tab 2, 31 Init 25 Insert button 25 Inside the Global Map 38 Installed Files 2 ITCSVExport 13, 25 ITP 36

ITP:PageQueue 39 ITP:PQ:PrintPage 39 ITP:PQ:WmfFile 39 ITPPrintCurrentPageToSelectedPrinter 39 ITPPrintToSelectedPrinter 39 ITPrev.pdf 2 ITPREV\_ShellExecut 38 ITPREV\_ShellExecute 38 ITPreviewer 6 ITPreviewerClass 84 ITPreviewerClass.clw 35 ITPreviewerClass.inc 35, 84 ITPSelectPrinter 39 ITPSetSelectedPrinterProperties 84 ITRun32.dll 32 ITRun32C7.dll 32

# **- J -**

January 1, 2009 84 January 28, 2014 84 J-FAX 53, 55 July 1, 2010 84 June 7, 2010 84

# **- L -**

labels 6, 36 Legacy 36 Legacy Application 36 LibSrc 35 License Agreement 2 Limitations 2 Loc:PrinterClass 84 Loc:ReportHeight 84 Loc:ReportWidth 84 Local 25 Local Objects 84 Local page Queue 39 Local variables 25 Login 32

# **- M -**

March 15, 2010 84 March 22, 2004 84 March 23, 2004 84

March 28, 2006 84 May 01, 2014 84 May 17, 2013 84 May 4, 2011 84 May 8, 2006 84 Miscellaneous 2 Module variables 25 Mouse Wheel 7, 12, 35, 36 Mouse Wheel Support 2, 35, 84 Mouse Wheel Support in Previewer 2, 84 MoveQueueFromLocal 39 MoveQueueToLocal 39

# **- N -**

Next button 6 November 1, 2006 84 November 9, 2007 84

# **- O -**

October 19, 2004 84 October 2, 2007 84 Open target file in associate program 53, 55 Options 2, 7

# **- P -**

Page Height 22, 59 Page List 36 Page variable 39 Page Width 22, 59 pagelist 22 PAPERBIN 38 parameterlist 22 Parameters 18 pCPCSExcelAsciiVar 46 PDF 7, 18, 53, 55 PDF Display Text 18 PDF documentation 12 PDF icon 18 PDF Tools 2, 52 pImageQueue 39 Pixels to move up/down 36 Previewer Caption 22, 59 Previewer Code Templates 2 Previewer Control Templates 2

*Copyright ©2002-2018 Icetips Alta LLC.*

Previewer Extension Templates 2 Previewer Procedure 22, 59 Previewer toolbar 7 Previewer window 25 Previewer Wizard 2, 5 Print All 39 Print Current 39 Print in Previewer 38 Print One 39 PRINT statement 25 Print variable 39 Printer Dialog 39 Printer dialog header 39 Printer Selection 2, 7, 12, 38, 84 Printer Selection – Global Extension 38 PrinterDialog 39 priority 5000 84 PRNPROP.CLW 38 procedure names 6 PROP:Thous 84 PROPPRINT 38 Prototype 18 Prototype ShellExecute 38 Prototype ShellExecute for C6 target classes 53, 55 Prototype ShellExecute for Report target classes 38 pTargetSelector 7, 18

# **- Q -**

queue 39 Queue parameter 39

# **- R -**

Released October 14, 2018 2 Report Label 59 Report Output Generators 38 Report Preview 22, 59 Report Target 18 Report Target support 12 Report Target templates 38 ReportTargetSelector 53 ReportTargetSelectorClass 7, 18 RESOLUTION 38 Retrieve target filename 53, 55 ROUTINE 84

RTF 55 RTF Display Text 18 RTF icon 18

# **- S -**

Save As Button 2, 18 Save Buttons 2, 18, 53 scale the report image 84 Select printer first 39 September 19, 2013 84 Set Selected Printer Properties 84 SetFieldsAdded 25 SetReportImageReduce 84 SetTarget 22, 25 ShellExecute 38 ShellExecuteA 38 Softvelocity 7 Start Maximized 22, 59 Start Pagelist 22, 59 Support 32 Support options 32 Support Tab 2, 32

## **- T -**

tagged for printing 39 TakeRecord 25 Target parameter 7 target templates 5 Template developers 42 TEXT 7, 53, 55 Text icon 18 Theme Editor 7 ThisReport.TakeRecord 25 Tips and tricks 2 Top of Routine 84 TXA 5, 6, 10 TXT 18 TXT Display Text 18

# **- V -**

Value 22, 59 Variable for header 39 Version 2.0 84 Version 2.0 March 22, 2004 84

*Copyright ©2002-2018 Icetips Alta LLC.*

Version 2.001 84 Version 2.001 March 23, 2004 84 Version 2.100 84 Version 2.100 April 7, 2004 84 Version 2.101 84 Version 2.101 August 16, 2006 84 Version 2.102 84 Version 2.102 October 19, 2004 84 Version 2.200 84 Version 2.200 March 28, 2006 84 Version 2.201 84 Version 2.201 April 11, 2006 84 Version 2.202 84 Version 2.202 April 13, 2006 84 Version 2.300 84 Version 2.300 May 8, 2006 84 Version 2.400 84 Version 2.400 November 1, 2006 84 Version 2.401 84 Version 2.401 December 5, 2006 84 Version 2.60.100 84 Version 2.60.100 November 9, 2007 84 Version 2.600 84 Version 2.600 October 2, 2007 84 Version 2.7.317 84 Version 2.7.317 December 29, 2008 84 Version 2.7.318 84 Version 2.7.318 December 31, 2008 84 Version 2.7.319 84 Version 2.7.319 January 1, 2009 84 Version 2.7.330 84 Version 2.7.330 December 7, 2009 84 Version 2.7.342 84 Version 2.7.342 March 15, 2010 84 Version 2.7.346 84 Version 2.7.346 June 7, 2010 84 Version 2.7.349 84 Version 2.7.349 July 1, 2010 84 Version 2.7.351 84 Version 2.7.351 December 21, 2010 84 Version 2.7.355 84 Version 2.7.355 May 4, 2011 84 Version 2.7.360 84 Version 2.7.360 May 17, 2013 84 Version 2.7.363 84 Version 2.7.363 August 8, 2013 84 Version 2.7.364 84 Version 2.7.364 September 19, 2013 84 Version 2.7.367.43 84 Version 2.7.367.43 January 28, 2014 84 Version 2.7.368 84 Version 2.7.368 February 27, 2014 84 Version 2.7.377 84 Version 2.7.377 April 26, 2014 84 Version 2.7.385.65 84 Version 2.7.385.65 May 01, 2014 84 Version 2018.10.407.123 2 Version History 2 Version/Build 2

## **- W -**

Website 2 wheel scroll 36 win32.lib 38 Wizard 2, 5, 6 www.icetips.com 32

# **- X -**

XLS 55 XLS Display Text 18 XLS icon 18 XML 7, 18, 53, 55 XML Display Text 18

# **- Z -**

Zoom percent 22, 59 Zoom type 22, 59